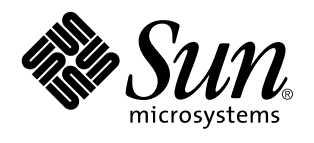

Sun Microsystems, Inc 901 San Antonio Road Palo Alto, , CA 94303-4900 U.S.A

> Référence : 805-5504-10 Novembre 1998, révision A

Copyright 1998 Sun Microsystems, Inc. 901 San Antonio Road, Palo Alto, California 94303-4900 U.S.A. All rights reserved.

Ce produit ou document est protégé par un copyright et distribué avec des licences qui en restreignent l"utilisation, la copie, la<br>distribution, et la décompilation. Aucune partie de ce produit ou document ne peut être rep moyen que ce soit, sans l"autorisation préalable et écrite de Sun et de ses bailleurs de licence, s"il y en a. Le logiciel détenu par des tiers, et qui comprend la technologie relative aux polices de caractères, est protégé par un copyright et licencié par des fournisseurs de Sun. Des parties de ce produit pourront être dérivées des systèmes Berkeley BSD licenciés par l"Université de Californie. UNIX est une marque déposée aux Etats-Unis et dans d"autres pays et licenciée exclusivement par X/Open Company, Ltd.

Sun, Sun Microsystems, le logo Sun, SunSoft, SunDocs, SunExpress, SPARCclassic, SPARCstation SLC, SPARCstation ELC, SPARCstation IPC, SPARCstation IPX, SPARCstation Voyager, et Solaris sont des marques de fabrique ou des marques déposées, ou marques de service, de Sun Microsystems, Inc. aux Etats-Unis et dans d"autres pays. Toutes les marques SPARC sont utilisées sous licence et sont des marques de fabrique ou des marques déposées de SPARC International, Inc. aux Etats-Unis et dans d"autres pays. Les produits portant les marques SPARC sont basés sur une architecture développée par Sun Microsystems, Inc.

L"interface d"utilisation graphique OPEN LOOK et Sun™a été développée par Sun Microsystems, Inc. pour ses utilisateurs et licenciés.<br>Sun reconnaît les efforts de pionniers de Xerox pour la recherche et le développement du se conforment aux licences écrites de Sun.

RESTRICTED RIGHTS: Use, duplication, or disclosure by the U.S. Government is subject to restrictions of FAR 52.227-14(g)(2)(6/87) and FAR 52.227-19(6/87), or DFAR 252.227-7015(b)(6/95) and DFAR 227.7202-3(a).

CETTE PUBLICATION EST FOURNIE "EN L"ETAT" ET AUCUNE GARANTIE, EXPRESSE OU IMPLICITE, N"EST ACCORDEE, Y COMPRIS DES GARANTIES CONCERNANT LA VALEUR MARCHANDE, L"APTITUDE DE LA PUBLICATION A REPONDRE A UNE UTILISATION PARTICULIERE, OU LE FAIT QU"ELLE NE SOIT PAS CONTREFAISANTE DE PRODUIT DE TIERS. CE DENI DE GARANTIE NE S"APPLIQUERAIT PAS, DANS LA MESURE OU IL SERAIT TENU JURIDIQUEMENT NUL ET NON AVENU.

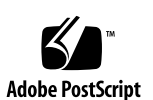

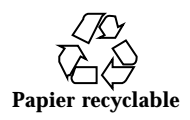

## Sommaire

#### **Préface ix**

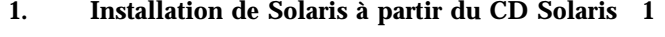

Installation automatique de Solaris 1

Installation manuelle de Solaris 1

Noms des plates-formes et groupes de plates-formes 2

Configuration des clients sans disque à l"aide de Solstice AdminSuite 5

Installation interactive de Solaris 5

Installation manuelle des modules 9

Profils JumpStart personnalisés 11

Le noyau par défaut est 32 bit sur les systèmes UltraSPARC 200 MHz ou inférieurs 13

#### **2. Matériel Sun pris en charge 15**

Plates-formes prises en charge 15

Périphériques de stockage pris en charge 16

Disques SCSI 17 Lecteurs de CD 19 Unités de bandes SCSI 19 Unités de disquettes 20 Sous-systèmes d"extension 20

Sommaire **iii**

#### Contrôleurs 21

Cartes de contrôleur SCSI Sun StorEdge 21

Cartes de contrôleur PCI 21

Cartes de contrôleur Fibre Channel 21

PCMCIA 21

Accélérateurs graphiques 22

Frame Buffer Support Matrix 22

Périphériques d"entrée graphique TTY 23

Gestion de réseaux et communications 23

Options non fournies en standard 24

Options clavier et souris 24

Options clavier 24

Options souris 25

#### **3. Installation du logiciel à partir du CD Supplement Sun Computer Systems 27**

Prise en charge des logiciels 27

Installation des suppléments Sun Computer Systems pour le logiciel Solaris 7 à l"aide de swmtool 28

Installation des suppléments Sun Computer Systems pour le logiciel Solaris 7 sur un système autonome à l"aide de pkgadd 29

Le gestionnaire de périphériques Open Data Base Connectivity (ODBC) 31

Clusters et modules InterSolv ODBC 32

Installation du logiciel InterSolv ODBC 33

Utilisation du logiciel InterSolv ODBC 34

Logiciel SunVTS (Validation Test Suite) en ligne 34

Clusters et modules SunVTS 36

Installation du logiciel SunVTS 37

Utilisation du logiciel SunVTS 38

Logiciel OpenGL 38

Plates-formes prises en charge 38 Suppression d"anciens modules 39 Installation du logiciel OpenGL 39 Clusters et modules OpenGL 40 Une fois les modules installés 41 Rendu local ralenti de manière inattendue 42 Afficheur de fichiers PC 43 Limites de l"afficheur de fichiers PC 45 Les modules de l"afficheur de fichiers PC 45 Installation de l"afficheur de fichiers PC 48 Ajout de l"afficheur de fichiers PC sur la façade avant du CDE 49 Logiciel ShowMe TV 1.2.1 50 Modules ShowMe TV 50 Suppression d"anciens modules 51 Installation du logiciel ShowMe TV 1.2.1 51 Documentation traduite 52  $\blacktriangledown$  Accès aux documents traduits 52 Solaris 7 Kit AnswerBook 54 Clusters et modules des Solaris 7 AnswerBook 56 Installation des AnswerBooks 57 Utilisation du Kit AnswerBook Solaris 7 58 Clusters et modules des pages de manuels Sun Computer Systems 58 Installation des pages de manuel Sun Computer Systems 59 Utilisation des pages de manuel Sun Computer Systems 60 Gestionnaires SunFDDI résidant sur le CD Supplement 61 Installation des gestionnaires SunFDDI 61 Différences du CD Supplement par rapport aux versions précédentes 63

Sommaire **v**

#### **4. Mise à niveau mémoire Flash PROM des systèmes Ultra 1, Ultra 2, Ultra 450 et Sun Enterprise 450 65**

Matériel connexe 65

Détermination de la nécessité de mettre à niveau la mémoire flash PROM 66

▼ Pour déterminer si votre système nécessite la mise à niveau de la mémoire flash PROM 66

Mise à niveau de la mémoire flash PROM 68

Capture des paramètres des variables de configuration 69

- ▼ Pour capturer les paramètres des variables de configuration 69
- $\blacktriangledown$  Pour installer l"environnement d"exploitation Solaris 7 70

Activation de l"autorisation d"écriture de la mémoire flash PROM 70

▼ Systèmes Sun Ultra 1 et Ultra 2 : Pour mettre le cavalier en position d"autorisation d"écriture 71

Avant la mise à niveau de la mémoire flash PROM 76

Reprise après une coupure de courant pendant la mise à niveau de la mémoire flash PROM 83

Systèmes Sun Ultra 1, Ultra 2, Sun Enterprise 450 et Sun Ultra 450 83

Restauration des variables de la configuration NVRAM 86

Messages d"erreur 88

Echec page conservée/mmap 88

Emplacement des cavaliers de la mémoire flash PROM sur le système Sun Enterprise 450 et la station de travail Ultra 450 89

Collection multimédia de Mise à niveau de la mémoire flash PROM 90

- $\blacktriangledown$  Exécution des clips vidéo à partir du CD 91
- ▼ Exécution d"un serveur AnswerBook2 à partir du CD 91

Notes sur l"Exécution d"AnswerBook2 à partir d"un CD 93

#### **5. Mise à niveau de la mémoire Flash PROM sur les systèmes Sun Enterprise 3***x***00, 4***x***00, 5***x***00, et 6***x***00 95**

Détermination de la nécessité de mettre à niveau la mémoire Flash PROM 95

▼ Pour déterminer si votre système nécessite la mise à niveau de la mémoire Flash PROM 96

Mise à niveau de la mémoire Flash PROM 98

Procédure de mise à niveau de la mémoire Flash PROM 98

Capture des paramètres des variables de configuration 99

- ▼ Pour capturer les paramètres des variables de configuration 99
- $\blacktriangledown$  Pour installer l"environnement d"exploitation Solaris 7 100

Activation de l"autorisation d"écriture de la mémoire Flash PROM 100

 $\blacktriangledown$  Pour activer l"autorisation d"écriture de la mémoire Flash PROM 101

Avant la mise à niveaude la mémoire Flash PROM 101

Emplacement des cavaliers de la mémoire Flash PROM sur les systèmes Sun Enterprise Server 110

Installation du cavalier P0601 110

Reprise après une coupure de courant pendant la mise à niveau de la mémoire Flash PROM 112

Systèmes Sun Enterprise 3*x*00, 4*x*00, 5*x*00, et 6*x*00 113

▼ Pour terminer la mise à niveau de la mémoire Flash PROM 113

▼ Pour qu'un système mono-carte se remette après une coupure de courant 113

▼ Pour qu'un système multi-cartes se remette après une coupure de courant 113

#### **6. Solaris 7 sur un domaine Sun Enterprise 10000 117**

Première installation 117

Création de domaines supplémentaires 117

Préparation du SSP pour une première installation 119

Installation de Solaris 7 122

Octroi des licences logicielles 137

#### Mise à jour 138

Sauvegarde du domaine 139

Préparation du SSP pour la mise à jour 142

Préparation du domaine 143

Sommaire **vii**

Mise à jour de l"environnement d"exploitation Solaris 146

#### **7. Installation de Solaris à l"aide d"un SPARCstorage Array 159**

Logiciel Disk Management 159

Micro-programmes SPARCstorage Array 160

Procédures d"installation et de mise à niveau 160

Procédure 1 : Nouvelle installation de Solaris 7 sur des systèmes qui ne sont pas initialisés à partir d"un disque SPARCstorage Array 162

Utilisation de la carte FC/S SBus 162

Utilisation de ports FC internes 162

 $\blacktriangledown$  Installation de Solaris 7 sur un disque SPARCstorage Array 162

Des problèmes d"initialisation ? 164

 $\blacktriangledown$  Vérification du niveau FCode de votre carte FC/S SBus 164

Procédure 2 : Nouvelle installation de Solaris 7 sur des systèmes qui ne sont pas initialisés à partir d"un disque SPARCstorage Array 166

Procédure 3 : Mise à niveau vers Solaris 7 167

#### **8. Power Management on Sun Hardware 171**

Plates-formes prises en charge 171

Options matérielles et logicielles requises 173

Périphériques pris en charge 173

Problèmes liés à la SPARCstation 4 175

## Préface

Le *Solaris 7 Guide de la plate-forme matérielle Sun* contient des informations essentielles sur le matériel Sun™ pris en charge par l"environnement logiciel Solaris<sup>IM</sup><sub>TM</sub> 7.

**Remarque -** Pour connaître les instructions d"installation de Solaris 7, reportez-vous au Chapitre 1.

Le présent manuel :

- fournit des instructions d"installation propres aux plates-formes pour le logiciel Solaris 7
- décrit les logiciels fournis sur le CD Supplément Sun Computer Systems et explique comment installer les logiciels
- décrit les procédures de mise à niveau de la flash PROM qui sont nécessaires au fonctionnement de certains systèmes en mode 64 bits.
- décrit les problèmes d"installation que l"on peut rencontrer avec le système Sun Enterprise 10000
- $\blacksquare$ identifie les problèmes d"installation pouvant se poser sur votre SPARCstorage $^\mathbbm{M}$ Array
- décrit les options matérielles et logicielles relatives au logiciel Power Management

**Remarque -** Pour savoir comment installer les logiciels du CD Supplement Sun Computer Systems et obtenir des informations sur le matériel pris en charge, reportez-vous au Chapitre 3, Chapitre 3.

Préface **ix**

## Où trouver des informations sur l"installation

Le logiciel Solaris 7 est fourni sur deux CD :

- Solaris 7 Edition pour plate-forme SPARC (appelé CD Solaris dans ce manuel)
- *Supplément pour l'environnement d'exploitation Solaris 7 pour Sun Computer Systems* (appelé le CD Supplement dans ce manuel).

Avant d"installer le logiciel Solaris 7, consultez le Tableau P–1 pour connaître les titres des manuels pouvant vous être utiles et le Tableau P–2 pour avoir des informations sur des installations spécifiques.

**Remarque -** Toute la documentation relative à Solaris et SPARC se trouve sur le CD Documentation. L"ensemble de la documentation propre au matériel Sun est consultable sur le CD Supplement. Certains produits d"accompagnement offrent de la documentation sur leurs CD respectifs.

#### **TABLEAU P–1** Manuels

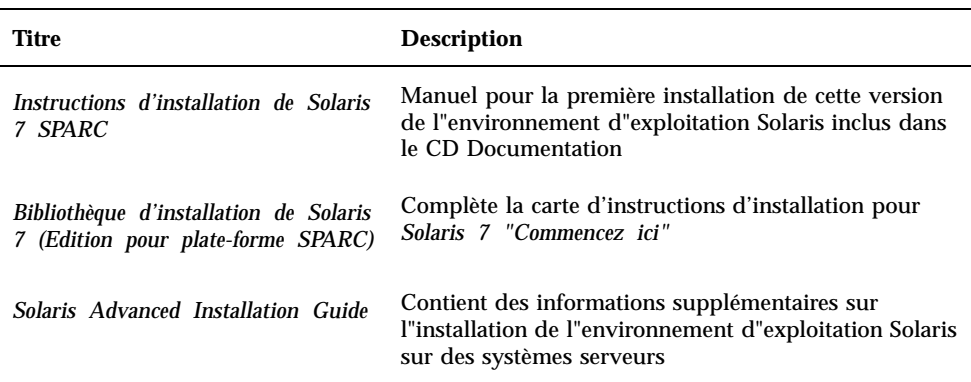

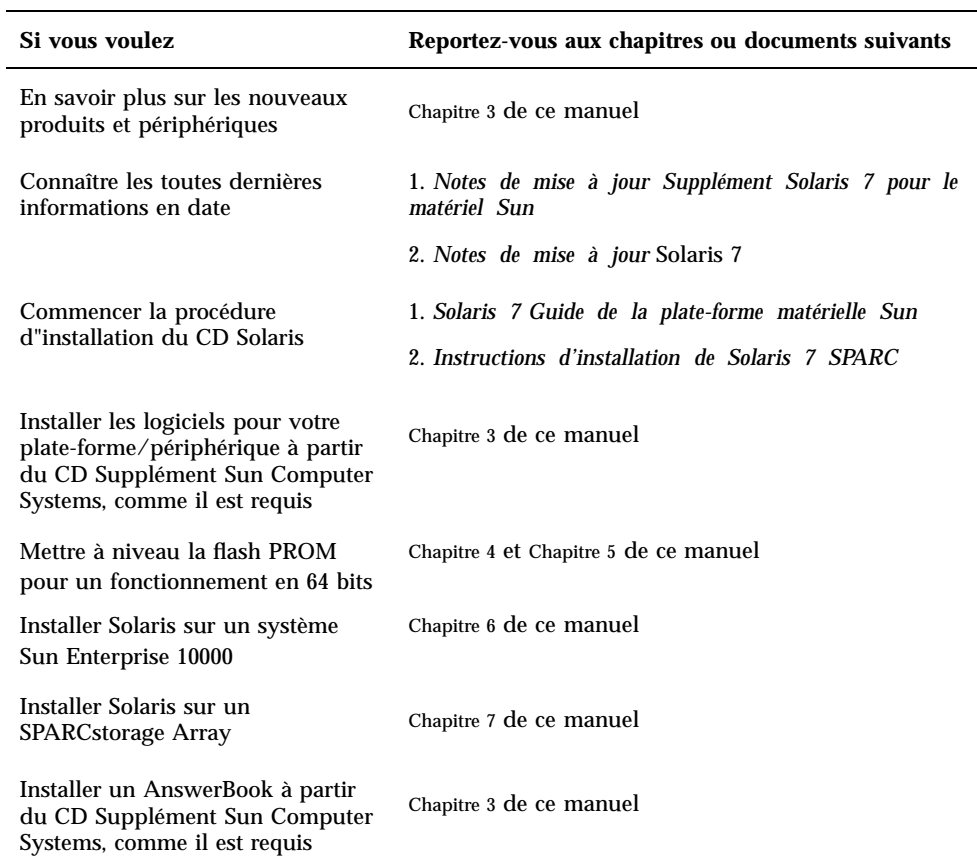

#### **TABLEAU P–2** Informations d"installation spécifiques

# Organisation du manuel

Le présent manuel est structuré de la manière suivante :

Chapitre 1 complète la carte d'instructions d'installation pour *Solaris 7 "Commencez ici"* et fournit des informations supplémentaires pour installer ou mettre à jour le logiciel Solaris 7 sur des plates-formes spécifiques Sun, ainsi que des options matérielles.

Chapitre 2 fournit la liste du matériel Sun pris en charge.

#### **xi**

Chapitre 3 décrit comment installer le logiciel pour les plates-formes Sun et les options matérielles, ainsi que les logiciels à valeur ajoutée fournis aux utilisateurs du matériel Sun.

Chapitre 4 décrit la procédure de mise à niveau de la mémoire flash PROM pour un fonctionnement en 64 bits sur les systèmes Ultra 1, Ultra 2, Ultra 450 et Sun Enterprise 450.

Le Chapitre 5 décrit la procédure de mise à niveau de la mémoire flash PROM pour un fonctionnement en 64 bits sur les systèmes Sun Enterprise 3x00, 4x00, 5x00 et 6x00.

Chapitre 6 décrit comment installer le logiciel Solaris 7 sur un domaine Sun Enterprise 10000. Il décrit également comment mettre à jour Solaris sur un domaine hôte.

Chapitre 7 décrit comment installer le logiciel Solaris 7 soit en tant que nouvelle installation, soit en tant que mise à niveau sur des systèmes où un SPARCstorage  $Array^{\mathbb{M}_{\text{TM}}}$  peut être utilisé comme périphérique d"initialisation.

Chapitre 8 décrit les configurations matérielles et logicielles requises pour le fonctionnement de Power Management sur un matériel Sun.

# Conventions typographiques

Le tableau suivant recense les modifications typographiques utilisées dans ce manuel.

| Caractère ou<br>symbole | <b>Signification</b>                                                    | Exemple                                                       |
|-------------------------|-------------------------------------------------------------------------|---------------------------------------------------------------|
| AaBbCc123               | Noms de commandes, fichiers et<br>répertoires ; messages-système        | Editez votre fichier. login.                                  |
|                         |                                                                         | Utilisez 1s -a pour obtenir la<br>liste de tous les fichiers. |
|                         |                                                                         | nom machine% You have mail                                    |
| AaBbCc123               | Caractères saisis par l''utilisateur,<br>par opposition aux messages du | nom machine% su                                               |
|                         | système                                                                 | Password:                                                     |

**TABLEAU P–3** Conventions typographiques

#### **TABLEAU P–3** Conventions typographiques *(suite)*

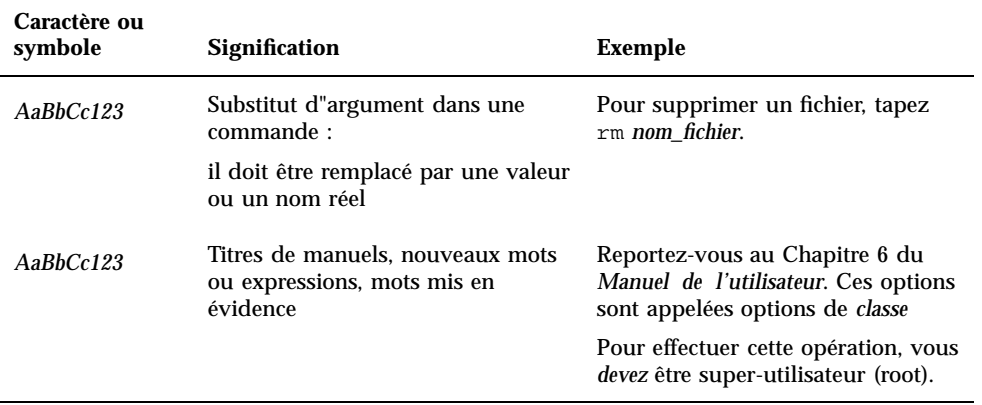

## Documentation Sun sur le Web

Le site Web docs.sun.com vous permet d"accéder à la documentation technique Sun sur le World Wide Web. Vous pouvez parcourir le fichier d'archive docs.sun.com ou rechercher un titre d'ouvrage ou un thème spécifique sur

http://docs.sun.com

## Vos commentaires sont les bienvenus

Nous souhaitons améliorer notre documentation. Vos commentaires et suggestions sont donc les bienvenus. Vous pouvez nous envoyer vos commentaires par courrier électronique à :

docfeedback@sun.com

N'oubliez pas d'indiquer le numéro de référence de votre document dans l'espace réservé à l'objet de votre courrier électronique.

**xiii**

## Installation de Solaris à partir du CD Solaris

## Installation automatique de Solaris

Pour le matériel Sun $^{\mathbb{M}}$  répertorié dans le Tableau 1–1, cette version de Solaris 7 ne nécessite aucune instruction particulière d"installation ou de mise à niveau. Si vous prévoyez de procéder à une installation automatique de Solaris 7 sur votre matériel Sun, reportez-vous à la *Solaris 7 Bibliothèque d'installation (Edition pour plate-forme SPARC)* ou au *Solaris Advanced Installation Guide* pour connaître toutes les procédures d"installation.

## Installation manuelle de Solaris

Si vous faites l"installation de Solaris 7 en utilisant la méthode manuelle (ou interactive), vous devrez peut-être ajouter quelques modules et clusters logiciels. Cette section identifie les besoins propres à l"installation de plates-formes spécifiques et répertorie les modules et clusters nécessaires. Cette méthode d"installation manuelle est décrite dans le module "Planification de votre installation" de la *Solaris 7 Bibliothèque d'installation (Edition pour plate-forme SPARC)*.

**1**

### Noms des plates-formes et groupes de plates-formes

Vous devez connaître votre architecture système (groupe de plates-formes) si vous effectuez l"une des opérations suivantes :

- Configuration d"un serveur d"initialisation sur un sous-réseau
- Ajout de clients pour une installation en réseau (sur systèmes autonomes, serveurs, sans données ou sans disque)

Vous devez également connaître le nom de la plate-forme si vous écrivez un fichier de règles d"installation JumpStart personnalisé

Le Tableau 1–1 répertorie les noms et les groupes de plates-formes pour diverses plates-formes Sun.

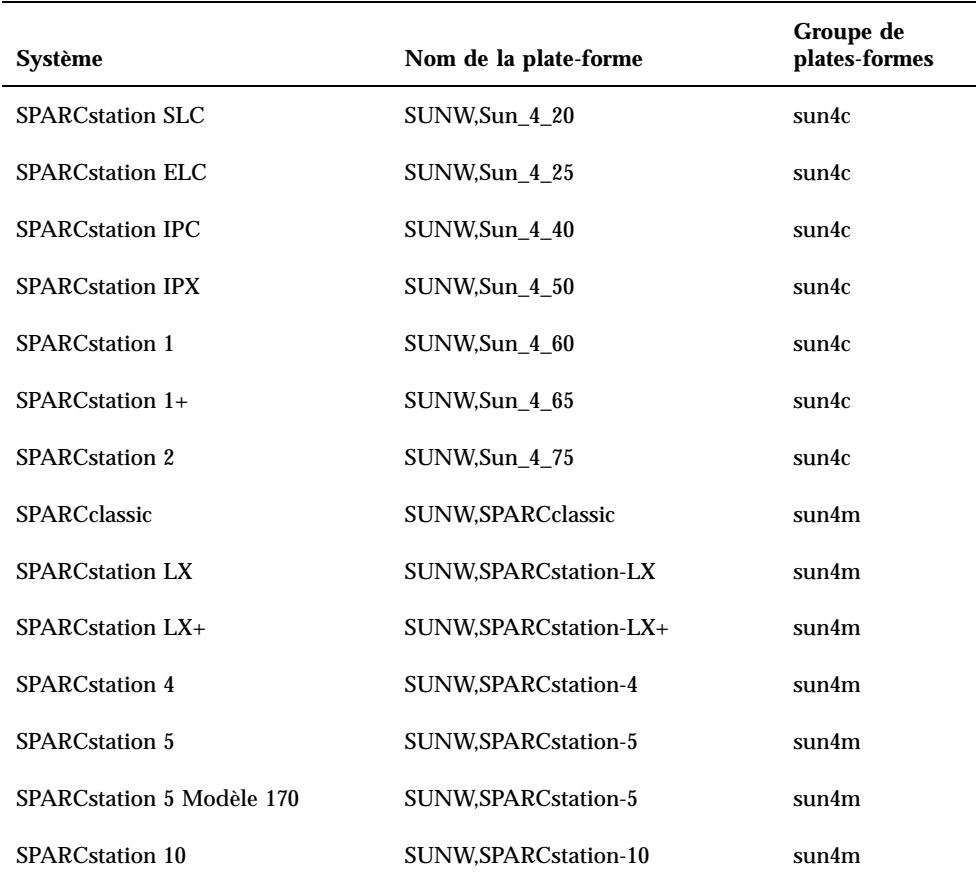

**TABLEAU 1–1** Noms de plates-formes pour systèmes Sun

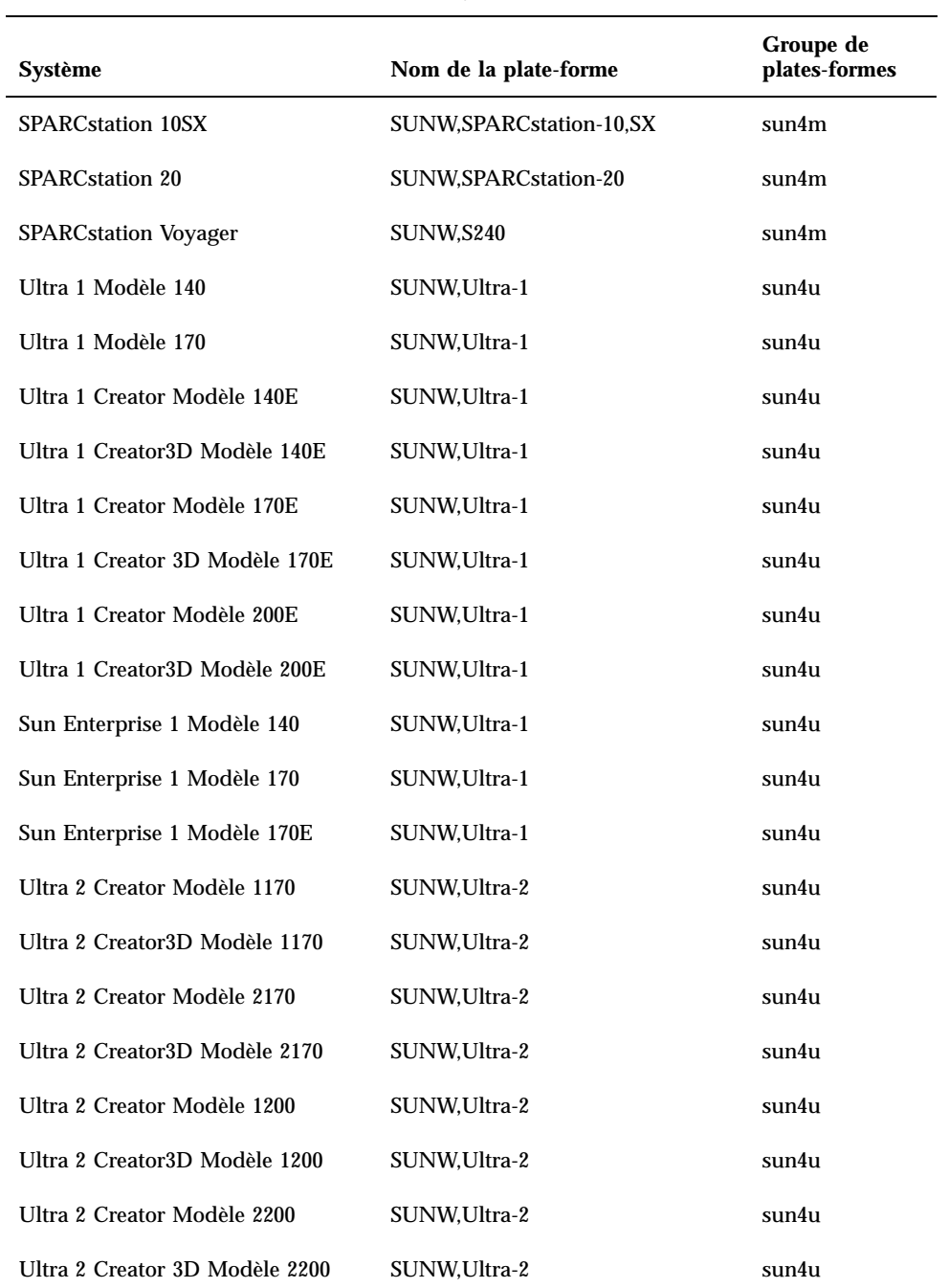

Installation de Solaris à partir du CD Solaris **3**

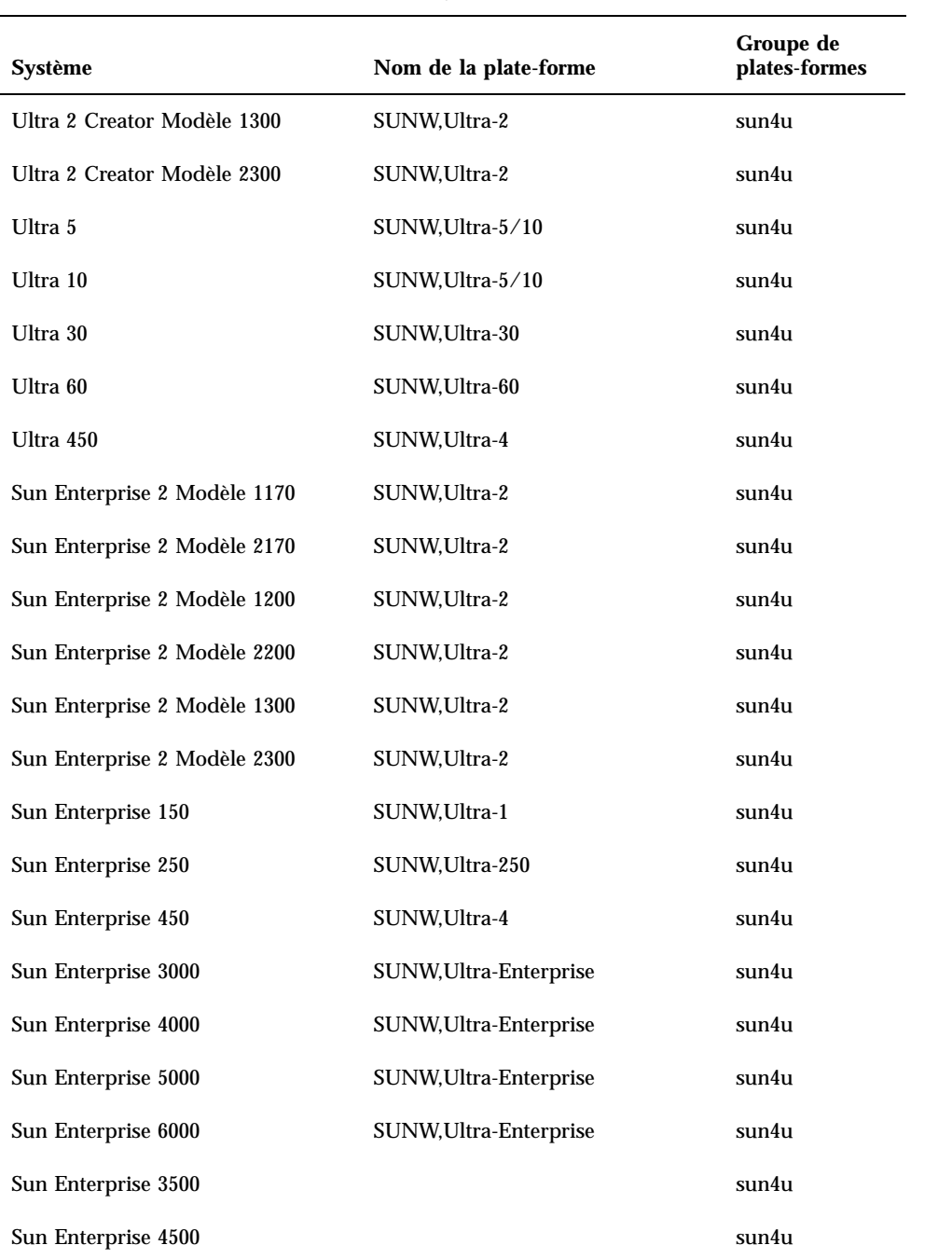

**TABLEAU P–1** Noms de plates-formes pour systèmes Sun *(suite)*

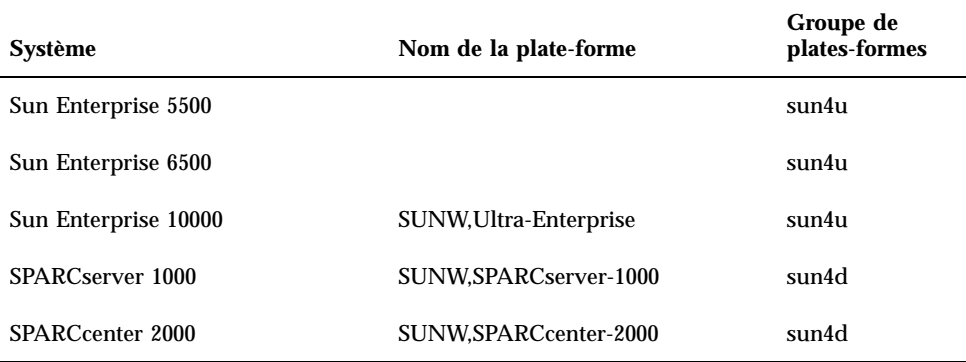

Reportez-vous au manuel *Solaris 7 Instructions d'installation SPARC (Edition pour plate-forme SPARC)* pour avoir des informations complémentaires sur les groupes de plates-formes pour tous les autres systèmes.

### Configuration des clients sans disque à l"aide de Solstice AdminSuite

Si vous configurez un client sans disque sur une plate-forme autre que sun4c, sun4d ou sun4m, vous devez sélectionner Entire Distribution Plus OEM comme service OS client.

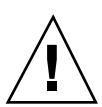

**Attention -** Si vous ne sélectionnez pas ce métacluster, vous ne pourrez pas initialiser le système sun4u comme un client sans disque.

### Installation interactive de Solaris

L"installation de l"environnement logiciel Solaris 7 à partir du CD Solaris charge automatiquement tous les clusters et modules logiciels requis pour votre matériel Sun. Si vous choisissez de personnaliser votre configuration logicielle Solaris 7 en utilisant la méthode interactive, reportez-vous au Tableau 1–2 et au Tableau 1–3 pour connaître les modules et clusters logiciels requis.

Installation de Solaris à partir du CD Solaris **5**

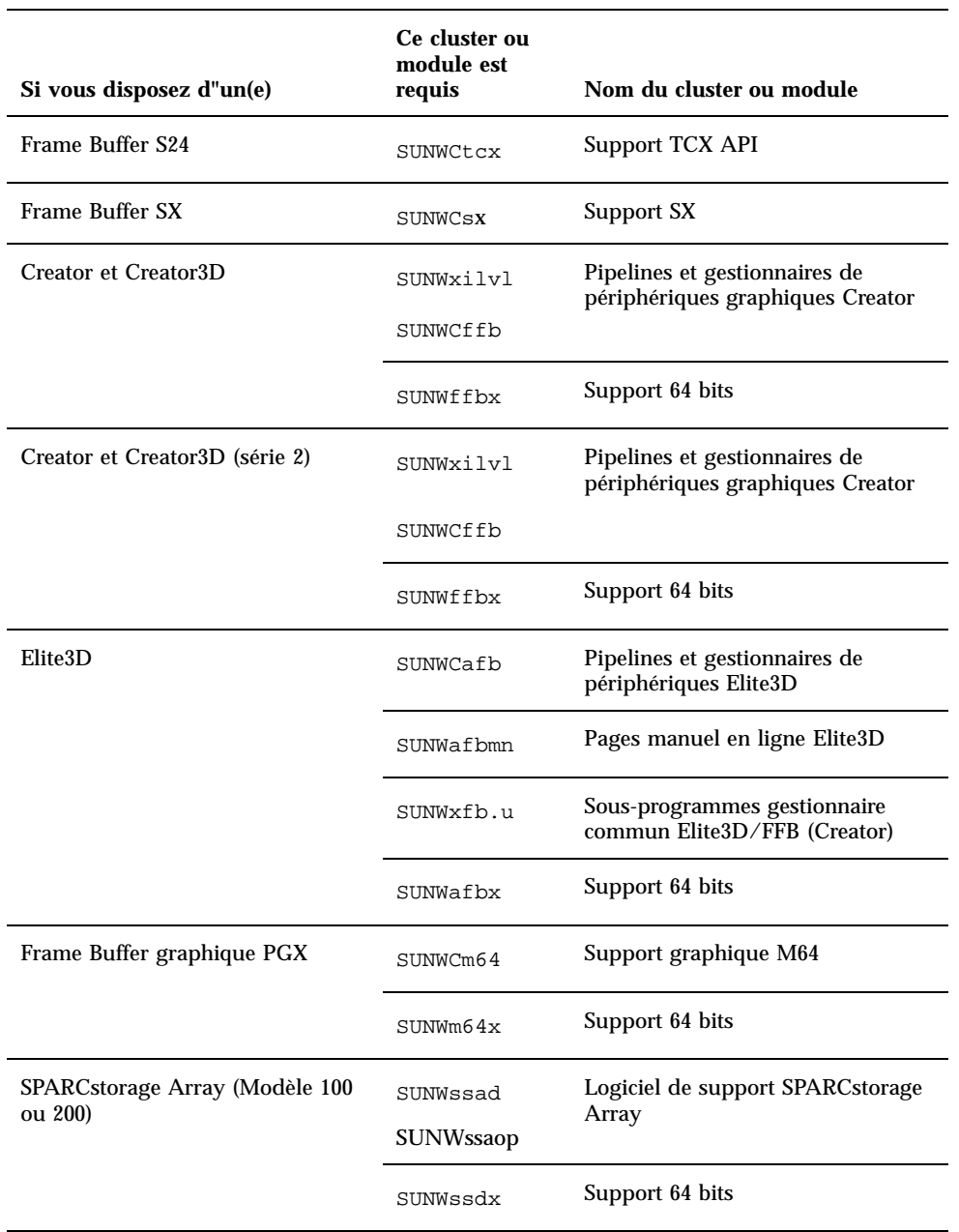

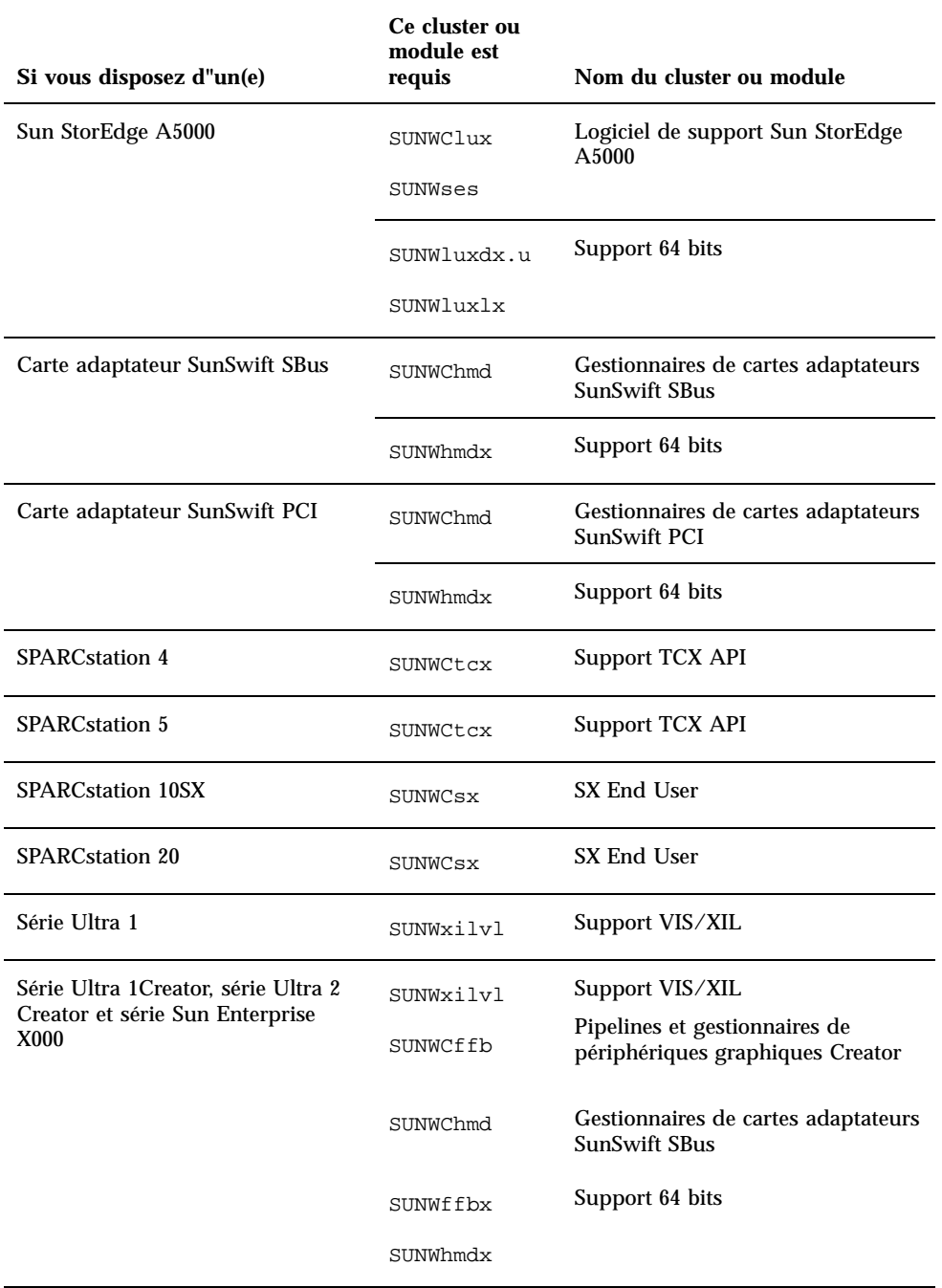

Installation de Solaris à partir du CD Solaris **7**

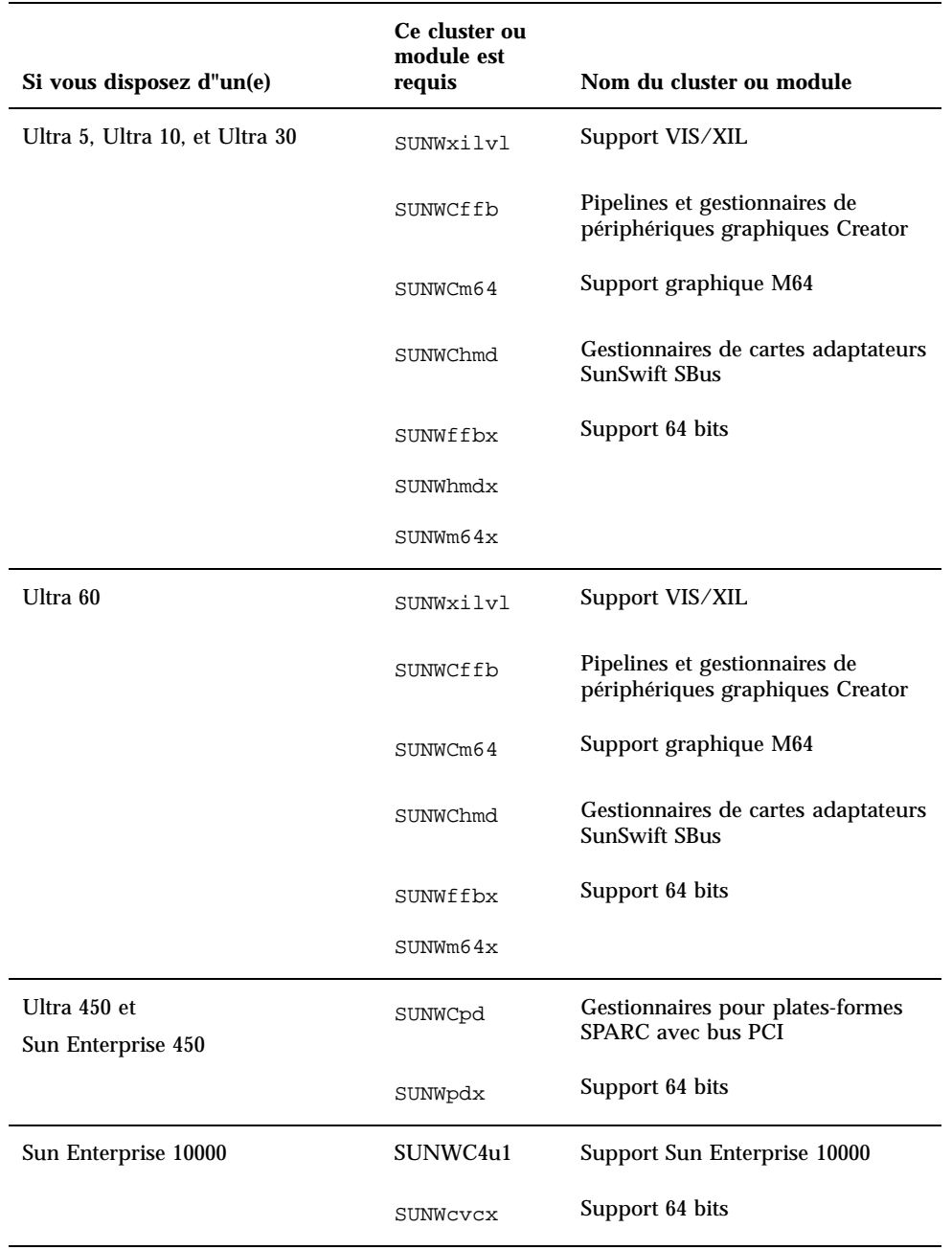

## Installation manuelle des modules

Le Tableau 1–3 répertorie les modules logiciels requis pour effectuer l'installation au niveau des modules pour du matériel particulier..

| Si vous disposez d"un(e)                | <b>Vous devez installer</b> |
|-----------------------------------------|-----------------------------|
| Frame Buffer SX                         | SUNWsxr.m                   |
|                                         | SUNWSX                      |
|                                         | SUNWSXOW                    |
|                                         | SUNWxilcg                   |
|                                         | SUNWsxxgl                   |
| Frame Buffer S24 ou FSV                 | SUNWtcx.m                   |
|                                         | SUNWtcxu                    |
|                                         | SUNWtcxow                   |
| Creator et Creator3D (série 2 comprise) | SUNWffb.u                   |
|                                         | SUNWffbcf                   |
|                                         | SUNWffbw                    |
|                                         | SUNWffbxg                   |
|                                         | SUNWxilvl                   |
| Elite3D                                 | SUNWafb.u                   |
|                                         | SUNWafbcf                   |
|                                         | SUNWafbmn                   |
|                                         | SUNWafbr                    |
|                                         | SUNWafbw                    |
|                                         | SUNWafbxg                   |
|                                         | SUNWxfb.u                   |

**TABLEAU 1–3** Modules requis par les plates-formes et les options matérielles

Installation de Solaris à partir du CD Solaris **9**

| Si vous disposez d"un(e)           | Vous devez installer |
|------------------------------------|----------------------|
| Frame Buffer graphique PGX         | SUNWm64.u            |
|                                    | SUNWm64w             |
|                                    | SUNWm64cf            |
| Carte adaptateur SunSwift SBus     | SUNWhmd              |
|                                    | SUNWhmdu             |
| Carte adaptateur SunSwift PCI      | SUNWhmd              |
|                                    | SUNWhmdu             |
| SPARCstorage Array, modèle 100/200 | SUNWssad             |
|                                    | SUNWssaop            |
| Sun StorEdge A5000                 | SUNWluxal            |
|                                    | SUNWluxdv.d          |
|                                    | SUNWluxdv.u          |
|                                    | SUNWluxdv.u1         |
|                                    | SUNWluxmn            |
|                                    | SUNWluxop            |
|                                    | SUNWses              |
| Série Ultra 1                      | SUNWxilvl            |

**TABLEAU P–3** Modules requis par les plates-formes et les options matérielles *(suite)*

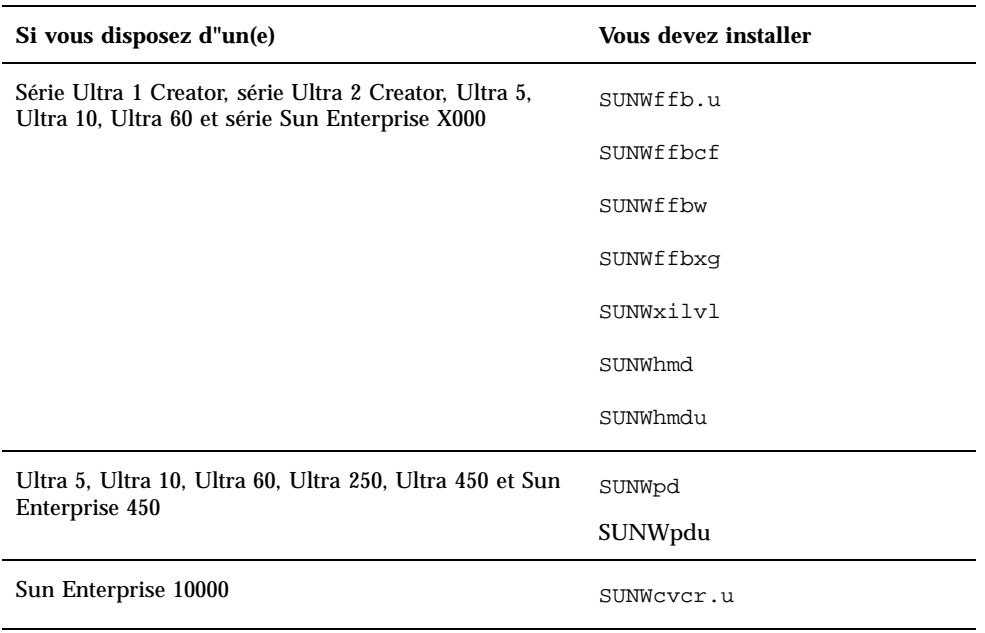

**TABLEAU P–3** Modules requis par les plates-formes et les options matérielles *(suite)*

# Profils JumpStart personnalisés

Pour savoir si la méthode JumpStart $^\mathbb{M}$  personnalisée est disponible sur votre site, consultez votre administrateur système. Le Tableau 1–4 répertorie les plates-formes et les options matérielles ou logicielles qui nécessitent des entrées supplémentaires dans les profils personnalisés. Ces clusters ne sont pas forcément installés avec le groupe de logiciels de distribution de base. Reportez-vous au manuel *Solaris 7 SPARC* Installation Instructions pour plus d'informations.

Lorsque vous créez des profils JumpStart personnalisés, veillez à laisser un espace suffisant dans la partition racine pour les logiciels résidant sur le CD Supplement, tels que le logiciel pour les diagnostics Sun $\widetilde{\text{VTS}}^{\text{m}}$ .

**Remarque -** Pour plus d'informations sur l"automatisation des installations de Solaris, reportez-vous à *Automating Solaris Installations: A Custom JumpStart Guide* (Kasper/McClellan), publié par SunSoft Press/Prentice Hall.

Installation de Solaris à partir du CD Solaris **11**

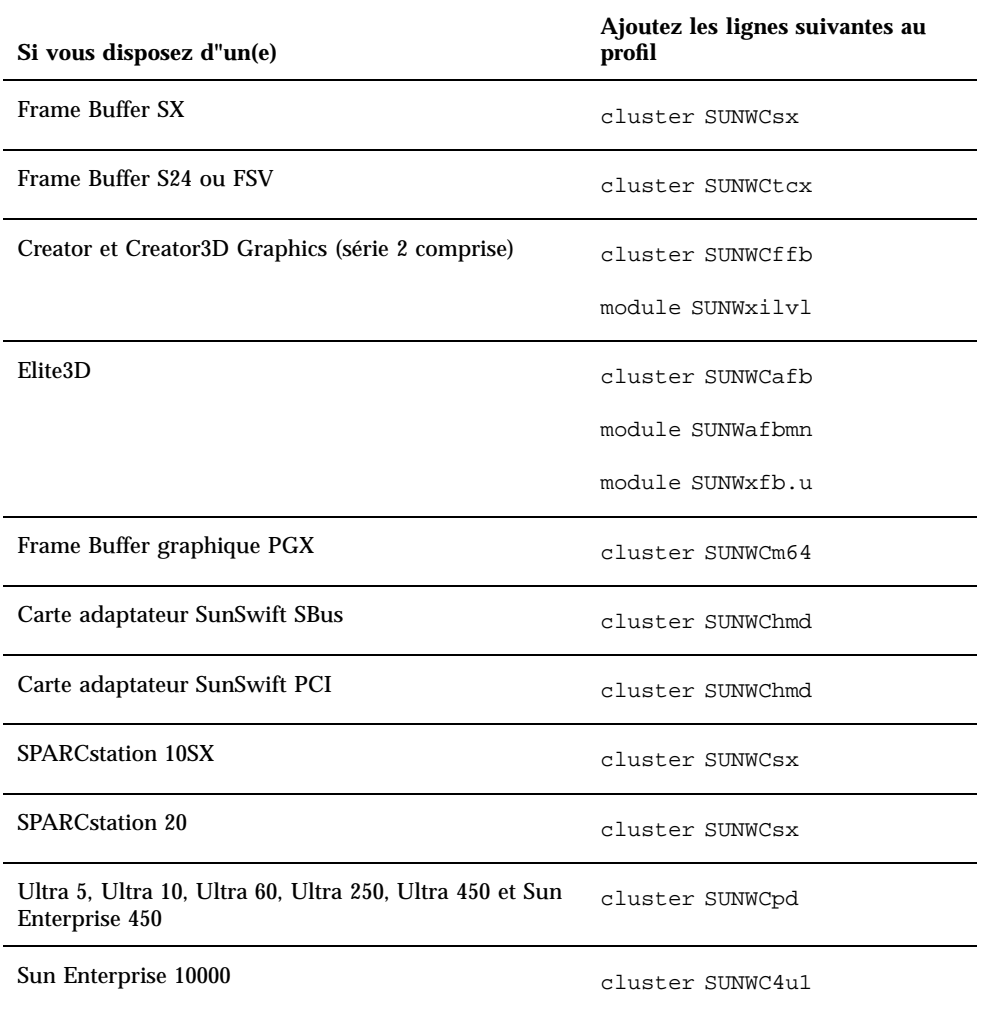

**TABLEAU 1–4** Entrées supplémentaires requises pour les installations JumpStart personnalisées

## Le noyau par défaut est 32 bit sur les systèmes UltraSPARC 200 MHz ou inférieurs

Sur les systèmes UltraSPARC dotés de processeurs 200 MHz ou inférieurs, un utilisateur peut exécuter un programme 64 bits conçu pour exploiter un problème qui pourrait causer le blocage d"un processeur. Etant donné que les programmes 64 bits ne peuvent pas fonctionner sur le noyau Solaris 32 bits, le noyau Solaris 32 bits est initialisé par défaut sur ces systèmes.

La séquence de codes qui exploite ce problème est très inhabituelle ; il serait très improbable qu"elle soit générée par un compilateur. Le code assembleur a dû être spécialement écrit pour démontrer le problème. Il est très improbable qu"une procédure assembleur créée en toute légitimité par un informaticien utilise cette séquence de codes.

Les utilisateurs prêts à risquer qu"un utilisateur puisse, de façon fortuite ou délibérée, exécuter un programme conçu pour causer le blocage d"un processeur peuvent choisir d"exécuter le noyau Solaris 64 bits sur ces systèmes.

Vous pouvez déterminer la vitesse de votre(vos) processeur(s) en tapant :

# **/usr/sbin/psrinfo -v**

Vous pouvez remplacer le noyau par défaut de 32 bits sur un système en modifiant le fichier de stratégie d'initialisation. Editez le fichier

/platform/*platform-name*/boot.conf de sorte qu"il contienne une ligne non commentée avec la variable nommée

ALLOW\_64BIT\_KERNEL\_ON\_UltraSPARC\_1\_CPU réglée sur la valeur true, comme l"indique l"exemple qui suit :

ALLOW\_64BIT\_KERNEL\_ON\_UltraSPARC\_1\_CPU=true

Consultez boot(1M) pour avoir plus d"informations sur la modification du noyau par défaut.

Vous pouvez également acheter une mise à niveau pour votre système ; contactez votre représentant Sun pour plus de détails.

Installation de Solaris à partir du CD Solaris **13**

## Matériel Sun pris en charge

# Plates-formes prises en charge

**Remarque -** Tous les périphériques et plates-formes répertoriés dans ce chapitre ne sont pas compatibles. Pour plus d"informations, contactez votre revendeur agréé Sun.

- SPARCclassic<sup>™</sup>
- SPARCstation SLC<sup>™</sup>
- SPARCstation  $ELC^M$
- **SPARCstation LX**
- $\text{SPARC}$ station  $\text{IPC}^{\text{TM}}$
- $\blacksquare$ SPARCstation IPX™
- SPARCstation 1
- SPARCstation 1+
- SPARCstation 2
- SPARCstation 4
- SPARCstation 5
- SPARCstation 5 Modèle 170
- **SPARCstation 10**
- **SPARCstation 10SX**
- SPARCstation 20
- SPARCstation 20 Modèle HS11, HS12, HS14, HS21, HS22, 151, et 152

**15**

- $\blacksquare$  SPARCstation Voyager
- Ultra 1 Modèle 140, 170
- Ultra 1 Creator Modèle 140E, 170E, 200E
- Ultra 1 Creator3D Modèle 140E, 170E, 200E
- Sun Enterprise 1 Modèle 140, 170, 170E
- Ultra 2 Creator Modèle 1170, 2170, 1200, 2200, 1300, 2300
- Ultra 2 Creator3D Modèle 1170, 2170, 1200, 2200
- $\blacksquare$  Ultra 5
- Ultra 10
- Ultra 30
- Ultra 60
- Ultra 450
- Sun Enterprise 2 Modèle 1170, 2170, 1200, 2200, 1300, 2300
- Sun Enterprise 150
- Sun Enterprise 250
- Sun Enterprise 450
- **Sun Enterprise 3000**
- Sun Enterprise 4000
- **Sun Enterprise 5000**
- **Sun Enterprise 6000**
- Sun Enterprise 3500
- Sun Enterprise 4500
- Sun Enterprise 5500
- Sun Enterprise 6500
- Sun Enterprise 10000
- SPARCserver 1000 et 1000E
- SPARCcenter 2000 et 2000E

# Périphériques de stockage pris en charge

Les périphériques suivants sont pris en charge :

**SPARCstorage Array** 

- Sun StorEdge A5000
- Sun StorEdge D1000/A1000

### Disques SCSI

#### Sun StorEdge UniPack

- $1,05$  Go
- $\blacksquare$  1,05 Go Fast/Wide
- $\blacksquare$  2,1 Go
- $\blacksquare$  2,1 Go Fast/Wide
- 4,2 Go Fast/Wide
- 9 Go Ultra
- 18 Go Ultra

#### Sun StorEdge MultiPack

- $\blacksquare$  2,1 Go (2 x 1,05 Go)
- 4,2 Go (2 x 2,1Go Fast SCSI-2)
- $\blacksquare$  4,2 Go (4 x 1,05 Go)
- 4,2 Go (2 x 2,1 Go 7200 rpm)
- 8,4 Go (4 x 2,1 Go Fast SCSI-2)
- 8,4 Go (2 x 4,2 Go 5400 rpm)
- 8,4 Go (4 x 2,1 Go 7200 rpm)
- $8,4$  Go (2 x 4,2 Go)
- 9 Go (2 x 9 Go 7200 rpm Ultra)
- 9 Go (4 x 9 Go 7200 rpm Ultra)
- $\Box$  9 Go (6 x 9 Go Ultra)
- $16,8$  Go (4 x 4,2 Go)
- $16,8$  Go (4 x 4,2 Go 5400 rpm)
- $18$  Go (2 x 9 Go)
- $\blacksquare$  36 Go (2 x 18 Go)
- $\blacksquare$  36 Go (4 x 9 Go)
- $\blacksquare$  54 Go (6 x 9 Go)

Matériel Sun pris en charge **17**

- $\blacksquare$  72 Go (4 x 18 Go)
- **108 Go (6 x 18 Go)**

Pack de stockage du desktop (3,5 pouces)

- **104 Mo**
- 207 Mo
- 207 Mo Low profile (LP)
- 424 Mo
- $\blacksquare$  535 Mo (LP)
- $\blacksquare$  1,05 Go
- $\blacksquare$  1,05 Go (LP)
- $\blacksquare$  2,1 Go
- $\blacksquare$  4,2 Go

### Module de stockage externe/Module d"extension externe (5,25 pouces)

- **327 Mo**
- 669 Mo

### Pack multi-disque (3,5 pouces)

- $\blacksquare$  4,2 Go (4 x 1,05 Go)
- $\blacksquare$  4,2 Go (2 x 2,1 Go)
- $8,4$  Go (4 x 2,1Go)
- $8,4$  Go (2 x 4,2 Go)
- $16,8$  Go (4 x 4,2 Go)

### Module de stockage de bureau

- **16,8 Go (4 x 4,2 Go 5,25 pouces)**
- 1,3 Go (5,25 pouces)

## Support de disque SCSI différentiel (5,25 pouces)

 $\blacksquare$  2,1 Go

- $\blacksquare$  2,9 Go
- $9.0 \text{ Go}$

### Armoire d"extension SCSI différentiel (5,25 pouces)

 $\blacksquare$  2,1 Go

### Cartes de disque SCSI (3,5 pouces)

- $\blacksquare$  2,1 Go (4 x 535 Mo, narrow)
- $\blacksquare$  4,2 Go (4 x 1,05 Go, wide)
- 8,4 Go (4 x 2,1 Go, wide)

### Cartes de disque Enterprise

- $\blacksquare$  4,2 Go (2 x 2,1 Go)
- $8,4$  Go (2 x 4,2 Go)

### Lecteurs de CD

- $\blacksquare$  Lecteur SunCD  $\prescript{\text{TM}}{}{\text{TM}}}{}$
- $\blacksquare$  Lecteur SunCD  $\text{Plus}^{\text{TM}}{}^{\text{TM}}$
- $\blacksquare$  Lecteur SunCD 2Plus  $\sqrt[{\texttt{TM}}]{\texttt{TM}}$
- **Lecteur SunCD 4**
- **Lecteur Sun StorEdge CD12**
- **Lecteur SunCD 16**
- Lecteur SunCD 24
- Lecteur SunCD 32

## Unités de bandes SCSI

- Sous-système de stockage de masse Sun3 QIC 1/4 pouce 60 Mo
- Module de stockage externe et Pack de sauvegarde du desktop QIC 150 Mo 1/4 pouce
- Sun StorEdge UniPack QIC 2,5 Go 1/4 pouce
- Bande à chargement frontal  $1/2$  pouce  $(800/1600/6250)$  bits par pouce)

Matériel Sun pris en charge **19**

- Sun StorEdge UniPack et Pack de sauvegarde du desktop sur bande 4 mm de 5 Go
- Module de sauvegarde du Desktop avec auto-chargeur de bande 4 mm de 20 Go
- Module de stockage externe et Pack de sauvegarde du desktop sur bande 8 mm de 2,3 Go
- Pack de sauvegarde du desktop sur bande 8 mm de 5 Go
- Pack de sauvegarde du desktop sur bande 8 mm de 10 Go
- Sun StorEdge UniPack et Pack de sauvegarde du desktop sur bande 8 mm de 14 Go
- Support multi-bande et Support Dragon
- Auto-chargeur de bande 4 mm de 20 Go
- Bande 8 mm de 5 Go
- Bande 8 mm de 10 Go
- Bande 8 mm de 14 Go
- **Interne**
- Unité de bandes DDS2 4 mm 4 Go
- Unité de bandes DDS2CR 4 Go 4 mm
- Unité de bandes DDS3 4 Go
- Unité de bandes 8505XL 7 Go 8 mm
- Unité de bandes 8705DX 7 Go 8 mm
- Bibliothèque SPARCstorage (contenant jusqu"à deux unités de bandes de 14 Go avec 10 cartouches magasin et un mécanisme robotique de sélection des cartouches) (SCSI)

### Unités de disquettes

- Unité de disquette 3,5 pouces double densité
- Unité de disquette 3,5 pouces triple densité
- Unité de disquettes 3,5 pouces à éjection manuelle triple densité

### Sous-systèmes d"extension

- Châssis/sous-système d"extension SBus (SES/C)
- Carte/sous-système d"extension SBus (SES/B)

## Contrôleurs

### Cartes de contrôleur SCSI Sun StorEdge

- Carte de contrôleur SCSI Sun (SSHA)
- Contrôleur Ethernet SBus SCSI avec frame buffer (SBE/S)
- Contrôleur Ethernet SBus Fast SCSI avec frame buffer (FSBE/S)
- Contrôleur SBus Fast/Wide Intelligent SCSI-2 à terminaison unique (SWIS/S)
- Contrôleur SBus Fast/Wide SCSI-2 à terminaison unique (SunSwift)
- Contrôleur SBus Fast/Wide Intelligent SCSI-2 différentiel (DWIS/S)
- Contrôleur Ethernet SBus SCSI différentiel avec frame buffer (DSBE/S)

### Cartes de contrôleur PCI

- Contrôleur PCI Fast/Wide SCSI-2 à terminaison unique (SunSwift/PCI)
- Double UltraSCSI différentiel (UD2S)
- Double UltraSCSI à terminaison unique (US2S)

## Cartes de contrôleur Fibre Channel

- $FC/S$
- FC-OM (FC/S uniquement)
- $\blacksquare$  FC100/S
- GBIC (FC100/S uniquement)

# PCMCIA

Des interfaces PCMCIA sont fournies avec les produits suivants :

- SPARCstation Voyager (utilise la puce contrôleur PCMCIA STP4020)
- Interface PCMCIA/SBus (utilise la puce contrôleur PCMCIA STP4020)

Les cartes PC supportées sont les suivantes :

Cartes de communication série RS-232

Matériel Sun pris en charge **21**

■ Cartes modem et fax

Cartes mémoire SRAM, DRAM, MROM

# Accélérateurs graphiques

Les frame buffers suivants sont supportés :

## Frame Buffer Support Matrix

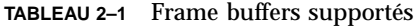

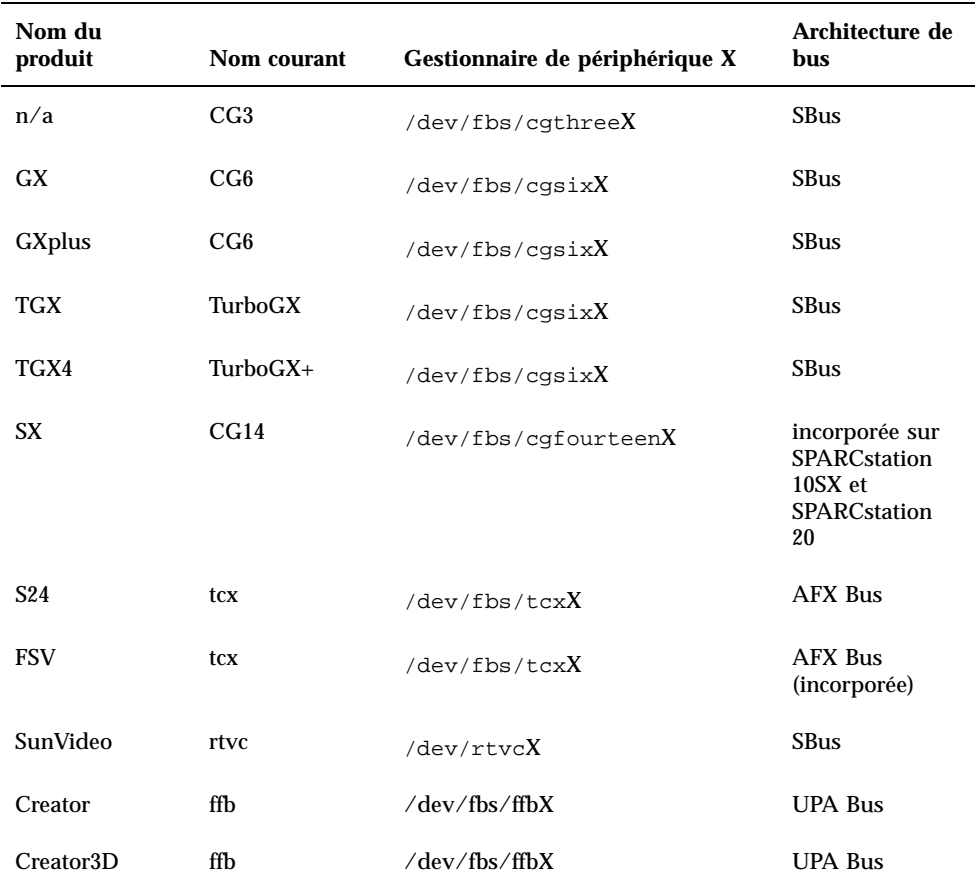
**TABLEAU P–1** Frame buffers supportés *(suite)*

| Nom du<br>produit    | Nom courant | Gestionnaire de périphérique X                   | Architecture de<br>bus |
|----------------------|-------------|--------------------------------------------------|------------------------|
| Creator série 2      | ffb2        | $\sqrt{\mathrm{dev}/\mathrm{fbs}/\mathrm{ffbX}}$ | UPA Bus                |
| Creator3D série<br>2 | ffb2        | $\sqrt{\mathrm{dev}/\mathrm{fbs}/\mathrm{ffbX}}$ | UPA Bus                |
| <b>PGX</b>           | M64         | $/\text{dev}/\text{fbs}/\text{m64X}$             | <b>PCI</b> Bus         |
|                      |             |                                                  |                        |

**Remarque -** X représente le numéro de périphérique du gestionnaire de périphérique et FSV (tcx) est intégré sur la carte mère du système SPARCstation 4.

# Périphériques d"entrée graphique TTY

- $\blacksquare$  SunDials<sup>TM</sup>
- $\blacksquare$  SunButtons

**Remarque -** Les produits SunDials et SunButtons ne sont pas supportés sur l"intégralité du matériel. Pour plus d"informations, contactez votre revendeur agréé Sun.

## Gestion de réseaux et communications

Les périphériques de réseau et de communications suivants sont pris en charge :

- **Bus Second Ethernet**
- Carte Ethernet SCSI SBus avec frame buffer (SBE/S)
- Carte Ethernet Fast SCSI SBus avec frame buffer (FSBE/S)
- Carte Ethernet SCSI différentiel SBus avec frame buffer (DSBE/S)
- **Contrôleur Ethernet SBus Quad (SQEC)**
- Adaptateur SunSwift SBus
- Adaptateur SunFastEthernet-2 SBus

Matériel Sun pris en charge **23**

**Adaptateur SunSwift PCI** 

### Options non fournies en standard

- Interface FDDI (Fiber Distributed Data Interface) SBus (FDDI/S)
- $\blacksquare$  Interface ultra-rapide SBus (HSI/S)
- $\blacksquare$  Interface Token Ring SBus (TRI/S)
- $\blacksquare$  SBus Prestoserve<sup>TM</sup>
- **SBus SunATM**<sup>TM</sup> 155
- **SBus SunATM 622**
- Carte Fibre Channel SBus  $(FC/S)$
- **NVSIMM**
- Réseau numérique à intégration de services (RNIS)
- Contrôleur série/parallèle SBus (SPC/S)
- $\blacksquare$  Accélérateur SunPC<sup>TM</sup>
- **Adaptateur PCI SunFDDI Single-Attach**
- Adaptateur PCI SunFDDI Dual-Attach
- **Adaptateur PCI SUNTRI Token Ring Interface**
- Adaptateur PCI SUNHSI High-Speed Serial Interface
- Adaptateur PCI Sun Serial Asynchronous Interface

# Options clavier et souris

Les options clavier et souris suivantes sont prises en charge :

### Options clavier

- Clavier Type 3
- Clavier Type 4
- Clavier Type 5
- Clavier Compact 1

# Options souris

- Souris M3
- Souris M4
- Souris Type 5
- Souris Compact 1

Matériel Sun pris en charge **25**

# Installation du logiciel à partir du CD Supplement Sun Computer Systems

Ce chapitre décrit le contenu et l"installation du CD Supplement Sun Computer Systems, qui contient des logiciels pour ces produit Sun :

- **Den Data Base Connectivity Driver Manager**
- $\blacksquare$  SunVTS<sup>TM</sup>
- Logiciel OpenGL
- **Logiciel afficheur de fichiers PC**
- Logiciel ShowMe TV 1.2.1
- Pages de manuel Matériel Sun
- Kit AnswerBook Solaris<sup>™</sup> 7
- Gestionnaires Sun FDDI

**Remarque -** Certaines options logicielles qui figuraient sur les versions précédentes du CD Supplement ne font plus partie du CD Supplement Sun Computer Systems. Reportez-vous à la section "Différences du CD Supplement par rapport aux versions précédentes" , page 63 pour plus d'informations.

## Prise en charge des logiciels

Sun Computer Systems fournit les logiciels sur le CD Supplement. Pour toute question concernant ces logiciels, contactez votre conseiller Sun agréé.

Vous pouvez utiliser l"une des méthodes suivantes pour installer les clusters logiciels à partir du CD Supplement :

**27**

- swmtool
- pkgadd

swmtool, le gestionnaire de logiciels (Software Manager) constitue la méthode recommandée pour installer les clusters logiciels à partir du CD Supplement. Ce gestionnaire dispose en effet d"une interface utilisateur graphique qui simplifie la procédure d"installation des clusters logiciels. Pour utiliser swmtool, vous devez exécuter CDE (Common Desktop Environment) ou OpenWindows ; il faut par ailleurs que le système X Window soit installé sur votre système.

**Remarque -** Sauf mention contraire, swmtool est la méthode d"installation décrite dans ce chapitre.

pkgadd constitue une autre méthode pour installer les clusters logiciels à partir du CD Supplement. pkgadd diffère de swmtool en ce sens que vous n"avez pas besoin de lancer CDE ou OpenWindows. Vous pouvez exécuter la commande pkgadd à l"invite du système d"exploitation. Pour obtenir des instructions sur l"utilisation de pkgadd, reportez-vous à la section "Installation des suppléments Sun Computer Systems pour le logiciel Solaris 7 sur un système autonome à l"aide de pkgadd" , page 29.

**Remarque -** Vous pouvez utiliser la méthode Solaris Web Start pour installer la majorité des logiciels du CD Supplement en même temps que vous procédez à une installation à partir du CD Solaris. Pour plus d"informations sur la méthode Solaris Web Start, reportez-vous au module *"Utilisation de Solaris Web Start"* de la Bibliothèque d"information.

# Installation des suppléments Sun Computer Systems pour le logiciel Solaris 7 à l"aide de swmtool

Si vous utilisez swmtool pour installer les modules à partir du CD Supplement, vous pouvez installer les modules pour plusieurs logiciels au cours de la même session d"installation.

**Remarque -** Les sections relatives aux logiciels spécifiques situées plus avant dans ce chapitre contiennent les procédures complètes d"installation de chaque logiciel. Il peut être plus pratique pour vous d"installer plusieurs logiciels au cours d"une unique session swmtool.

Le processus global d"installation des clusters et modules à l"aide de swmtool est le suivant :

- Insérez le CD Supplement dans votre lecteur de CD-ROM.
- Connectez-vous en tant que super-utilisateur.
- Lancez swmtool.
- Sélectionnez les clusters et modules que vous voulez installer.
- Dans l"IGU swmtool, sélectionnez Ajouter.

Certains produits peuvent avoir besoin d"une installation personnalisée. Par exemple, si les modules doivent être installés dans un répertoire différent du répertoire par défaut, /opt. Des instructions spécifiques pour toute installation personnalisée figurent dans les sections de ce chapitre relatives aux logiciels particuliers.

# Installation des suppléments Sun Computer Systems pour le logiciel Solaris 7 sur un système autonome à l"aide de pkgadd

Pour installer des modules destinés à des produits pris en charge, à partir du CD Supplement en utilisant pkgadd :

**1. Insérez le CD Supplement dans votre lecteur de CD-ROM.**

La fenêtre Gestionnaire de fichiers s"affiche.

- **2. Ouvrez une fenêtre de commande et connectez-vous en tant que super-utilisateur en utilisant la commande** su **et le mot de passe de super-utilisateur.**
- **3. Tapez :**
- # **/usr/sbin/pkgadd -d /cdrom/cdrom0/Product** *package\_names*

L"argument spécifié pour l"option -d doit présenter un nom de chemin complet vers le périphérique ou le répertoire. Si vous ne spécifiez pas le périphérique contenant le module, pkgadd consulte le répertoire spool par défaut (/var/spool/pkg). Si le module ne figure pas à l"emplacement spécifié, l"installation échoue.

Pour installer un produit particulier, sélectionnez les modules appropriés :

#### **TABLEAU 3–1**

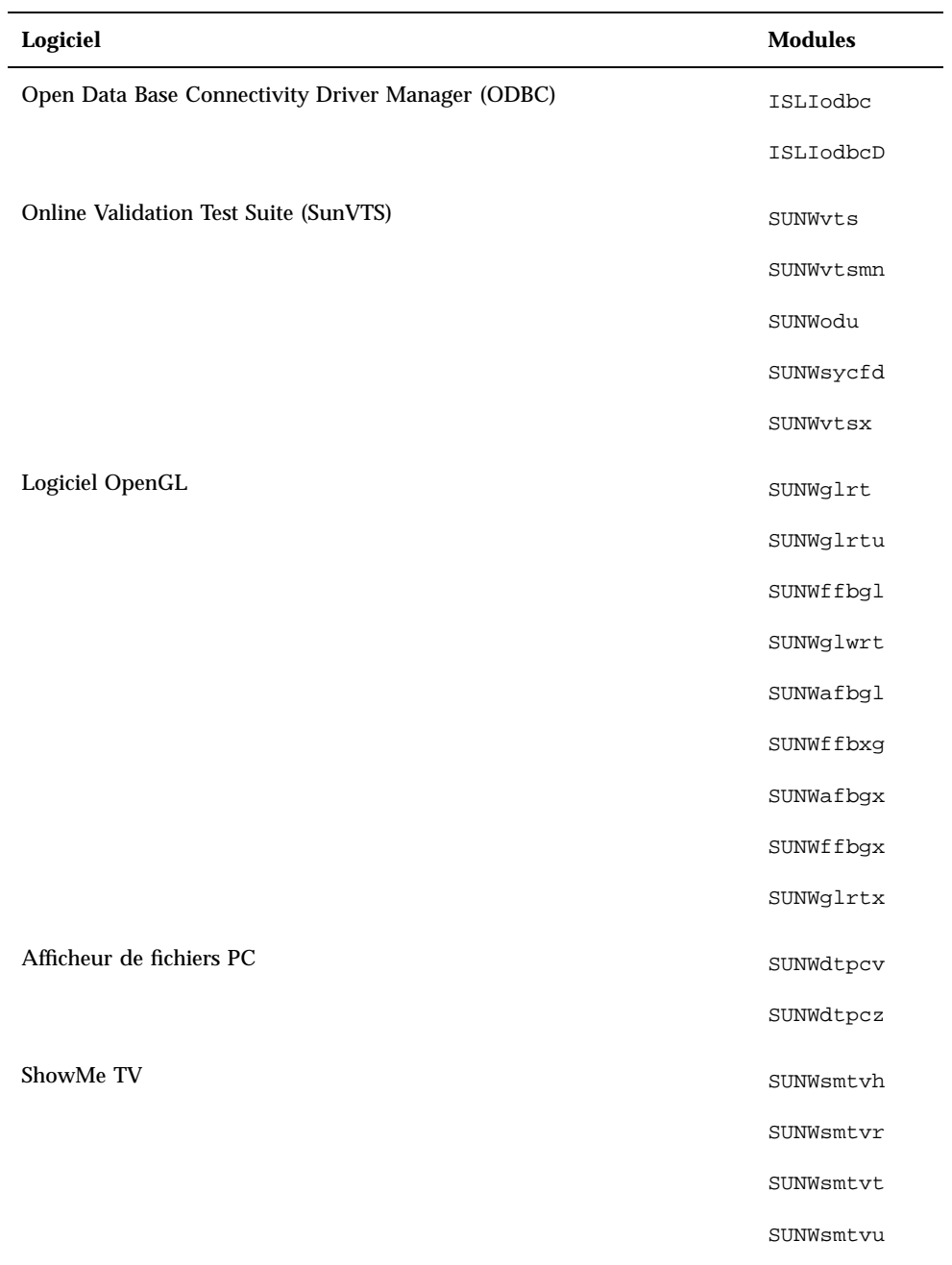

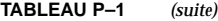

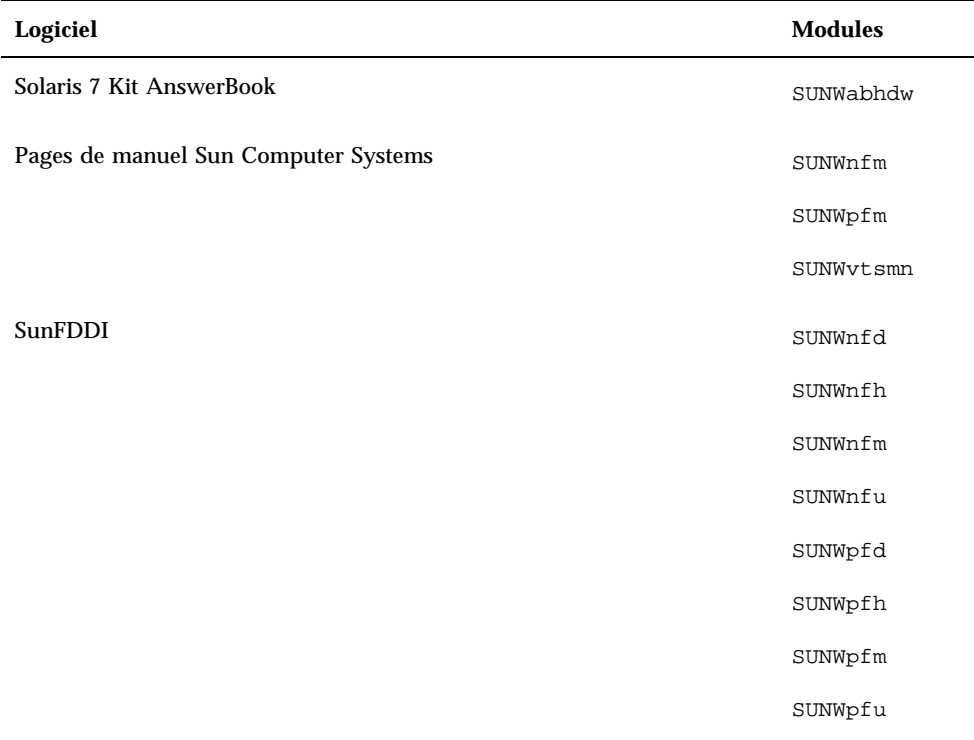

Lorsque pkgadd rencontre un problème durant l"installation des modules, des informations relatives à ce problème s"affichent et sont suivies de l"invite suivante :

Do you want to continue with this installation? (Voulez-vous poursuivre l'installation Répondez par yes (oui), no (non), ou quit (sortie).

# Le gestionnaire de périphériques Open Data Base Connectivity (ODBC)

ODBC est un standard d"interface universelle de connexion aux bases de données pour l"accès aux données. Le gestionnaire de périphériques InterSolv DataDirect ODBC vous permet d"accéder à l"interface ODBC API. Il détermine les requêtes des bases de données appropriées émanant des applications clientes, charge les gestionnaires de base de données ODBC et achemine les appels de fonction ODBC

vers ces gestionnaires. En plus du gestionnaire DataDirect ODBC Driver Manager, vous avez besoin des gestionnaires ODBC pour fournir le lien critique entre vos applications client/serveur conformes ODBC et votre base de données.

**Remarque -** Le gestionnaire ODBC n"est pas un produit pris en charge par Sun Microsystems Inc.. ODBC Driver Manager est un produit de InterSolv. Pour toute question technique ou demande d"assistance technique, veuillez contacter InterSolv.

Pour toute question d"assistance ou demande d"information concernant les gestionnaires ODBC, veuillez contacter Intersolv par courrier électronique à l'adresse sunsoft@intersolv.com ou par téléphone en composant les numéros suivants :

- USA et Canada: 800-547-4000; FAX 919-461-4526
- **Asie et Pacifique : 1-301-838-5241**
- Australie : 61(3) 816-9977
- France:  $33(1)$  49-03-09-99
- Allemagne : 49 (89) 962-71-152
- Royaume-Uni : 44(1727) 812-812

L"adresse postale est la suivante : InterSolv, 9420 Key West Avenue, Rockville, Maryland, 20850, USA.

Des informations complémentaires sont disponibles à http://www.intersolv.com.

ODBC est un standard pour l"accès aux données de Microsoft et X/Open. Les bases de données prenant en charge ODBC sont : Clipper, dBASE, FoxBase, FoxPro, INFORMIX, INGRES, Microsoft SQL Server, Oracle, Sybase System 10, Sybase SQL Server, et Sybase NetGateway vers DB2 et d"autres bases de données et les fichiers texte ASCII.

Le CD Supplement comprend une version démo du gestionnaire InterSolv ODBC dBASE. Ce logiciel de démonstration ne peut afficher que 30 enregistrements et traiter 100 déclarations SQL, mais il est par ailleurs parfaitement fonctionnel.

#### Clusters et modules InterSolv ODBC

Le Tableau 3–2 fournit une liste des modules InterSolv ODBC fournis sur le CD Supplement.

#### **TABLEAU 3–2** Clusters et modules InterSolv ODBC

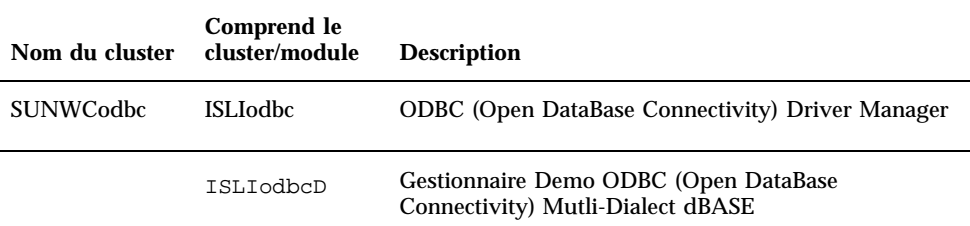

## Installation du logiciel InterSolv ODBC

Pour installer le logiciel InterSolv ODBC, suivez ces étapes :

- **1. Lancez CDE ou OpenWindows.**
- **2. Insérez le CD Supplement dans votre lecteur de CD-ROM.** La fenêtre Gestionnaire de fichiers s"affiche.
- **3. Ouvrez une fenêtre de commande et connectez-vous en tant que super-utilisateur en utilisant la commande** su **et le mot de passe de super-utilisateur.**
- **4. Entrez la commande** swmtool **à l"invite** # **:**
- # **/usr/sbin/swmtool**

La fenêtre Utilitaire d"administration:Logiciels s"affiche.

- **5. Sélectionnez** Ajouter **dans le menu Editer.** La fenêtre Utilitaire d"administration:Définir le support source s"affiche.
- **6. Tapez**
- # **cd /cdrom/cdrom0/Product**

La fenêtre Utilitaire d"administration:Ajouter un logiciel s"affiche.

**7. Dans la fenêtre Utilitaire d"administration:Ajouter un logiciel, sélectionnez ODBC Driver Manager Software 2.11.**

Ceci installera le cluster SUNWCodbc, qui comprend à la fois le module du gestionnaire de périphériques (ISLIodbc) et le module de périphériques dBASE de démonstration (ISLIodbcD).

**8. Cliquez sur l"option Personnaliser si vous voulez sélectionner un seul de ces modules ou changer le répertoire de destination à partir de** /opt**.**

La fenêtre Utilitaire d"administration:Personnaliser l"installation s"affiche. Quand vous avez fait les choix voulus, cliquez sur l"option Ajouter pour revenir à l"utilitaire d"administration:Fenêtre Ajouter un logiciel.

**9. Dans la fenêtre Utilitaire d"administration:Ajouter un logiciel, cliquez sur Ajouter.**

La procédure d"installation devrait prendre quelques minutes. Vous devrez répondre aux invites pour installer chaque module InterSolv que vous avez sélectionné. Cette fenêtre de message se ferme à la fin de l"installation.

#### **10. Quittez la fenêtre Utilitaire d"administration:Logiciels.**

### Utilisation du logiciel InterSolv ODBC

Pour utiliser le logiciel InterSolv ODBC, reportez-vous aux fichiers PostScript installés dans le répertoire /opt/ISLIodbc/2.11/doc. Pour avoir plus de détails sur le gestionnaire de périphériques et le pilote dBASE de démonstration, reportez-vous aux pages de manuel pour odbc.ini et qedbf installées dans le répertoire /opt/ISLIodbc/2.11/man/man4. Reportez-vous également aux commentaires relatifs à une installation sur votre système, qui se trouvent dans le fichier /opt/ISLIodbc/2.11/install.log.

# Logiciel SunVTS (Validation Test Suite) en ligne

Le logiciel SunVTS $^{\mathbb{M}}$  en ligne est un outil de diagnostic conçu pour tester le matériel Sun. En exécutant plusieurs tests de diagnostic matériel, le logiciel SunVTS vérifie la configuration et la fonctionnalité de la majorité des contrôleurs et périphériques dans un environnement 32 bits ou 64 bits.

Dans cet environnement, vous pouvez exécuter des tests distincts conçus pour valider tout le matériel actuellement pris en charge et commercialisé par Sun. L"environnement SunVTS permet également aux programmeurs de développer leurs propres tests et de les exécuter au sein d"interfaces SunVTS.

Le logiciel pour l"application SunVTS se trouve sur le CD Supplement. Pour plus d"informations sur l"utilisation de SunVTS, reportez-vous au *SunVTS 3.0 User's Guide*, *SunVTS 3.0 Test Reference Manual*, ainsi qu"à la *SunVTS Quick Reference Card*.

Le Tableau 3–3 décrit les principales fonctionnalités de l"environnement SunVTS :

| Caractéristiques                                     | <b>Description</b>                                                                                                    |
|------------------------------------------------------|----------------------------------------------------------------------------------------------------|
| Noyau SunVTS (vtsk)                                  | Le noyau SunVTS contrôle tous les aspects du test. Il<br>s"agit d"un démon conçu pour fonctionner en<br>arrière-plan, utilisé en fonction des besoins. Au<br>démarrage, le noyau SunVTS soumet la configuration<br>matérielle du système à des tests et attend des<br>instructions de l"interface utilisateur. Au cours des<br>tests, le noyau SunVTS coordonne le déroulement des<br>différents tests et gère tous les messages qu"ils<br>émettent (messages d"information et d"erreur). |
| Interface utilisateur SunVTS OPEN<br>LOOK (vtsui.o1) | Cette interface est conçue pour fonctionner au-dessus<br>d"OpenWindows A l"aide des nombreux boutons et<br>fenêtres qui la composent, les utilisateurs peuvent<br>définir des options, sélectionner des tests, lire des<br>fichiers-journaux, et démarrer et arrêter des sessions<br>de test (il existe beaucoup d"autres options).                                                                                                    |
| Interface utilisateur SunVTS CDE<br>(vtsui)          | Cette interface est conçue pour tourner au-dessus du<br>CDE (Common Desktop Environment). Elle peut<br>également fonctionner au-dessus d"OpenWindows si<br>le module CDE SUNWdtbas est installé. Ses fonctions<br>sont semblables à celles de l"interface décrite ci-dessus<br>$(vtsui.01)$ .                                                                                                    |
| Interface utilisateur SunVTS TTY<br>$(vtext{stty})$  | Comme les systèmes n"ont pas tous un moniteur,<br>SunVTS dispose d"une interface TTY. Cette interface<br>ASCII basée sur les menus accepte diverses<br>combinaisons de touches pour contrôler les options et<br>les sessions de test. Elle peut être utilisée à partir d'un<br>terminal, un shelltool, ou un modem.                                                                                                    |

**TABLEAU 3–3** Les outils de diagnostic SunVTS

**TABLEAU P–3** Les outils de diagnostic SunVTS *(suite)*

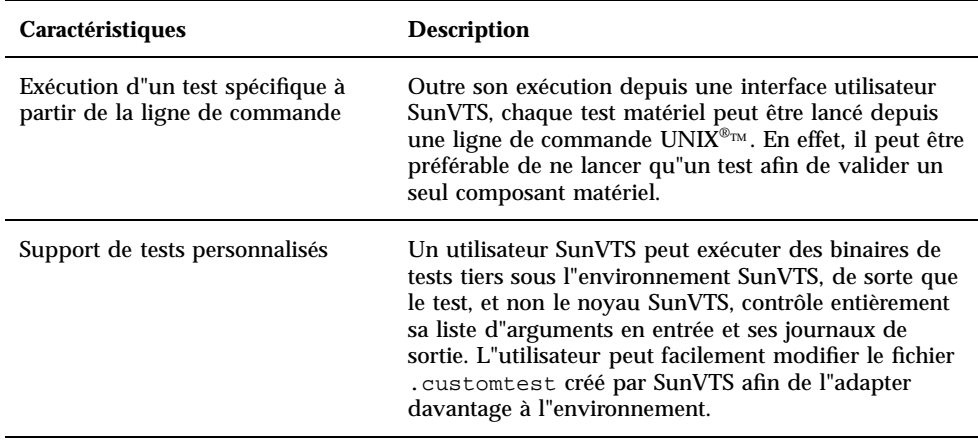

## Clusters et modules SunVTS

Le Tableau 3–4 énumère les clusters et les modules SunVTS requis pour exécuter l"outil de diagnostic SunVTS.

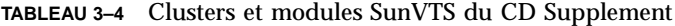

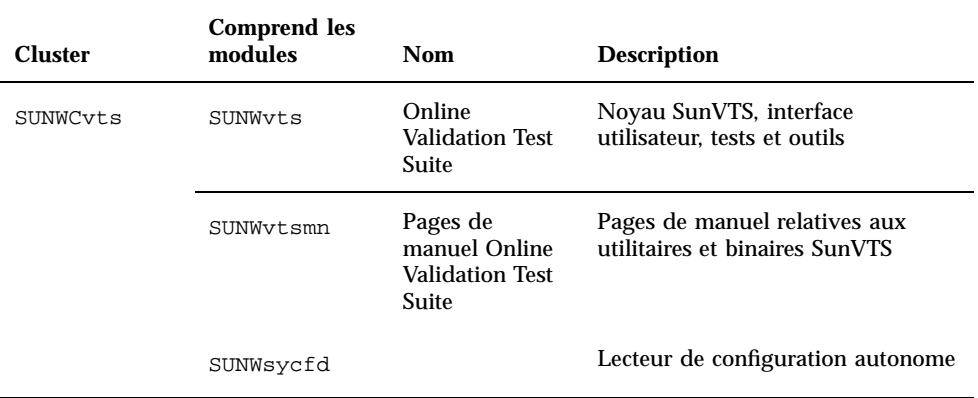

#### **TABLEAU P–4** Clusters et modules SunVTS du CD Supplement *(suite)*

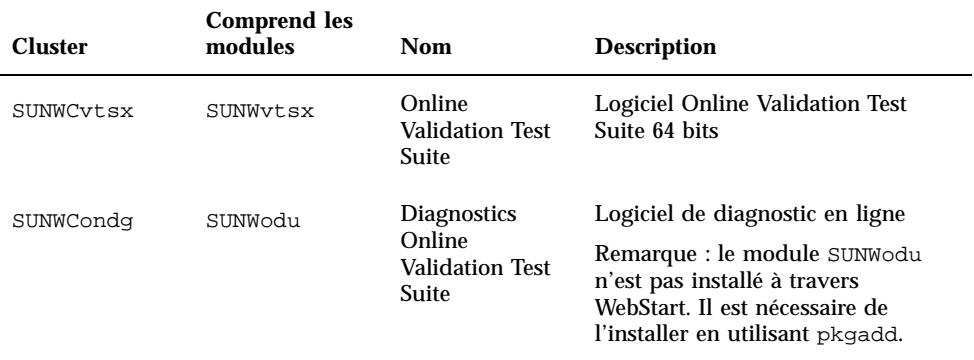

### Installation du logiciel SunVTS

Suivez ces étapes pour installer le logiciel SunVTS :

- **1. Lancez CDE ou OpenWindows.**
- **2. Insérez le CD Supplement dans votre lecteur de CD-ROM.** La fenêtre Gestionnaire de fichiers s"affiche.
- **3. Ouvrez une fenêtre de commande et connectez-vous en tant que super-utilisateur en utilisant la commande** su **et le mot de passe de super-utilisateur.**
- **4. Entrez la commande** swmtool **à l"invite** # **:**
- # **/usr/sbin/swmtool**

La fenêtre Utilitaire d"administration:Logiciels s"affiche.

#### **5. Sélectionnez** Ajouter **dans le menu Editer.**

La fenêtre Utilitaire d"administration:Définir le support source s"affiche.

**6. Tapez :**

# **cd /cdrom/cdrom0/Product**

La fenêtre Utilitaire d"administration : Ajouter un logiciel s"affiche.

- **7. Dans la fenêtre Utilitaire d"administration : Ajouter un logiciel, sélectionnez les clusters que vous voulez : Online diagnostics Tool Software 3.0, Online Validation Test Suite Software 3.0, et/ou 64 Bit Online Validation Test Suite Software 3.0.**
- **8. Cliquez sur Ajouter.**

La procédure d"installation devrait prendre quelques minutes.

**9. Quittez l"Utilitaire d"administration.**

## Utilisation du logiciel SunVTS

Pour plus d"informations sur l"utilisation de SunVTS, reportez-vous au *SunVTS 3.0 User's Guide* dans le kit AnswerBook Solaris 7 on Sun Hardware. Pour avoir des informations de référence rapides et relatives au test de SunVTS, reportez-vous au *SunVTS 3.0 Test Reference Manual* et à la *SunVTS Quick Reference Card*.

# Logiciel OpenGL

Le logiciel Solaris OpenGL est la mise en oeuvre native Sun de l"interface de programmation, ou API (Application Programming Interface), Open GL. L"API Open GL est une bibliothèque graphique indépendante des fabricants aux normes de l"industrie. Elle fournit un jeu réduit de primitives géométriques de bas niveau et présente un grand nombre de caractéristiques primaires et avancées de rendu 3D, telles que les transformations de modelage, l"ombré, l"éclairage, l"anti-crénelage, la topographie de textures, le voilage et le mixage alpha.

### Plates-formes prises en charge

Le logiciel Solaris OpenGL 1.1.2 prend en charge les éléments matériels suivants :

- Creator Graphics et Creator3D Graphics les fonctions OpenGL sont accélérées par voie matérielle.
- SX, GX, GX+, TGX, TGX+, S24 les fonctions OpenGL sont exécutées par voie logicielle.
- Tous les systèmes Sun SPARC<sup>TM</sup> équipés des mémoires d"écran (frame buffers) suivantes sont pris en charge par le logiciel OpenGL 1.1.2 : les familles de mémoires d"écran TCX, SX, GX, Creator, et Elite3D. Cela comprend le desktop Ultra<sup>TM</sup>, Sun Enterprise<sup>TM</sup> ainsi que toute la famille héritée SPARCstation<sup>TM</sup>.

### Suppression d"anciens modules

Lorsque vous disposez d"anciennes versions de modules logiciels Solaris OpenGL, vous devez utiliser la commande pkgrm pour les supprimer. Suivez ces étapes :

**1. Vérifiez la présence éventuelle d'anciennes versions de modules OpenGL sur votre système à l"aide de la commande** pkginfo**.**

La commande pkginfo | egrep -i "OpenGL" énumère tous les modules OpenGL éventuellement installés.

```
% pkginfo | egrep -i "OpenGL"
application SUNWffbgl Support Creator Graphics (FFB) OpenGL
application SUNWglrt Bibliothèques d"exécution OpenGL
application SUNWglrtu Bibliothèques d"exécution propres aux plates-formes OpenGL
application SUNWglwrt Bibliothèque de widgets OpenGL
application SUNWafbgl Pipeline chargeable pour graphiques UPA Bus Elite3D
application SUNWgldoc Documentation et pages de manuel Solaris OpenGL
application SUNWglh Fichiers en-tête Solaris OpenGL
application SUNWglut Utilitaires et exemples de programmes Solaris OpenGL
application SUNWglwh Fichiers en-tête de widget Solaris OpenGL
```
#### **2. Pour supprimer les modules, connectez-vous en tant que super-utilisateur :**

% **su** Mot de passe : *mot\_de\_passe\_super-utilisateur*

- **3. Exécutez** pkgrm **pour supprimer tous les modules Solaris OpenGL existants.**
- # **pkgrm SUNWglrt SUNWglh...**

### Installation du logiciel OpenGL

Pour installer le logiciel OpenGL, suivez ces étapes :

- **1. Lancez CDE ou OpenWindows.**
- **2. Insérez le CD Supplement dans votre lecteur de CD-ROM.** La fenêtre Gestionnaire de fichiers s"affiche.
- **3. Ouvrez une fenêtre de commande et connectez-vous en tant que super-utilisateur en utilisant la commande** su **et le mot de passe de super-utilisateur.**
- **4. Entrez la commande** swmtool **à l"invite** # **:**

# **/usr/sbin/swmtool**

La fenêtre Utilitaire d"administration:Logiciels s"affiche.

**5. Sélectionnez Ajoutez dans le menu Editer**

La fenêtre Utilitaire d"administration:Définir le support source s"affiche.

- **6. Tapez :**
- # **cd /cdrom/cdrom0/Product**

La fenêtre Utilitaire d"administration:Ajouter un logiciel s"affiche

- **7. Dans la fenêtre Utilitaire d"administration:Ajouter un logiciel, sélectionnez Bibliothèques d"exécution Open GL 1.1.2.**
- **8. Cliquez sur Ajouter.**

La procédure d"installation devrait prendre quelques minutes.

**9. Quittez l"Utilitaire d"administration.**

## Clusters et modules OpenGL

Le Tableau 3–5 énumère les clusters et modules qui sont fournis avec Solaris OpenGL.

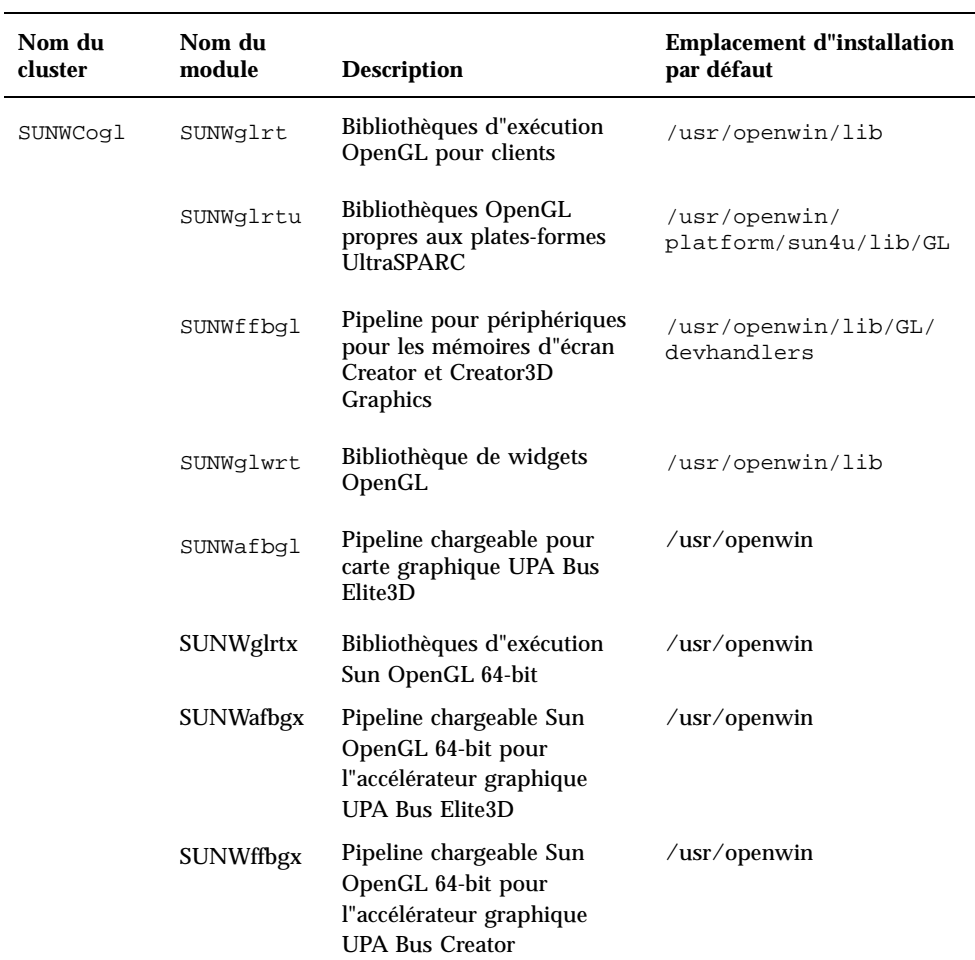

**TABLEAU 3–5** Les clusters et les modules OpenGL

### Une fois les modules installés

Une fois les modules installés, procédez comme suit :

- **1. Quittez le système de fenêtrage et relancez-le afin qu"il charge l"extension serveur GLX nouvellement installée.**
- **2. Pour vérifier la réussite de l"installation des bibliothèques OpenGL, exécutez** ogl\_install\_check**.**

Le programme de test ogl\_install\_check imprime la version de la bibliothèque OpenGL ainsi que le gestionnaire de rendu utilisé. Il effectue également le rendu d"une roue tournante. Le programme restitue la sortie suivante lorsqu"il est exécuté sur un système UltraSPARC Creator3D :

OpenGL Vendor: Sun Microsystems, Inc OpenGL Version: 1.1.1 Solaris OpenGL 1.1.2\_08

Pour faciliter le diagnostic, les valeurs suivantes doivent être notées à chaque problème rencontré avec Solaris OpenGL :

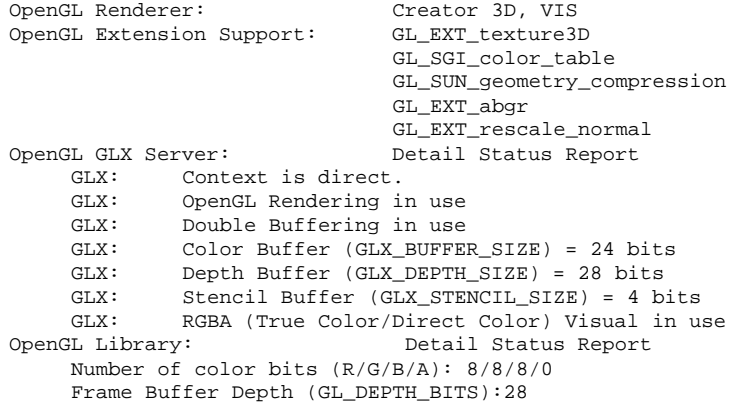

### Rendu local ralenti de manière inattendue

Lorsque l"opération est possible, Solaris OpenGL génère les rendus directement dans la mémoire écran, contournant ainsi le serveur X. Ce procédé est rendu possible par le verrouillage de certaines portions de l"écran qu"autorise le mécanisme DGA de Sun. Cependant, une fonction de sécurité de Solaris ne permet l"utilisation de ce mécanisme DGA qu"au premier utilisateur connecté au système de fenêtrage. Seuls, les propriétaires du système de fenêtrage ont accès à DGA.

Lorsque vous constatez une dégradation des performances d"un rendu local, cette fonction de sécurité de Solaris peut en être la cause. Par exemple, si vous démarrez le système de fenêtrage et qu"un autre utilisateur de la station de travail modifie l"environnement pour utiliser le sien à l"aide de la commande su, l"application ne s"exécutera pas via DGA, même si ce second utilisateur l"exécute localement.

Lorsque vous constatez la lenteur d"un rendu local, exécutez le programme de diagnostic ogl\_install\_check (placé dans le répertoire /usr/openwin/demo/GL) afin de savoir si l"application s"exécute via DGA. Si le

rapport d"état du serveur OpenGL GLX généré par le programme ogl\_install\_check indique un contexte GLX indirect, les permissions de connexion doivent être éditées afin de permettre un accès DGA à tous les utilisateurs.

Pour autoriser cet accès à tous les utilisateurs locaux, procédez comme suit :

#### **1. Connectez-vous en tant que super-utilisateur.**

% **su** Password : *mot\_de\_passe\_super-utilisateur*

**2. Editez les permissions afin de permettre l"accès universel en lecture/écriture aux périphériques suivants :**

% **chmod 666 /dev/mouse /dev/kbd /dev/sound/\* /dev/fbs/\***

Cette opération permet à tous les utilisateurs de bénéficier d"un accès DGA pour la durée de la session courante du système de fenêtrage (en ce qui concerne l"autorisation X, reportez-vous à xhost(1)).

**3. Editez le fichier** /etc/logindevperm **et changez les permissions par défaut sur tous les périphériques énumérés dans le fichier en 0666, afin de permettre un accès universel en lecture/écriture.**

Par exemple, dans les lignes suivantes du fichier logindevperm, la valeur 0600 devrait être changée en 0666 afin qu"à la prochaine connexion et au prochain redémarrage du système de fenêtrage, l"accès soit toujours autorisé pour tous les utilisateurs.

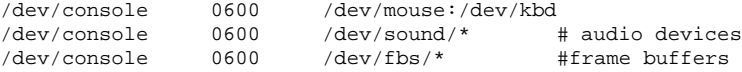

Remarquez que votre système n"est plus sécurisé.

# Afficheur de fichiers PC

L"afficheur de fichiers PC est une application pratique qui vous permettra d"afficher des formats de fichiers PC courants tels que Word, PowerPoint, Excel, Lotus1-2-3 et AutoCAD. Cet afficheur vous permettra de choisir un fichier et d"en copier-coller l"information à partir de l"afficheur dans une autre application, telle qu"un éditeur de texte. Les applications CDE seront en mesure d"identifier les différents types de fichiers et de lancer cette application lorsque vous cliquerez deux fois sur l"icône

adéquate dans les documents joints au courrier électronique ou depuis le Gestionnaire de fichiers (dtfile). L"afficheur de fichiers PC supporte les formats de fichiers suivants :

- Traitements de texte
	- Toutes les versions de Microsoft Word pour Windows jusqu"à la 7.0 et Word 97
	- Toutes les versions de Microsoft Windows Works jusqu"à la 4.0
	- Toutes les versions de Word Perfect pour Windows jusqu"à la 7.0
	- Toutes les versions d"AMI/AMI Professional jusqu"à la 3.1
- **Tableurs** 
	- Toutes les versions de Microsoft Excel Windows de la 2.2 à la 7.0 et Excel 97
	- Toutes les versions de Microsoft Excel Chart de la 2.x à la 7.0
	- Toutes les versions de Microsoft Windows Works jusqu"à la 4.0
	- Toutes les versions de Lotus 1-2-3 Windows jusqu"à la 6.x
	- Toutes les versions de Lotus 1-2-3 Chart Windows jusqu"à la 5.0
	- Toutes les versions de QuattroPro for Windows Version jusqu"à la 7.0
- **Logiciels de présentation** 
	- Toutes les versions de Microsoft PowerPoint jusqu"à la 7.0 et PowerPoint 97
	- Toutes les versions de Corel Presentation jusqu"à la 7.0
	- FreelanceVersion 1.0 et 2.0
- **Logiciels graphiques** 
	- BMP (Windows)
	- Toutes les versions de DXF jusqu"à la 13
	- GEM (Bitmap & vector)
	- **PIC** (Lotus)
- **44** ♦ Novembre 1998, révision A

## Limites de l"afficheur de fichiers PC

L"afficheur de fichiers PC est limité aux produits et configurations suivants pour cette version de Solaris :

- **Architecture SPARC UNIQUEMENT**
- **Impression non supportée**

De plus, les limites suivantes s"appliquent à l"affichage des éléments dans un fichier supporté :

- Les diagrammes ne sont pas supportés dans QuattroPro
- Le texte formaté pour s"afficher verticalement s"affiche horizontalement dans l"afficheur de fichiers PC. Il est donc possible que ce texte vertical déborde sur les cellules adjacentes, rendant leur lecture difficile.
- Les figures et les bas de page sont alignés avec les attaches dans le texte. Si la taille des caractères n"est pas la même dans l"afficheur que dans le système d"origine, les objets attachés seront mal placés dans le texte.
- Le support de l"ombrage incrémentiel dans les formats de fichiers de présentation est soumis à certaines limites
- Le dessin d"objets dans MS Word et Lotus n"est pas pris en charge.
- Les bords dans les fichiers Word Perfect et AmiPro ne sont pas pris en charge
- Les opérations copier-coller ne fonctionnent pas pour le japonais dans les applications Microsoft

**Remarque -** Toutes les limites ci-dessus sont aussi valables dans la version Microsoft Windows du produit d"Inso Corporation.

- Les objets OLE ne sont pas supportés
- Si un document utilise une police qui ne figure pas dans le système, la police système par défaut sera utilisée et l"affichage du texte risque d"être différent de celui de l"application d"origine.
- Si un caractère spécial utilisé dans un document ne figure pas dans le jeu de caractères disponible, il sera remplacé par un astérisque dans le document montré par l"afficheur de fichiers PC.

## Les modules de l"afficheur de fichiers PC

Le Tableau 3–6 énumère les modules fournis avec l"afficheur de fichiers PC.

| Langue   | Nom du<br>module | <b>Description</b>                         |
|----------|------------------|--------------------------------------------|
| Anglais  | SUNWdtpcv        | Module US de base                          |
|          | SUNWdtpcz        | Messages et actions US de base             |
| Japonais | SUNWjdpcv        | Messages communs EUC/PCK/UTF-8 en japonais |
|          | SUNWjepcv        | Messages EUC en japonais                   |
|          | SUNWjppcv        | Messages PCK en japonais                   |
|          | SUNWjupcv        | Messages UTF-8 en japonais                 |
|          | SUNWjepcz        | Fichiers d"action EUC en japonais          |
|          | SUNWjppcz        | Fichiers d"action PCK en japonais          |
|          | SUNWjupcz        | Fichiers d"action UTF-8 en japonais        |
| Coréen   | SUNWkcpcv        | Messages communs EUC/UTF-8 en coréen       |
|          | SUNWkupcv        | Messages UTF-8 en coréen                   |
|          | SUNWkdpcv        | Messages EUC en coréen                     |
|          | SUNWkupcz        | Fichiers d"action UTF-8 en coréen          |
|          | SUNWkdpcz        | Fichiers d"action EUC en coréen            |

**TABLEAU 3–6** Les modules de l"afficheur de fichiers PC

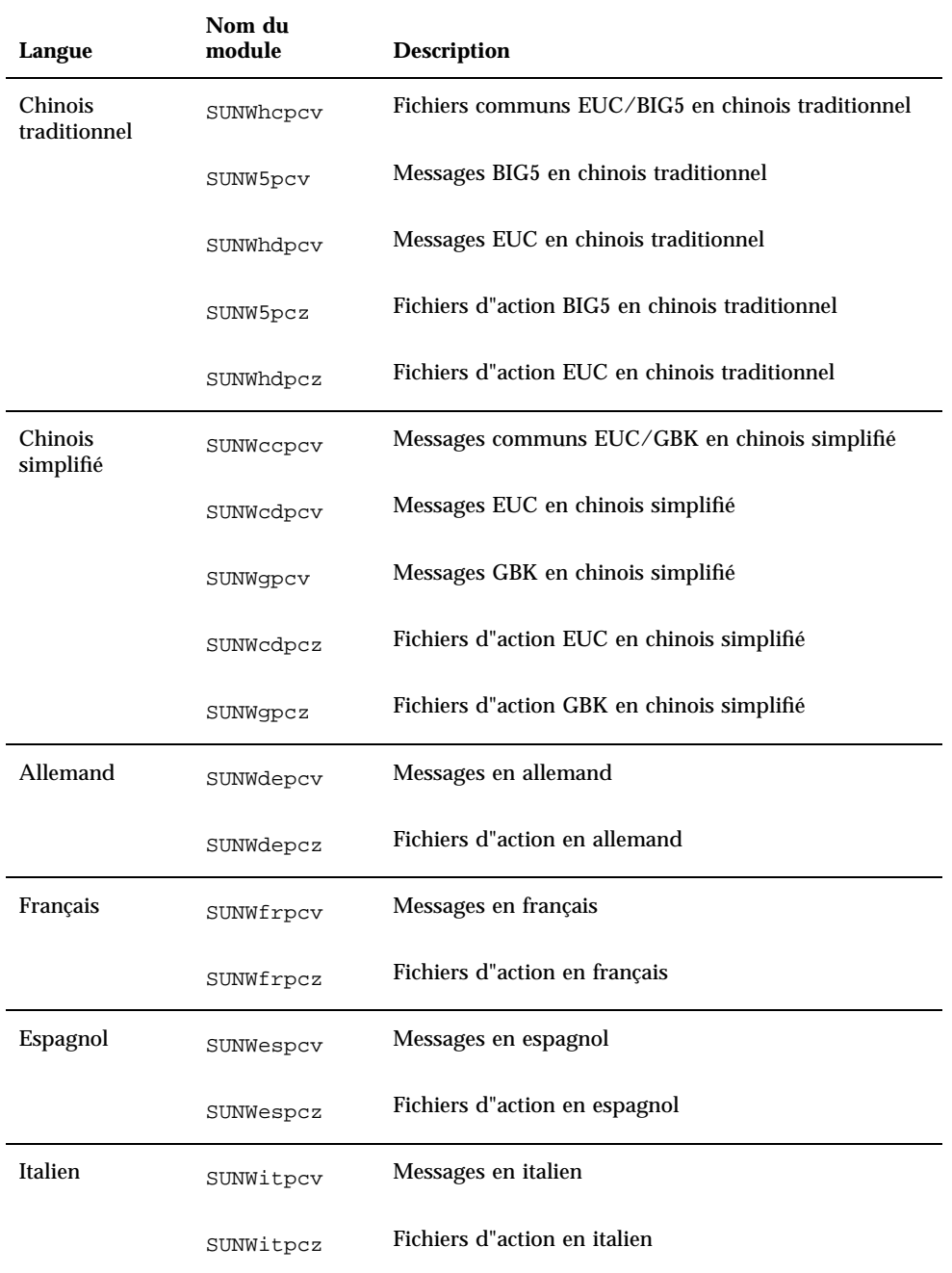

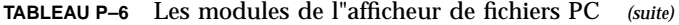

**TABLEAU P–6** Les modules de l"afficheur de fichiers PC *(suite)*

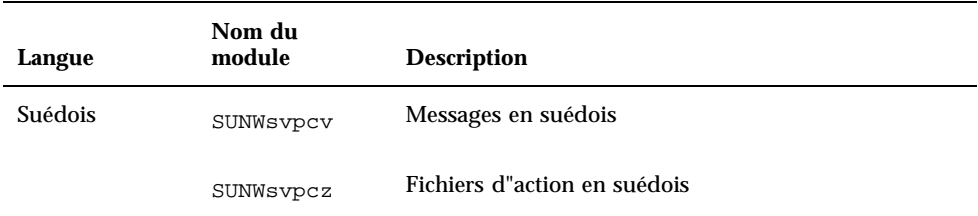

## Installation de l"afficheur de fichiers PC

Pour installer l"afficheur de fichiers PC, procédez comme suit :

- **1. Lancez CDE ou OpenWindows.**
- **2. Insérez le CD Supplement dans votre lecteur de CD-ROM.** La fenêtre Gestionnaire de fichiers s"affiche.
- **3. Ouvrez une fenêtre de commande et connectez-vous en tant que super-utilisateur en utilisant la commande** su **et le mot de passe de super-utilisateur.**
- **4. Entrez la commande** swmtool **à l"invite** # **:**
- # **/usr/sbin/swmtool**

La fenêtre Utilitaire d"administration:Logiciels s"affiche.

```
5. Sélectionnez Ajouter dans le menu Editer.
   La fenêtre Utilitaire d"administration:Définir le support source s"affiche.
```
- **6. Tapez :**
- # **cd /cdrom/cdrom0/Product**

La fenêtre Utilitaire d"administration:Ajouter un logiciel s"affiche.

**7. Dans la fenêtre Utilitaire d"administration:Ajouter un logiciel, sélectionnez l'afficheur PC File Viewer 1.0.1.** Le logiciel est installé dans le répertoire /opt (par défaut).

#### **8. Dans la fenêtre Utilitaire d"administration:Ajouter un logiciel, cliquez sur Ajouter.**

La procédure d"installation devrait prendre quelques minutes.

**9. Quittez l"Utilitaire d"administration.**

#### Utilisation de l"afficheur de fichiers PC (ligne de commande).

Pour utiliser l"afficheur *sans* les icônes, exécutez la commande suivante :

% **/opt/SUNWdtpcv/bin/sdtpcv &**

## Ajout de l"afficheur de fichiers PC sur la façade avant du CDE

Pour ajouter l"afficheur de fichiers PC sur la façade avant du CDE, dtfile, dtpad, etc., procédez comme suit :

- **1. Ouvrez le Gestionnaire de fichiers (dtfile)**
- **2. Allez dans le répertoire** /opt/SUNWdtpcv/bin**.** Vous verrez là l"icône de l"afficheur de fichiers PC.
- **3. Ouvrez la façade avant du CDE où vous voulez l"icône.** Par exemple, sous-dossier Application ou Fichier.
- **4. Glissez et déposez l"icône de l"afficheur de fichiers PC, à partir du Gestionnaire de fichiers vers InstallIcon dans le sous-dossier sélectionné.**

L"afficheur de fichiers PC peut désormais être lancé en cliquant simplement sur l"icône située située sur la façade avant du CDE. Vous pouvez également faire en sorte que l"icône apparaisse sur la façade avant par défaut.

# Logiciel ShowMe TV 1.2.1

ShowMe TV est un système de télévision pour les réseaux locaux et étendus. Vous pouvez l"utiliser pour voir et diffuser sur votre réseau, des programmes vidéo en direct ou pré-enregistrés. Voici quelques exemples de l"utilisation de ShowMe TV :

- Diffuser et voir des cours de formation
- **Conférences**
- Messages d"entreprise
- Suivre des nouvelles importantes

ShowMe TV contient les composants suivants :

- Récepteur ShowMe TV
- **Emetteur ShowMe TV**
- Carnet d"adresses ShowMe TV

### Modules ShowMe TV

Le Tableau 3–7 énumère les modules fournis avec ShowMe TV.

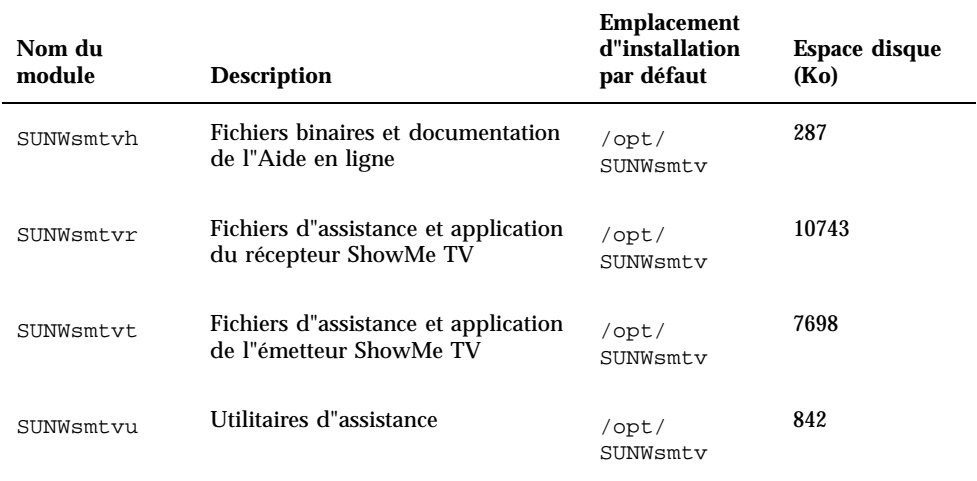

#### **TABLEAU 3–7** Modules ShowMe TV

### Suppression d"anciens modules

Si ShowMe TV 1.1 ou 1.2 est installé sur votre système, vous devez le supprimer avant d"installer ShowMe TV 1.2.1.

#### **1. Pour supprimer ShowMe TV 1.1, tapez :**

```
# pkgrm SUNWsmUt1 SUNWstv SUNWstvs
```
Si une version antérieure de ShowMe TV 1.2 est installée sur votre système, vous devez la supprimer avant d"installer tout nouveau module logiciel.

#### **1. Pour supprimer ShowMe TV 1.2, tapez :**

# **pkgrm SUNWsmtvt SUNWsmtvu SUNWsmtvr SUNWsmtvh**

### Installation du logiciel ShowMe TV 1.2.1

Pour installer le logiciel ShowMe TV, suivez ces étapes :

- **1. Lancez CDE ou OpenWindows.**
- **2. Insérez le CD Supplement dans votre lecteur de CD-ROM.** La fenêtre Gestionnaire de fichiers s"affiche.
- **3. Ouvrez une fenêtre de commande et connectez-vous en tant que super-utilisateur en utilisant la commande** su **et le mot de passe de super-utilisateur.**
- **4. Entrez la commande** swmtool **à l"invite** # **:**
- # **/usr/sbin/swmtool**

La fenêtre Utilitaire d"administration:Logiciels s"affiche.

- **5. Sélectionnez** Ajouter **dans le menu Editer.** La fenêtre Utilitaire d"administration:Définir le support source s"affiche.
- **6. Tapez :**
- # **cd /cdrom/cdrom0/Product**

La fenêtre Utilitaire d"administration:Ajouter un logiciel s"affiche.

- **7. Dans la fenêtre Utilitaire d"administration:Ajouter un logiciel, sélectionnez ShowMe TV 1.2.1.**
- **8. Cliquez sur Ajouter.**

La procédure d"installation devrait prendre quelques minutes.

**9. Quittez l"Utilitaire d"administration.**

### Documentation traduite

Le CD-ROM contient le *Guide de l'utilisateur ShowMe TV* dans les langues suivantes

**Français** 

:

- **Allemand**
- **Espagnol**
- **Italien**
- Suédois
- **Japonais**
- Coréen
- Chinois simplifié
- Chinois traditionnel

#### Accès aux documents traduits  $\blacktriangledown$

Le répertoire /Docs/showmetv sur le CD Supplement contient les fichiers suivants :

| Nom de fichier | <b>Description</b>             |
|----------------|--------------------------------|
| UG_de.ps       | fichier PostScript en allemand |
| UG_fr.ps       | fichier PostScript en français |
| UG_es.ps       | fichier PostScript en espagnol |

**TABLEAU 3–8** Documents traduits ShowMe TV

**TABLEAU P–8** Documents traduits ShowMe TV *(suite)*

| Nom de fichier   | <b>Description</b>                    |
|------------------|---------------------------------------|
| UG_it.ps         | fichier PostScript en italien         |
| UG_sv.ps         | fichier PostScript en suédois         |
| $UG$ $ja$ . $ps$ | fichier PostScript en japonais        |
| UG_ko/           | fichiers HTML en coréen               |
| $UG_zh/$         | fichiers HTML en chinois simplifié    |
| $UG$ zh $TW/$    | fichiers HTML en chinois traditionnel |

**1. Pour voir le manuel PostScript voulu, tapez ce qui suit dans la ligne de commande :**

# **imagetool** *filename*

**1. Pour imprimer le manuel, utilisez le menu Fichier dans Image Tool ou tapez ce qui suit dans la ligne de commande :**

# **lp** *filename*

**1. Pour voir les manuels au format HTML, utilisez un explorateur web et tapez ce qui suit dans le champ d"adresse :**

**file://cdrom/cdrom0/Docs/***directory*

Si vous avez copié les fichiers HTML dans un répertoire différent, tapez le chemin d"accès à ce répertoire. Ouvrez la table des matières pour savoir quel fichier ouvrir.

## Solaris 7 Kit AnswerBook

Pour les clients utilisant un système Sun, un jeu demanuels en ligne au format AnswerBook est fourni sur le CD Supplement. La collection *Solaris 7 on Sun Hardware* se trouve dans le module SUNWabhdw.

Reportez-vous au manuel *SPARC : Solaris 7 Instructions d'installation SPARC* qui accompagne le CD AnswerBook pour avoir des informations sur l"installation du kit AnswerBook Solaris 7 on Sun Hardware.

Reportez-vous au module ''Accès à la documentation en ligne'' dans la *Solaris 7 Bibliothèque d'installation* pour avoir des informations sur la façon d"installer les collections de documents sur un serveur AnswerBook2.

Les kits AnswerBook comprennent des manuels d'usage courant ainsi que des *Notes sur les plates-formes*, qui sont des manuels détaillant l"utilisation du logiciel Solaris 7 avec des systèmes Sun particuliers.

Le Tableau 3–9 énumère les manuels (versions en ligne) de cet AnswerBook.

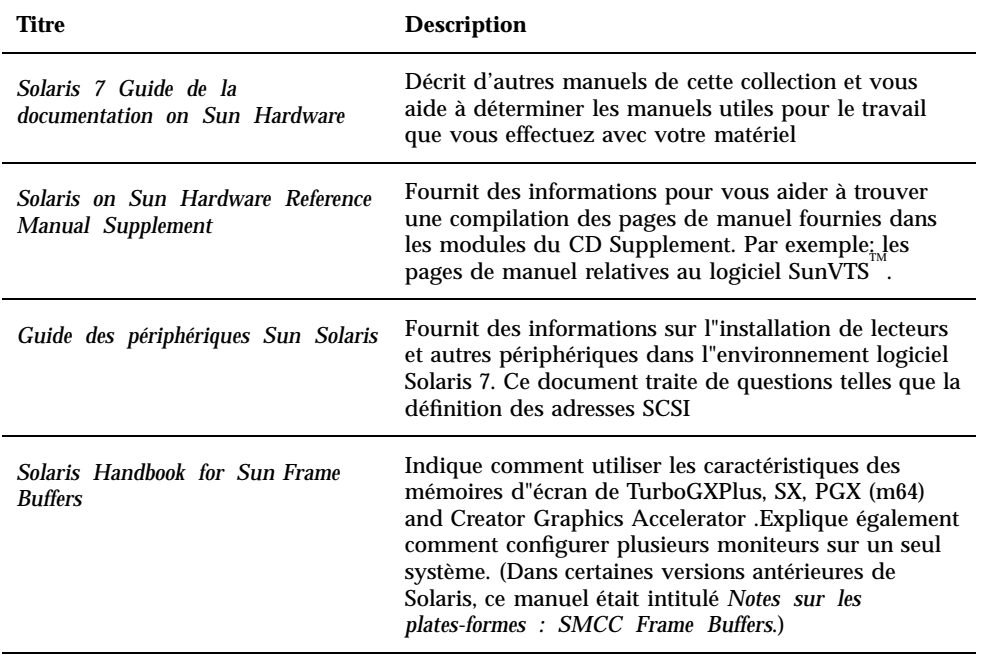

#### **TABLEAU 3–9** Manuels Solaris 7 on Sun Hardware

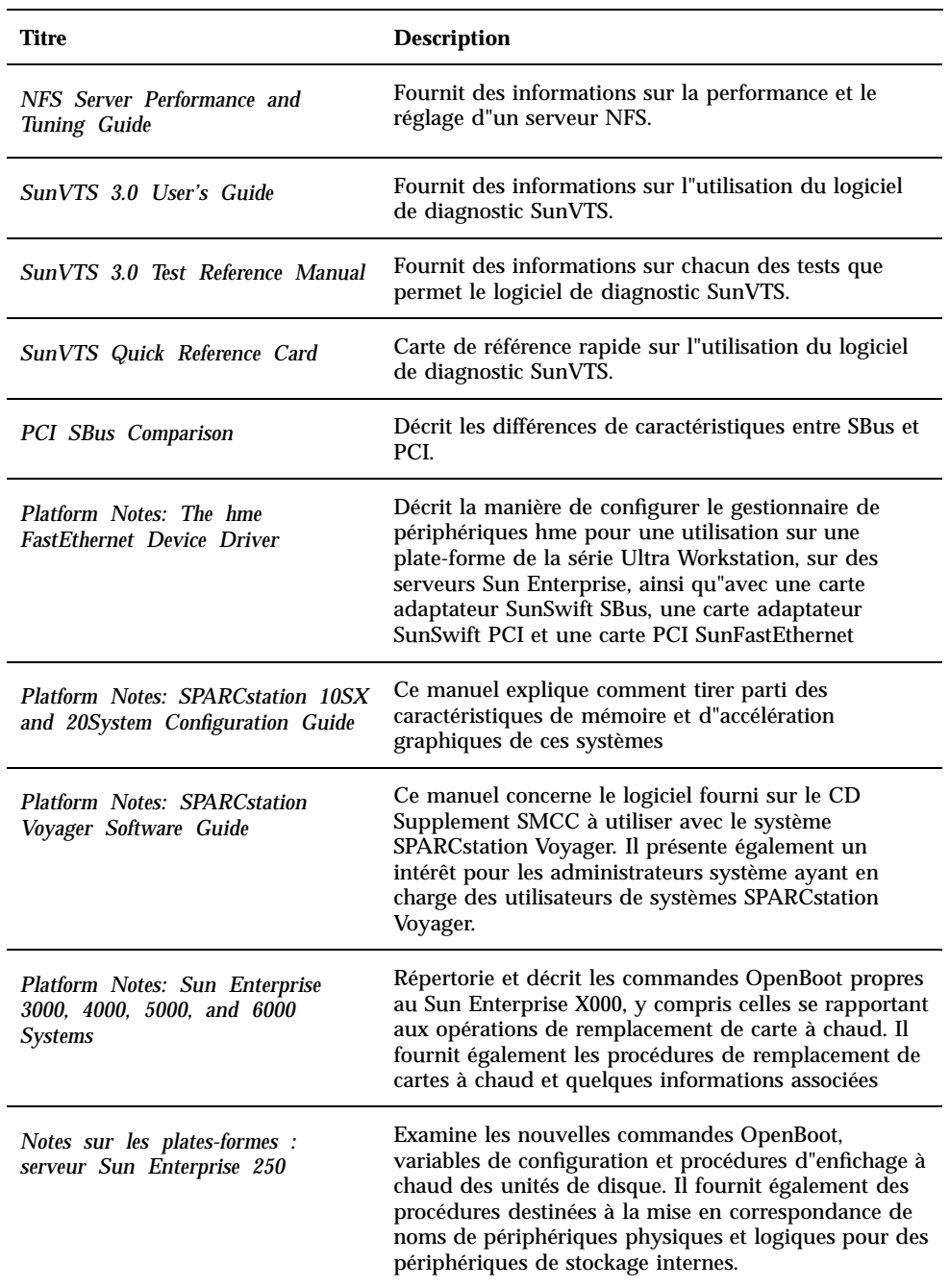

#### **TABLEAU P–9** Manuels Solaris 7 on Sun Hardware *(suite)*

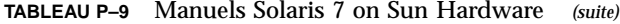

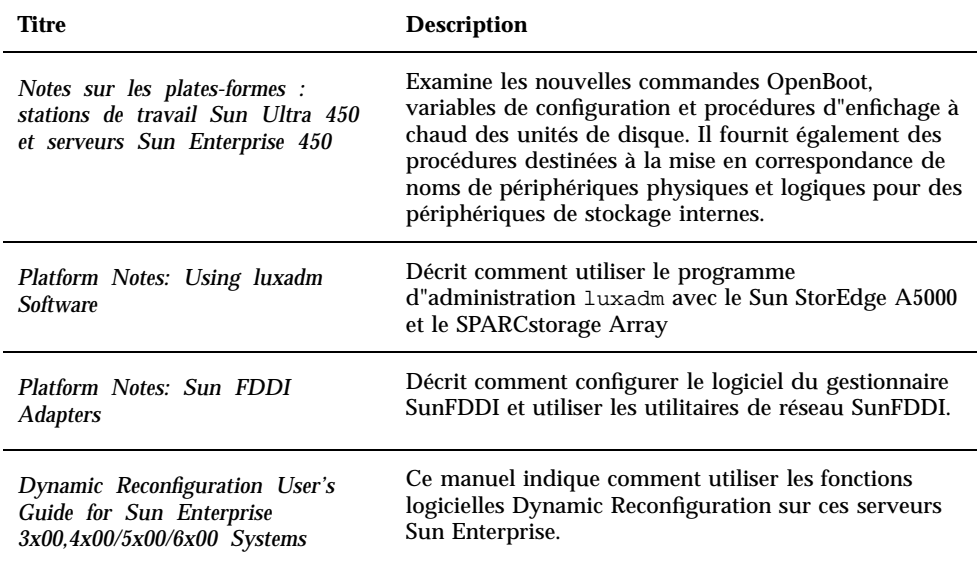

Une documentation supplémentaire se trouve sur le CD Supplement dans le répertoire /cdrom/cdrom0/Docs.

## Clusters et modules des Solaris 7 AnswerBook

Le tableau suivant énumère les clusters et modules fournis pour les Solaris 7 AnswerBooks.

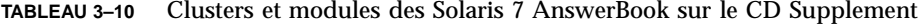

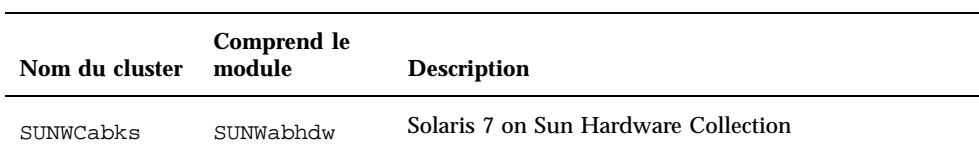

## Installation des AnswerBooks

Pour installer le cluster AnswerBook ou un AnswerBook particulier, procédez comme suit :

- **1. Lancez CDE ou OpenWindows.**
- **2. Insérez le CD Supplement dans votre lecteur de CD-ROM.** La fenêtre Gestionnaire de fichiers s"affiche.
- **3. Ouvrez une fenêtre de commande et connectez-vous en tant que super-utilisateur en utilisant la commande** su **et le mot de passe de super-utilisateur.**
- **4. Entrez la commande** swmtool **à l"invite** # **:**
- # **/usr/sbin/swmtool**

La fenêtre Utilitaire d"administration:Logiciels s"affiche.

- **5. Sélectionnez Ajouter dans le menu Editer.** La fenêtre Utilitaire d"administration:Définir le support source s"affiche.
- **6. Tapez :**
- # **cd /cdrom/cdrom0/Product**

La fenêtre Utilitaire d"administration:Ajouter un logiciel s"affiche.

- **7. Dans la fenêtre Utilitaire d"administration:Ajouter un logiciel, sélectionnez SMCC AnswerBooks Cluster 1.0.**
- **8. Cliquez sur l"option Personnaliser.** La fenêtre Utilitaire d"administration:Personnaliser l"installation s"affiche.
- **9. Dans la fenêtre Utilitaire d"administration:Personnaliser l"installation, cliquez sur l"option Désélectionner l"ensemble.**
- **10. Cliquez sur la case située en regard du cluster AnswerBook ou de l"AnswerBook de votre choix.**
- **11. Dans la fenêtre Répertoire d"installation, tapez le répertoire dans lequel vous désirez installer l"AnswerBook.**

Si vous la laissez vierge, le logiciel sera installé dans le répertoire (par défaut) /opt.

**Remarque -** /opt est recommandé en tant que répertoire d'accueil pour les Solaris 7 AnswerBooks.

#### **12. Cliquez sur OK.**

**13. Dans la fenêtre Utilitaire d"administration:Ajouter un logiciel, cliquez sur Ajouter.**

La procédure d"installation devrait prendre quelques minutes.

**14. Quittez l"Utilitaire d"administration.**

**Remarque -** Pour plus d"informations sur l"installation des AnswerBooks, reportez-vous au module "Accès à la documentation en ligne" de la *Solaris 7 Bibliothèque d'installation.*

### Utilisation du Kit AnswerBook Solaris 7

Pour déterminer quels manuels de ce kit AnswerBook présentent un intérêt pour vous, reportez-vous au *Guide de la documentation Solaris 7 on Sun Hardware* contenu dans ce kit.

Pour utiliser n"importe quel kit AnswerBook, consultez le *Solaris User's Guide* dans l'AnswerBook utilisateur Solaris 7 résidant sur le CD Solaris.

# Clusters et modules des pages de manuels Sun Computer Systems

Le cluster SUNWCman installe toutes les pages de manuel (man) relatives aux logiciels sur le CD Supplement. Cette procédure permet d"installer les pages de manuel sur un système sans y installer les logiciels qu"elles décrivent.

**TABLEAU 3–11** Clusters et modules des pages de manuel Sun Computer Systems sur le
**TABLEAU P–11** Clusters et modules des pages de manuel Sun Computer Systems sur le CD Supplement *(suite)*

CD Supplement

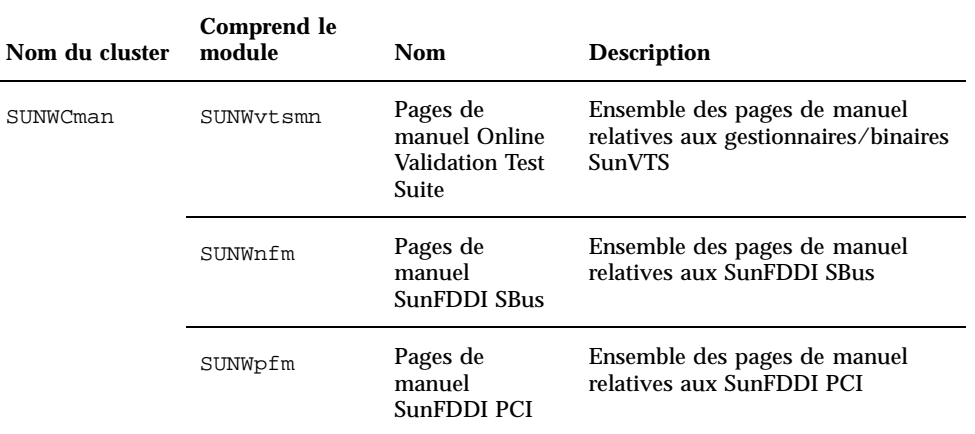

## Installation des pages de manuel Sun Computer Systems

Pour installer les pages de manuel Sun Computer Systems, suivez ces étapes :

- **1. Lancez CDE ou OpenWindows.**
- **2. Insérez le CD Supplement dans votre lecteur de CD-ROM.** La fenêtre Gestionnaire de fichiers s"affiche.
- **3. Ouvrez une fenêtre de commande et connectez-vous en tant que super-utilisateur en utilisant la commande** su **et le mot de passe de super-utilisateur.**
- **4. Entrez la commande** swmtool **à l"invite** # **:**
- # **/usr/sbin/swmtool**

La fenêtre Utilitaire d"administration:Logiciels s"affiche.

**5. Sélectionnez Ajouter dans le menu Editer.** La fenêtre Utilitaire d"administration:Définir le support source s"affiche.

Installation du logiciel à partir du CD Supplement Sun Computer Systems **59**

#### **6. Tapez :**

# **cd /cdrom/cdrom0/Product**

La fenêtre Utilitaire d"administration:Ajouter un logiciel s"affiche.

- **7. Dans la fenêtre Utilitaire d"administration:Ajouter un logiciel, sélectionnez SMCC Manual Page Cluster 1.0.**
- **8. Cliquez sur l"option Personnaliser.**

La fenêtre Utilitaire d"administration:Personnaliser l"installation s"affiche.

- **9. Dans la fenêtre Utilitaire d"administration:Personnaliser l"installation, cliquez sur l"option Désélectionner l"ensemble.**
- **10. Cliquez sur la case placée en regard de Manual Page Cluster.**
- **11. Dans la fenêtre Répertoire d"installation, entrez le répertoire dans lequel vous voulez installer le cluster des pages de manuel SMCC.**

Si vous la laissez vierge, le logiciel sera installé dans le répertoire (par défaut) /opt.

**Remarque -** /opt est recommandé en tant que répertoire d"accueil pour le cluster des pages de manuel Sun Computer Systems.

#### **12. Cliquez sur OK.**

**13. Dans la fenêtre Utilitaire d"administration:Ajouter un logiciel, cliquez sur Ajouter.**

La procédure d"installation devrait prendre quelques minutes.

**14. Quittez l"Utilitaire d"administration.**

## Utilisation des pages de manuel Sun Computer Systems

Pour visualiser les pages de manuel que vous avez installées, utilisez la commande man, comme vous le feriez pour les pages qui ont été installées en même temps que Solaris. Ces pages de manuel supplémentaires sont également disponibles dans le *Solaris on Sun Hardware Reference Manual Supplement* contenu dans le kit AnswerBook Solaris 7 on Sun Hardware.

# Gestionnaires SunFDDI résidant sur le CD Supplement

Les gestionnaires FDDI suivants sont fournis sur le CD Supplement inclus dans le kit média Solaris 7 :

| Nom du cluster | <b>Comprend les</b><br>modules | <b>Description</b>                |
|----------------|--------------------------------|-----------------------------------|
| SUNWCfdis      | SUNWnfd                        | <b>Gestionnaires SunFDDI Shus</b> |
|                | SUNWnfh                        | Fichiers d"en-tête SunFDDI Sbus   |
|                | SUNWnfm                        | Pages de manuel SunFDDI Sbus      |
|                | SUNWnfu                        | <b>Utilitaires SunFDDI Sbus</b>   |
| SUNWCfdip      | SUNWpfd                        | <b>Gestionnaires SunFDDI PCI</b>  |
|                | SUNWpfh                        | Fichiers d"en-tête SunFDDI PCI    |
|                | SUNWpfm                        | Pages de manuel SunFDDI PCI       |
|                | SUNWpfu                        | Utilitaires SunFDDI PCI           |
|                |                                |                                   |

**TABLEAU 3–12** Clusters et modules SunFDDI

**Remarque -** SunFDDI prend en charge l"initialisation à partir d"un noyau 32 bits ou 64 bits. SunFDDI s"attachera à tout ce que vous choisissez pour l"initialisation, sans interaction spéciale de la part de l"utilisateur.

## Installation des gestionnaires SunFDDI

Pour installer SunFDDI, suivez ces étapes :

#### **1. Lancez CDE ou OpenWindows.**

Installation du logiciel à partir du CD Supplement Sun Computer Systems **61**

- **2. Insérez le CD Supplement dans votre lecteur de CD-ROM.** La fenêtre Gestionnaire de fichiers s"affiche.
- **3. Ouvrez une fenêtre de commande et connectez-vous en tant que super-utilisateur en utilisant la commande** su **et le mot de passe de super-utilisateur.**
- **4. Entrez la commande** swmtool **à l"invite** # **:**
- # **/usr/sbin/swmtool**

La fenêtre Utilitaire d"administration:Logiciels s"affiche.

- **5. Sélectionnez Ajouter dans le menu Editer.** La fenêtre Utilitaire d"administration:Définir le support source s"affiche.
- **6. Tapez :**
- # **cd /cdrom/cdrom0/Product**

La fenêtre Utilitaire d"administration:Ajouter un logiciel s"affiche.

- **7. Dans la fenêtre Utilitaire d"administration:Ajouter un logiciel, sélectionnez SunFDDI PCI Driver Software 2.0 ou SunFDDI Sbus Driver Software 6.0, en fonction de celui qui est approprié à votre système.**
- **8. Cliquez sur Ajouter.**

La procédure d"installation devrait prendre quelques minutes.

**9. Quittez l"Utilitaire d"administration.**

**Remarque -** Pour avoir plus d"informations sur les gestionnaires SunFDDI, reportez-vous aux *Platform Notes: SunFDDI Drivers*.

# Différences du CD Supplement par rapport aux versions précédentes

**TABLEAU 3–13** Différences du CD Supplement par rapport aux versions précédentes

| Logiciel             | Description                                                                                        |
|----------------------|----------------------------------------------------------------------------------------------------|
| Power                | L"option logicielle Power Management fait désormais partie intégrante                              |
| Management           | du produit Solaris 7 sur le CD Solaris.                                                            |
| <b>SPARC</b> station | L"option logicielle SPARCstation Voyager fait désormais partie intégrante                          |
| Voyager              | du produit Solaris 7 sur le CD Solaris.                                                            |
| Solstice SyMON       | L'option logicielle Solstice SyMON ne fait pas partie de ce CD<br>Supplement Sun Computer Systems. |
| OpenGL               | Les modules OpenGL Developer ne font plus partie du CD Supplement                                  |
| Developer            | Sun Computer Systems.                                                                              |
| Système Sun          | Les options logicielles Sun Enterprise 10000 ne font plus partie du CD                             |
| Enterprise 10000     | Supplement Sun Computer Systems.                                                                   |
| <b>Alternate</b>     | L'option logicielle Alternate Pathing ne fait pas partie de ce CD                                  |
| Pathing              | Supplement Sun Computer Systems.                                                                   |

Installation du logiciel à partir du CD Supplement Sun Computer Systems **63**

# Mise à niveau mémoire Flash PROM des systèmes Ultra 1, Ultra 2, Ultra 450 et Sun Enterprise 450

Ce chapitre explique par étapes comment mettre à niveau la mémoire flash PROM des systèmes Ultra<sup>n</sup> 1, Ultra 2, Ultra 450 et Sun<sup>™</sup> Enterprise<sup>™</sup> 450.

Le niveau du microprogramme OpenBoot $^{\mathbb{m}}$  de la mémoire flash PROM de certains systèmes doit être relevé d'un niveau pour pouvoir fonctionner en mode 64 bits dans l"environnement d"exploitation Solaris™ 7. Le microprogramme OpenBoot est contenu dans une mémoire flash PROM unique aux systèmes Ultra 1, Ultra 2, Ultra 450 et Sun Enterprise 450.

**Remarque -** Seuls, les systèmes identifiés dans ce chapitre et le chapitre suivant nécessitent la mise à niveau de la mémoire flash PROM.

Les périphériques flash PROM, qui contiennent OpenBoot, sont des périphériques effaçables et inscriptibles électriquemen, ce qui signifie que la mise à jour du microprogramme peut s"effectuer sans enlever la mémoire flash PROM de la carte système.

## Matériel connexe

Vous pouvez également utiliser la collection multimédia de mise à niveau de la mémoire flash PROM, qui contient des clips vidéo montrant comment mettre à niveau la mémoire flash PROM des systèmes Ultra 1, Ultra 2, Ultra 450 et Sun Enterprise 450. Cette collection réside sur le CD Flash PROM Update Multimedia

**65**

Collection (Collection multimédia de mise à niveau de la mémoire flash PROM). Pour de plus amples informations, consultez "Collection multimédia de Mise à niveau de la mémoire flash PROM" , page 90.

# Détermination de la nécessité de mettre à niveau la mémoire flash PROM

Seuls les systèmes sun4u pouvant fonctionner en mode 64 bits dans l"environnement d"exploitation Solaris 7 nécessitent la mise à niveau de la mémoire flash PROM. Les systèmes qui peuvent seulement fonctionner en mode 32 bits (tels que ceux installés sur les groupes de plates-formes sun4c, sun4d, et sun4m) n"ont pas besoin d'un microprogramme mis à jour pour exécuter le logiciel Solaris 7.

**Remarque -** Si l"environnement d"exploitation Solaris 7 vous a signalé que la mémoire flash PROM de votre système a besoin d"une mise à niveau, ignorez les étapes de la procédure "Détermination de la nécessité de mettre à niveau la mémoire flash PROM" , page 66 passez directement à la section "Mise à niveau de la mémoire flash PROM" , page 68.

## Pour déterminer si votre système nécessite la mise à niveau de la mémoire flash PROM

**1. Déterminez le type d"architecture de votre système.**

% **uname -m**

#### **TABLEAU 4–1** Détermination de l"architecture du système

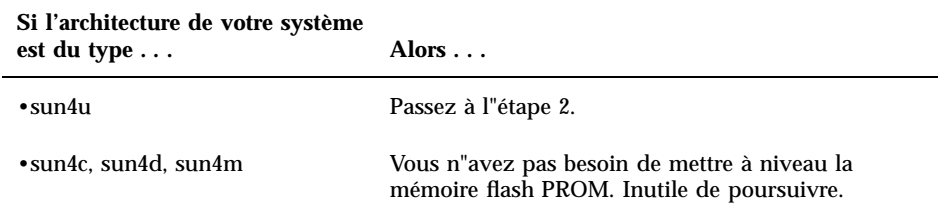

#### **2. Déterminez le type de votre système.**

% **uname -i**

#### **TABLEAU 4–2** Détermination du type de votre système

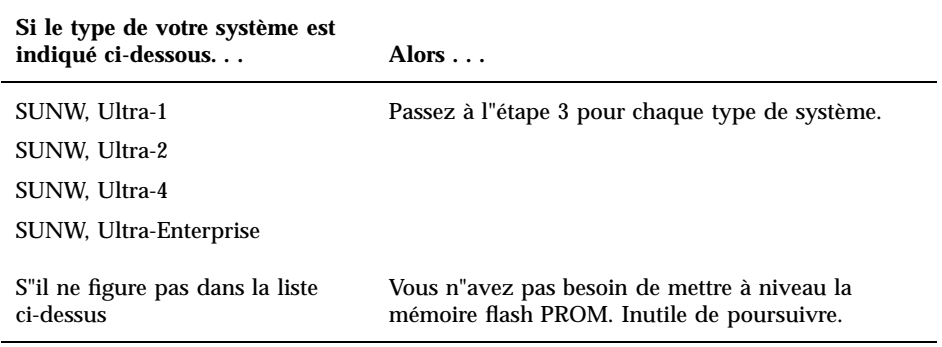

#### **3. Déterminez le niveau de la version du microprogramme installé sur votre système. Tapez :**

%**prtconf -V**

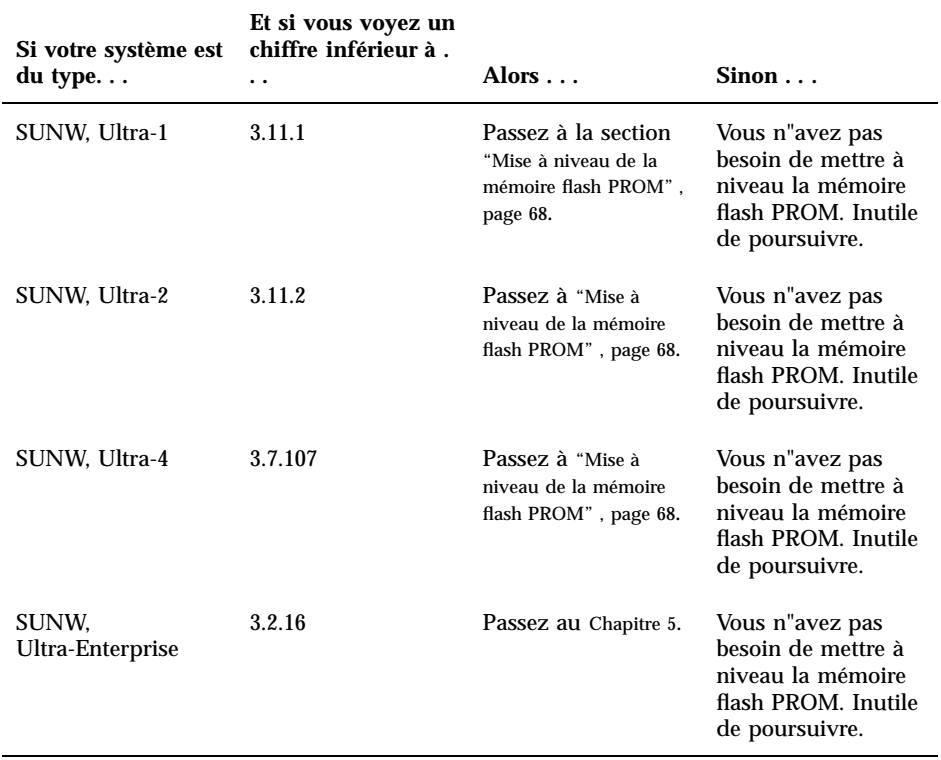

**TABLEAU 4–3** Détermination du niveau de la version du microprogramme

# Mise à niveau de la mémoire flash PROM

Cette section décrit les procédures suivantes :

- Capture des paramètres des variables de configuration
- **Installation de l'environnement d'exploitation Solaris 7**
- Activation de l"autorisation d"écriture de la mémoire flash PROM
- Etapes à suivre avant de mettre à niveau la mémoire flash PROM

Mise à niveau de la mémoire flash PROM

**Remarque -** Pour les instructions pas à pas, respectez les procédures commençant par "Capture des paramètres des variables de configuration" , page 69.

Après avoir installé l"environnement d"exploitation Solaris 7, mettez le cavalier d"interdiction/d'autorisation d"écriture sur la mémoire flash PROM en position d"autorisation d"écriture (systèmes Sun Ultra 1 et Ultra 2) avant d"essayer de mettre à niveau le microprogramme de la mémoire flash PROM. Pour changer l"état de protection en écriture du système Sun Enterprise 450, tournez le commutateur à clé externe de la façade avant.

Reportez-vous à la procédure de restauration évoquée plus loin dans ce chapitre, en cas de coupure de courant pendant la procédure de mise à niveau.

Remettez le cavalier d"interdiction/autorisation d"écriture (systèmes Sun Ultra 1 et Ultra 2) en position de protection en écriture après avoir mis à niveau le microprogramme de la mémoire flash PROM.

Après avoir mis votre système au niveau de révision approprié, vous pouvez exécuter le logiciel Solaris 7 en mode 64 bits.

## Capture des paramètres des variables de configuration

Pendant que l"environnement d"exploitation Solaris fonctionne, capturez les paramètres des variables de configuration NVRAM *avant* d"installer l"environnement d"exploitation Solaris 7 ou de commencer la procédure de mise à niveau de la mémoire flash PROM. Ceci vous permettra de restaurer les paramètres personnalisés en cas de problème pendant la mise à niveau de la mémoire flash PROM.

### Pour capturer les paramètres des variables de configuration

**1. En utilisant l'utilitaire** eeprom**, capturez les paramètres des variables de configurationdans un fichier. Le** *nom de fichier* **doit être choisi par vous.**

% **eeprom >** *nom de fichier*

**Remarque -** Si des valeurs personnalisées sont installées dans oem-logo ou keymap, ces valeurs ne peuvent pas être affichées ou imprimées correctement par l"utilitaire eeprom, car elles contiennent des informations binaires. S"il fallait restaurer ces valeurs après une panne de courant, vous devriez déterminer la méthode qui a servi à l"origine à placer ces valeurs dans la NVRAM et l"utiliser pour restaurer les valeurs.

**2. Imprimez les valeurs capturées par la commande** eeprom**. Procurez-vous une copie imprimée des valeurs de configuration avant d"installer l"environnement d"exploitation Solaris 7 et de commencer la mise à niveau de la mémoire flash PROM. Tapez la commande suivante :**

**lp** *nom de fichier*

### Pour installer l"environnement d"exploitation Solaris 7

#### **1. Installez l"environnement d"exploitation Solaris 7 sur votre système.**

Reportez-vous à la Bibliothèque d"*installation* fournie avec votre kit média Solaris 7. Dès que l"environnement d"exploitation Solaris 7 sera installé, vous serez invité ou non à mettre à niveau la mémoire flash PROM. L"installation de cette version de Solaris vous permettra d'utiliser un logiciel capable de mettre la mémoire flash PROM de votre système au niveau requis.

## Activation de l"autorisation d"écriture de la mémoire flash PROM

Avant de mettre à jour le microprogramme OpenBoot contenu dans la mémoire flash PROM, vous devez mettre un cavalier en position d"autorisation d"écriture (systèmes Sun Ultra 1 et Ultra 2) ou mettre le commutateur à clé de la façade avant dans la bonne position (système Sun Enterprise 450 et station de travail Sun Ultra 450).

Les systèmes Sun Ultra 1 et Ultra 2, dont la façade avant ne comporte pas de commutateur à clé, sont dotés de cavaliers d"interdiction ou d"autorisation d"écriture sur la mémoire flash PROM (ces cavaliers se trouvant sur la carte mère de ces systèmes). La position par défaut, réglée en usine, est la protection en écriture de la mémoire flash PROM. Afin de mettre à niveau la mémoire flash PROM, vous devez mettre le cavalier en position d"autorisation d"écriture.

### Systèmes Sun Ultra 1 et Ultra 2 : Pour mettre le cavalier en position d"autorisation d"écriture

#### **1. Arrêtez le système. Tapez la commande suivante :**

%**su**

*Tapez votre mot de passe de super-utilisateur* # **init 0** *Messages d'arrêt du système*

#### **2. Eteignez l"unité système.**

Reportez-vous au guide d"installation ou au manuel d"entretien de votre système.

#### **3. Retirez le couvercle d"accès au système.**

Pour cette procédure, reportez-vous au guide d"installation ou au manuel d"entretien de votre système.

**4. Utilisez les procédures correctes de mise à la terre (p.ex. port d"un bracelet antistatique) pour éviter que l'électricité statique n'endommage les composants du système.**

Pour cette procédure, reportez-vous au guide d"installation ou au manuel d"entretien de votre système.

- **5. Repérez le cavalier J2003 sur la carte-mère de votre système :**
	- Reportez-vous à la Figure 4–1 si vous disposez d"un système de la série Sun Ultra 1.
	- Reportez-vous à la Figure 4–2 si vous disposez d"un système de la série Sun Ultra 1 Creator.
	- Reportez-vous à la Figure 4–3 si vous disposez d"un système Sun Ultra 2.

Vous devrez peut-être retirer une carte plug-in si cette carte couvre le cavalier de la mémoire flash PROM. Reportez-vous au manuel d"entretien de votre système pour retirer la carte.

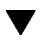

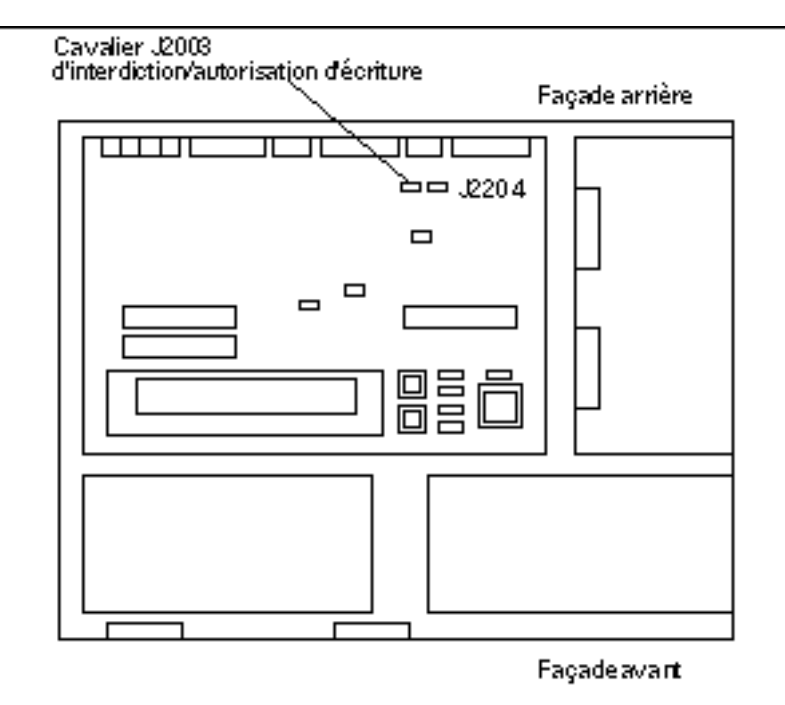

*Figure 4–1* Emplacement du cavalier d"interdiction/autorisation d"écriture sur la carte mère d'un système de la série Sun Ultra 1

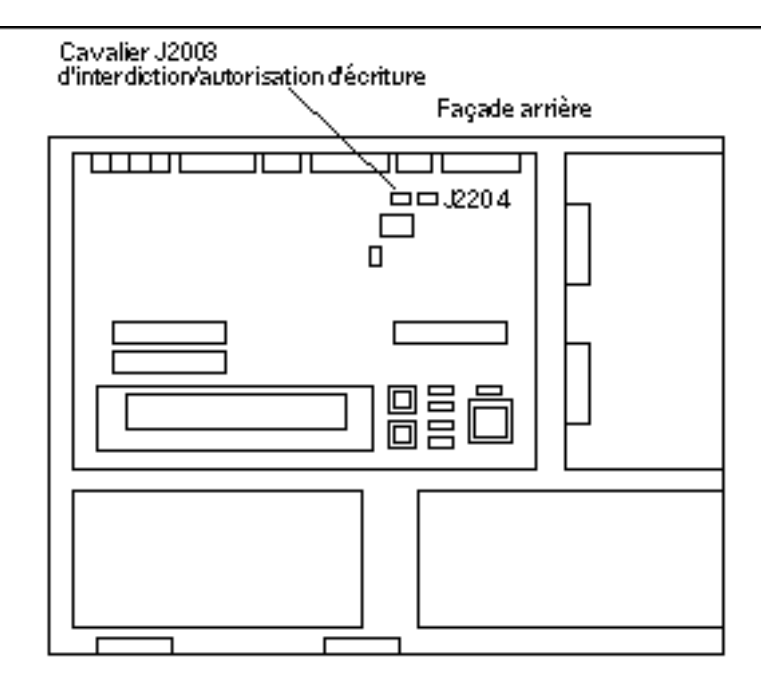

*Figure 4–2* Emplacement du cavalier d"interdiction/autorisation d"écriture sur la carte mère d'un système de la série Sun Ultra 1 Creator

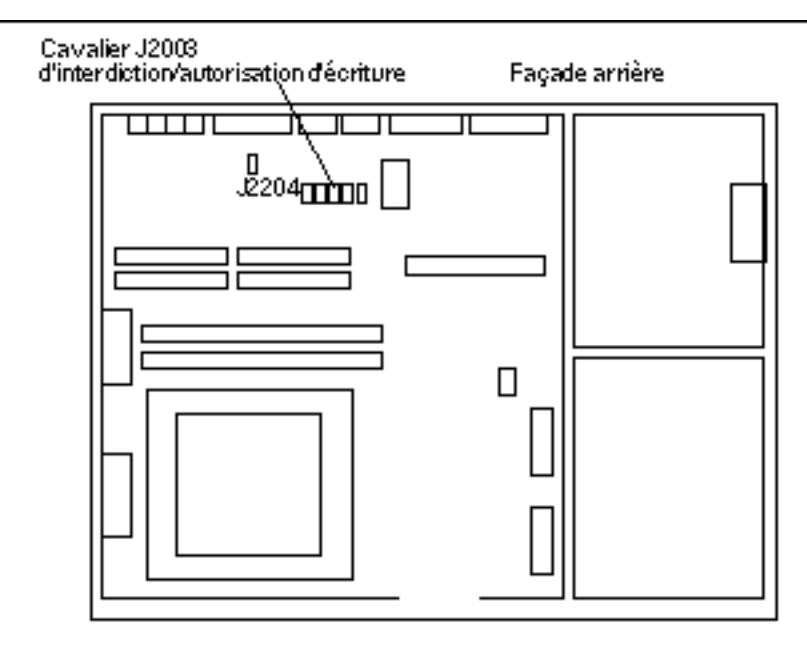

*Figure 4–3* Emplacement du cavalier d"interdiction/autorisation d"écriture sur la carte mère d'un système Ultra 2

**6. Mettez le cavalier J2003 sur les broches 2 et 3 (écriture autorisée) en utilisant les pinces (voir la** Figure 4–4**). La broche 1 est signalée par un astérisque (\*).**

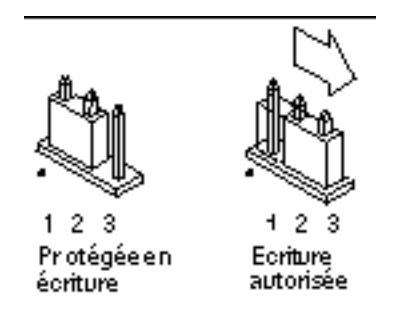

*Figure 4–4* Positionnement du cavalier pour permettre l'écriture

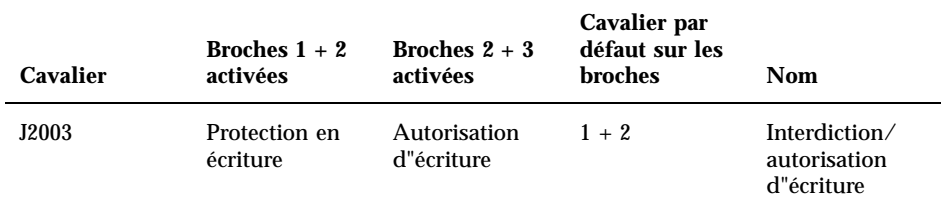

- **7. Si vous avez retiré du système une carte plug-in avant de changer le cavalier, replacez maintenant la carte.**
- **8. Enlevez le bracelet et replacez le couvercle d"accès sur le système.** Pour cette procédure, reportez-vous au guide d"installation ou au manuel d"entretien de votre système.
- **9. Reportez-vous à la section** "Avant la mise à niveau de la mémoire flash PROM" , page 76**.**

### Système Sun Enterprise 450 et station de travail Sun Ultra 450 : Désactivation de la protection en écriture

En ce qui concerne les systèmes Sun Enterprise 450 et Sun Ultra 450, vous n"avez pas à changer le cavalier de broches. Par contre, vous devez déplacer le commutateur à clé pour permettre l'écriture sur la mémoire flash PROM.

Quand la clé est en position Verrouillé (Figure 4–5), la mémoire flash PROM est protégée en écriture. Quand la clé est en position Marche ou Diagnostics, l"écriture sur la mémoire flash PROM est autorisée.

### Pour permettre l"écriture sur la mémoire flash PROM des systèmes Sun Enterprise 450 et Sun Ultra 450

**1. Tournez la clé en position Marche ou Diagnostics (**Figure 4–5**) avant de mettre à niveau la mémoire flash PROM.**

**Remarque -** Désactiver la protection en écriture du système Sun Enterprise 450 ou de la station de travail Ultra 450 suppose que le cavalier d"interdiction/ autorisation d"écriture a été mis sur la position par défaut (écriture autorisée). Si vous avez précédemment changé le cavalier d"interdiction/autorisation d"écriture de sorte à ce qu"il soit protégé en écriture, conformez-vous aux étapes qui permettront l"écriture sur la mémoire flash PROM, indiquées dans la section "Emplacement des cavaliers de la mémoire flash PROM sur le système Sun Enterprise 450 et la station de travail Ultra 450" , page 89. Vous devez changer la position du cavalier et le mettre en autorisation d"écriture, avant de poursuivre la procédure de mise à niveau de la mémoire flash PROM.

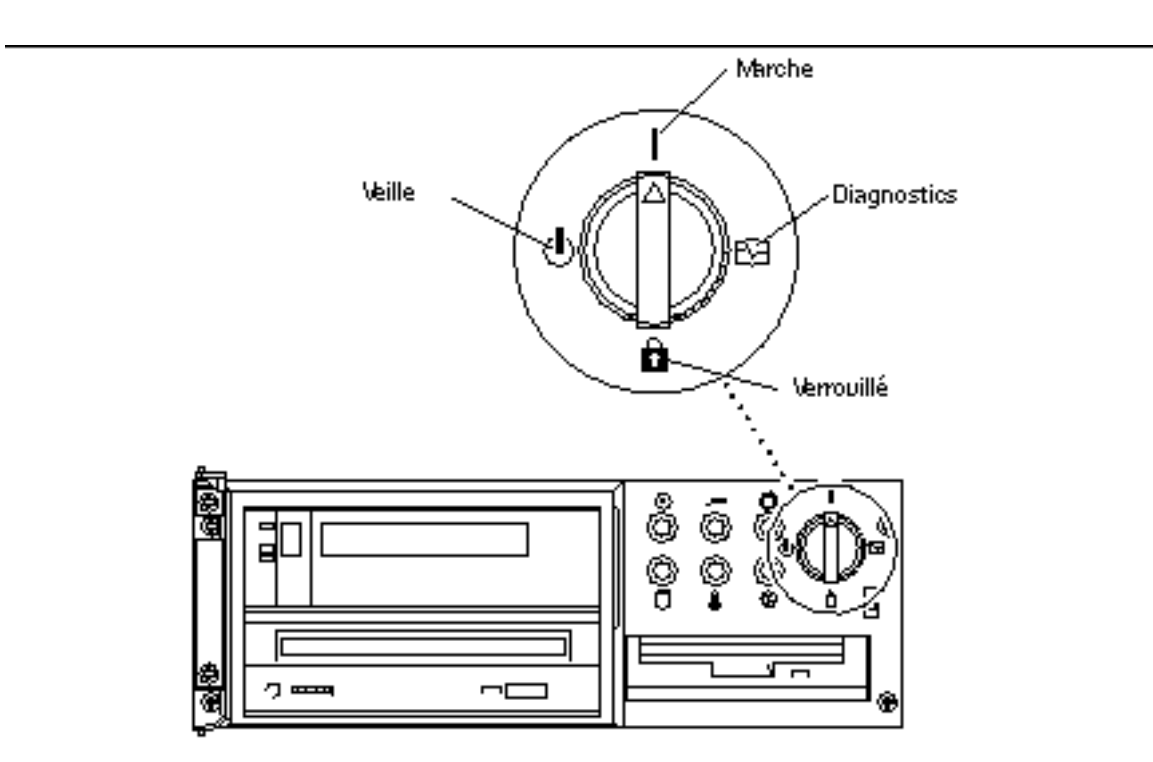

*Figure 4–5* Position du commutateur à clé sur les systèmes Sun Enterprise 450 et Sun Ultra 450

### Avant la mise à niveau de la mémoire flash PROM

Avant de commencer la mise à niveau de la mémoire flash PROM, veuillez prendre note des recommandations suivantes.

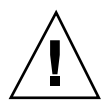

**Attention -** Pendant la mise à niveau de la mémoire flash PROM, ne coupez pas le courant et ne retirez ni n"insérez aucune carte système.

**Remarque -** En cas d'interruption du courant pendant la mise à niveau de la mémoire flash PROM, suivez les procédures de reprise décrites plus loin dans ce chapitre.

### Exécution manuelle du script de mise à niveau de la mémoire flash PROM

Le script de mise à niveau de la mémoire flash PROM est généralement exécuté à l"initialisation du système. Vous pouvez également exécuter manuellement le script de mise à niveau de la mémoire flash PROM en procédant comme suit :

- **1. Si vous arrêtez le système afin de régler le cavalier d"autorisation d"écriture (systèmes Sun Ultra 1 et Ultra 2), allumez le système pour qu"il s"initialise.**
- **2. Mettez le système en mode**
- % **su** *Tapez votre mot de passe de superutilisateur* # **init S**

**mono-utilisateur :**

**3. Exécutez le script de mise à niveau de la mémoire flash PROM en tapant la commande suivante :**

/bin/sh /usr/platform/sun4u/lib/prom/"/usr/bin/uname -i"

Lors de l"exécution du script, suivez les instructions pas à pas de la section Procédure, Pour mettre à niveau de la mémoire flash PROM , page 77. Commencez par l"étape 2 (n"exécutez pas la commande).

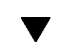

### Pour mettre à niveau de la mémoire flash PROM

**1. Si vous arrêtez le système afin de régler le cavalier d"autorisation d"écriture (systèmes Ultra 1, Ultra 2), mettez le système sous tension pour qu"il s"initialise. Passez à l'**Etape 1 , page 66**.**

**2. Si l"arrêt du système n"était pas nécessaire (par exemple, avec le système Sun Enterprise 450 ou la station de travail Sun Ultra 450), réinitialisez votre système. Tapez** reboot **à l"invite superutilisateur.**

# **reboot**

#### **3. Si votre mémoire flash PROM a besoin d"une mise à niveau, le script de mise à niveau de la flash PROM affiche le message suivant**

This system has older firmware. Although the current firmware is fully capable of running the 32-bit pack

This system ships with flash PROM write-protect jumpers in the "write disabled" position. Before runni

See the Hardware Platform Guide for more information.

Please answer the next question within 90 seconds, or press the ENTER key to disable the timer.

Would you like to run the system flash PROM update now? (By default the system flash PROM update will not be run now.) yes or no? [y,n] **y**

Flash Update 2.0: Program and system initialization in progress...

#### **4. Si vous voyez à l"écran la ligne**

Révision de la mémoire flash PROM courante**, passez à l'**Etape 1 , page 66**. Si vous voyez le message d"erreur**

Mise à niveau de la mémoire flash : la sécurité du système est activée**, terminez l'**Etape 1 , page 71**. Si le** mode de sécurité **Open Boot a été réglé sur** complet **ou sur** commande**, alors la sécurité du niveau PROM est activée et vous ne pouvez pas mettre à niveau la mémoire flash PROM. Quand la sécurité est activée, vous verrez s"afficher le message d"erreur suivant. Vous devez régler la** variable du mode de sécurité **sur** none.

\*\*ERROR: System security is set: System firmware was not modified.

- **5. Si vous devez changer le** mode de sécurité **OpenBoot, pendant l"initialisation du système, accédez à l"invite** ok **en utilisant l"***une* **des méthodes suivantes. Puis suivez les étapes indiquées dans l"écran suivant.**
	- Appuyez sur Stop-a à partir du clavier.
	- Si vous utilisez un terminal connecté au port série A du système, appuyez sur la touche Break.
	- Si vous êtes connecté au port série A via une connexion telnet, envoyez une séquence d"interruption en appuyant simultanément sur les touches Control et ]. Ceci vous ramène à la ligne de commande telnet. Tapez send brk sur la ligne de commande telnet.

**<sup>78 →</sup> Novembre 1998, révision A** 

 Si vous êtes connecté au port série A via une connexion tip, envoyez une séquence d"interruption en tapant rapidement les caractères ~#.

```
Tapez boot, go (continuer), ou login (mode commande)
  > login
  Mot de passe du microprogramme : Tapez votre mot de passe de sécurité
  Tapez help pour avoir de plus amples informations
  ok
  ok boot
```
**6. Quand la procédure de mise à niveau de la mémoire flash commence, les niveaux de révision du microprogramme OpenBoot courante et disponible s'affichent. Tapez oui à la question relative à la mise à niveau du microprogramme dans la mémoire flash PROM du système. Si la variable de configuration NVRAM** use-nvramrc? **est sur true, le script de mise à niveau remet** use-nvramrc? **sur false. Vous ne verrez le message concernant la variable** use-nvramrc? **que si** use-nvramrc? **est sur true.**

```
Current System Flash PROM Revision:
-----------------------------------
OBP 3.5.2 1997/01/06 17:40
Available System Flash PROM Revision:
-------------------------------------
OBP 3.11.1 1997/12/03 15:44
NOTE: The system will be rebooted (reset) after the firmware has been updated.
Do you wish to update the firmware in the system Flash PROM? yes/no :yes
The NVRAM variable 'use-nvramrc?' was 'true'. This program will reset it to the default value 'false'.
nvramrc?' until you evaluate the contents of 'nvramrc'.
```
**7. Le script de mise à niveau vous demande ensuite si vous voulez continuer. Tapez yes. Si l'une ou l'autre des variables de configuration NVRAM a été personnalisée, la valeur par défaut et la valeur courante s'affichent.**

Are you sure that you wish to continue? yes/no :**yes** \*\*IMPORTANT\*\* If the power fails during the firmware update that is about to take place, it is possibl Name: sbus-probe-list Default: 01 Current: 10 Name: nvramrc Default: <null> Current: ." This is a sample message which indicates that nvramrc has been modified." cr

**8. Le script de mise à niveau vous demande à nouveau si vous voulez continuer. Tapez yes. Si la valeur par défaut d"une variable a été mise à jour en fonction de la nouvelle révision tandis que vous avez une valeur personnalisée, le script**

**de mise à niveau affiche une liste avec l"ancienne valeur par défaut, la valeur personnalisée et la nouvelle valeur par défaut. Si vous n"avez pas imprimé le contenu de la NVRAM avec l"utilitaire** eeprom **au début de la procédure de mise à niveau de la mémoire flash, vous voudrez peut-être noter votre valeur personnalisée.**

Are you sure that you wish to continue? yes/no :**yes**

Note this change to the default value for NVRAM variable 'sbus-probe-list' The default value for the old firmware: '01' Your customized value in NVRAM: '10' The default value for the new firmware: 'e01' The new firmware default value is replacing your custom value \*and\* the old default value in NVRAM. Th

**Remarque -** Notez que la valeur par défaut du nouveau microprogramme remplacera la valeur personnalisée et l"ancienne valeur par défaut.

**9. Après la mise à niveau, vous voudrez peut-être évaluer si les valeurs personnalisées affichées sur l"écran précédent ont besoin d"être modifiées. Pour remédier au problème, activez l"autorisation d"écriture de la mémoire flash PROM.**

Couldn't determine the flash PROM component type.

- **a. Sur les systèmes Sun Ultra 1 et Ultra 2, arrêtez le système en tapant** init 0 **à l"invite superutilisateur. Eteignez le système. Réglez le cavalier J2003 sur l"autorisation d"écriture (broches 2 et 3 activées). Puis, allumez le système et terminez la procédure de mise à niveau de la mémoire flash PROM. Pour avoir plus de détails, consultez la section** "Activation de l"autorisation d"écriture de la mémoire flash PROM" , page 70**.**
- **b. Sur le système Sun Enterprise 450 ou la station de travail Sun Ultra 450, positionnez le commutateur à clé sur Marche ou Diagnostics, puis tapez** reboot **à l"invite #.**
- **10. A ce stade, la mise à niveau de la mémoire flash PROM est terminée. Après la mise à niveau, le système se réinitialise si la mise à niveau est réussie ou si elle a échoué.**

Erasing the top half of the Flash PROM. Programming OBP into the top half of the Flash PROM. Verifying OBP in the top half of the Flash PROM.

Erasing the bottom half of the Flash PROM. Programming OBP into the bottom half of Flash PROM. Verifying OBP in the bottom half of the Flash PROM.

Erasing the top half of the Flash PROM. Programming POST into the top half of Flash PROM. Verifying POST in the top half of the Flash PROM.

The system"s Flash PROM firmware has been updated.

Please wait while the system is rebooted . . . *The system's reboot messages are displayed.*

**11. A ce stade, toute variable de configuration NVRAM qui avait une valeur personnalisée sera restaurée, à l"exception de** use-nvramrc? **et des valeurs personnalisées affichées à l'**Etape 1 , page 69**. Vous verrez des messages semblables à ceux-ci :**

```
rebooting...
  Resetting ...
  Restoring previous NVRAM environment settings...
   #power-cycles = 376
   security-#badlogins = 5
  nvramrc <custom nvramrc>
  OK
  Resetting ...
```
**Remarque -** Vous verrez peut-être sur la liste ci-dessus des variables qui n"apparaissaient pas précédemment lors de l"affichage des valeurs personnalisées. C"est parce qu"il se peut que des valeurs par défaut n"aient pas été affectées à certaines des variables affichées ci-dessus.

- **12. Si vous avez modifié précédemment les réglages du cavalier d"autorisation d"écriture sur les systèmes Sun Ultra 1 ou Ultra 2, remettez le cavalier en position de protection en écriture (voir les** Figure 4–1**,** Figure 4–2**,** Figure 4–3**, et le** Figure 4–4**.)**
	- **a. Réinitialisez le système pour avoir la fonction de superutilisateur.**
	- **b. Arrêtez le système en tapant** init 0 **à l"invite de superutilisateur.**
	- **c. Eteignez le système.**
	- **d. Ouvrez l"unité système (reportez-vous au manuel d"installation ou d"entretien de votre système).**
	- **e. Attachez un bracelet antistatique (reportez-vous au manuel d"installation ou d"entretien de votre système).**

**f. Remettez le cavalier J2003 en position de protection en écriture. En position de protection en écriture, les broches 1 et 2 sont activées (voir** Figure 4–1**,** Figure 4–2**,** Figure 4–3**,** Figure 4–6**, et** Tableau 4–4**). Vous devrez peut-être retirer du système une carte plug-in avant de régler de nouveau le cavalier si la carte couvre le cavalier. La broche 1 est notée par un astérisque (\*).**

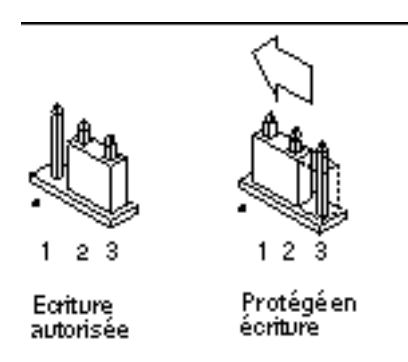

*Figure 4–6* Remettre le cavalier d"interdiction/autorisation d"écriture en position de protection en écriture

**g. Si vous avez retiré du système une carte plug-in avant de changer le cavalier, replacez maintenant la carte.**

Pour cette procédure, reportez-vous au guide d"installation ou au manuel d"entretien de votre système.

- **h. Enlevez le bracelet antistatique et replacez le couvercle sur le système.** Pour cette procédure, reportez-vous au guide d"installation ou au manuel d"entretien de votre système.
- **i. Mettez le système sous tension.**
- **13. Si vous avez un système Sun Enterprise 450 ou une station de travail Sun Ultra 450, mettez la clé du commutateur en position Veille après la mise à niveau de la flash PROM. Attendez quelques secondes, puis rallumez.**

Ce cycle d"alimentation (mise hors tension/sous tension) supprime de la mémoire du système tous les anciens codes du microprogramme.

## Reprise après une coupure de courant pendant la mise à niveau de la mémoire flash PROM

En cas d'interruption de courant pendant la mise à niveau de la mémoire flash PROM, suivez la procédure de reprise adaptée à votre système.

## Systèmes Sun Ultra 1, Ultra 2, Sun Enterprise 450 et Sun Ultra 450

En cas d'interruption de courant pendant la mise à niveau de la mémoire flash PROM, conformez-vous aux étapes suivantes :

- **1. Mettez le commutateur de courant sur Veilleuse pour éviter une surtension au moment du rétablissement du courant.**
- **2. Après le rétablissement du courant, remettez le commutateur en position Marche.**

Après le rétablissement du courant, l"une des deux scénarios de reprise devrait se produire sur votre système. Suivez les instructions décrites pour la procédure appropriée.

### Scénario 1—Le système se remet après le rétablissement du courant

Si votre système essaie de s"initialiser automatiquement après le rétablissement du courant, vous *devez* lancer la procédure de mise à niveau de la mémoire flash PROM. Suivez les instructions de la section "Exécution manuelle du script de mise à niveau de la mémoire flash PROM" , page 77.

### Scénario 2— Le système ne se remet pas après le rétablissement du courant

Si votre système ne s"initialise pas, n"exécute pas les diagnostics ou ne revient pas à l"invite ok du moniteur PROM après le rétablissement du courant, conformez-vous aux étapes suivantes :

- **1. Si la mise à niveau a été exécutée via un port série et que le système a également une mémoire d"écran et un clavier installés, ou si le système a un clavier et plusieurs mémoires d"écran :**
	- **a. Connectez un moniteur à chaque mémoire d"écran.**
	- **b. Confirmez que la sortie a été redirigée vers l"une des mémoires d"écran.**
		- Il se peut que les variables de configuration NVRAM *aient* été modifiées en raison de la mise à niveau du microprogramme juste avant la perte d"alimentation. Si c"est le cas, alors la sortie du système a vraisemblablement été redirigée vers un périphérique autre que celui utilisé à l"origine pour l"affichage. Ceci ne peut arriver que si un clavier est connecté au système.
		- Si aucun clavier n"est connecté au système et que les variables de configuration NVRAM sont réglées sur leurs valeurs par défaut, alors l"entrée et la sortie du système sont dirigées vers le port série A.
- **2. Si la sortie ne peut être trouvée sur aucune des mémoires d"écran installées ou sur le port série A, réglez le cavalier de contrôle d"initialisation pour qu"il se réinitialise à partir de la moitié de la PROM qui n"est pas actuellement sélectionnée. Voir les** Figure 4–1**,** Figure 4–2**,** Figure 4–3**,** Figure 4–7**, et** Figure 4–8**. Un astérisque (\*) sur la carte logique principale indique l"emplacement de la broche 1.**
	- Si le cavalier est réglé pour une initialisation de la moitié supérieure, déplacez-le sur l"initialisation de la moitié inférieure (broches 2 et 3 activées). Voir la Figure 4–7.
	- Si le cavalier est réglé pour une initialisation de la moitié inférieure, déplacez-le sur une initialisation de la moitié supérieure (broches 1 et 2 activées). Voir la Figure 4–7.

**84** ♦ Novembre 1998, révision A

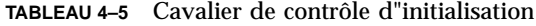

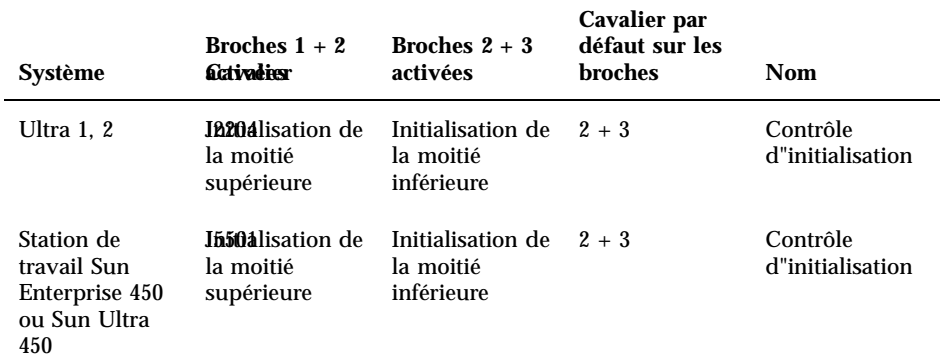

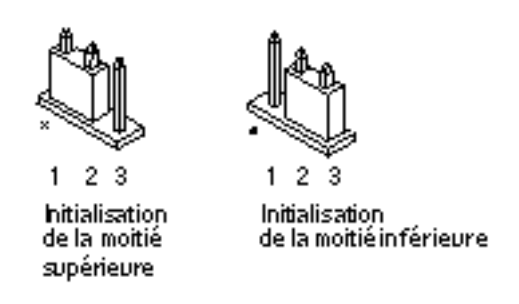

*Figure 4–7* Réglage du cavalier de contrôle d"initialisation sur l"initialisation de la moitié supérieure ou l"initialisation de la moitié inférieure

#### **3. Mettez l"unité système sous tension.**

- Si le système se remet, complétez la procédure de programmation en réinitialisant. Conformez-vous aux étapes de la section "Exécution manuelle du script de mise à niveau de la mémoire flash PROM" , page 77.
- Si le système ne se remet pas, répétez l"étape 1 et l"étape 2 une seconde fois.
- **4. Si le système** *ne se remet toujours pas* **, contactez votre prestataire de services Sun ou votre conseiller agréé Sun local.**

# Restauration des variables de la configuration NVRAM

Si pour une raison quelconque, la procédure de mise à niveau de la mémoire flash PROM ne s"est pas terminé avec succès, par exemple en cas de coupure de courant, vous devrez peut-être restaurer la valeur par défaut (false) de diag-switch? et restaurer toute valeur personnalisée des autres variables de configuration NVRAM.

**Remarque -** N"utilisez les étapes de cette section que si pour une raison quelconque, les valeurs personnalisées de vos variables de configuration NVRAM n"ont pas été restaurées, ou si la valeur correcte de diag-switch? n"a pas été restaurée.

**1. Réinitialisez le système en tapant** reboot **à l"invite. Si** diag-switch? **est sur true et que le système est sous tension, l"exécution des diagnostics aura lieu. L"exécution des diagnostics peut prendre quelques minutes. En outre, le système essaiera de s"initialiser à partir du réseau quand l"exécution du programme de diagnostics sera terminée.**

**Remarque -** Il se peut que les valeurs par défaut d"autres variables NVRAM soient restaurées, ce qui pourrait également affecter le système. Par exemple, si vous avez exécuté la mise à niveau de la mémoire flash PROM par le port série et que le clavier du système est encore connecté, vous n"obtiendrez plus aucune réponse de la connexion du port série. Le microprogramme attendront une entrée à partir du clavier.

- **2. A l"initialisation du système, accédez à l"invite** ok **par l"une des méthodes suivantes.**
	- **a. Appuyez sur Stop-a à partir du clavier.**
	- **b. Si vous utilisez un terminal connecté au port série A du système, appuyez sur la touche Break.**
	- **c. Si vous êtes connecté au port série A via une connexion telnet, envoyez une séquence d"interruption en appuyant simultanément sur les touches Control et ]. Ceci vous ramène à la ligne de commande telnet. Tapez** send brk **à la ligne de commande telnet.**
	- **d. Si vous êtes connecté au port série A via une connexion tip, envoyez une séquence d"interruption en tapant rapidement les caractères ~#.**

- **3. Remplacez la valeur par défaut des variables de configuration par leur valeur courante (reportez-vous aux valeurs que vous avez capturées avec la commande** eeprom**, section** "Capture des paramètres des variables de configuration" , page 69**, et aux valeurs que vous avez notées précédemment durant cette procédure à l'**Etape 1 , page 77**). A l"invite** ok**, tapez l"instruction suivante pour** *chaque* **variable de configuration :**
- ok **setenv** *variablename currentvalue*

Par exemple :

ok **setenv auto-boot? false**

La commande setenv restaure la valeur courante de chaque variable de configuration que vous avez entrée.

- **4. Si la variable OpenBoot** diag-switch? **est sur** true **(**false **est la valeur par défaut) et que le système est alimenté, le programme de diagnostics sera exécuté. En outre, quand vous initialisez le système, le système essaiera d"initialiser à partir du réseau. A moins que vous ayez réglé** diag-switch? **sur true avant la mise à niveau de la mémoire flash PROM, réglez** diag-switch? **sur** false**, la valeur par défaut :**
- ok **setenv diag-switch? false**
- **5. Si la variable de configuration a été réglée sur true avant la mise à niveau de la mémoire flash PROM, dans le cadre de la mise à niveau la variable** use-nvramrc? **a été réglée sur false car le contenu de la variable de configuration NVRAM** nvramrc **peut convenir, ou pas, aux nouveaux microprogrammes. Si vous voulez ramener la variable** use-nvramrc? **sur true, évaluez d"abord le contenu de la** nvramrc **avec** printenv nvramrc**, puis ramenez la variable de configuration** use-nvramrc? **sur true avec la commande** setenv use-nvramrc? true.
- **6. Assurez-vous que les autres variables de configuration sont définies correctement.**
	- **a. Utilisez la commande OpenBoot** printenv **pour afficher les variables de configuration NVRAM et leurs paramètres.**
	- **b. A l'invite Ok du moniteur PROM, vous pouvez utiliser les commandes OpenBoot pour restaurer les valeurs des variables de configuration. Reportez-vous au** *OpenBoot 3.x Command Reference Manual.***Vous pouvez aussi vous servir de l"utilitaire** eeprom **en tant que super-utilisateur dans l"environnement d"exploitation Solaris. Consultez la description de la page de manuel** eeprom **pour avoir de plus amples informations.**

**7. Si vous avez un système Sun Enterprise 450 ou un Ultra 450, tournez la clé du commutateur en position Veille, attendez quelques secondes, et puis mettez à nouveau sous tension. Si vous avez un système Ultra 1 ou Ultra 2, tapez** reset-all**.**

Si vous avez réglé la variable de configuration NVRAM auto-boot? sur true, et que la variable boot-device contient le périphérique ou l"alias de périphérique sur lequel l"environnement d"exploitation Solaris 7 a été installé, alors le système initialisera l"environnement d"exploitation Solaris 7.

# Messages d"erreur

La plupart des messages d"erreur ont été documentés dans le cadre de la procédure de mise à niveau de la mémoire flash PROM. Cette section contient des messages d"erreur qui ne faisaient pas partie de la procédure de mise à niveau de la mémoire flash PROM.

### Echec page conservée/mmap

Si vous voyez un message d"erreur semblable à celui-ci, juste après que le programme de mise à niveau ouvre Mise à niveau mémoire Flash 2.0 : Programme et initialisation du système en cours... e alors, la mise à niveau échouera avec le message suivant en cas d"essai de mise à niveau de la mémoire flash PROM :

Do you wish to update the firmware in the system Flash PROM? yes/no : **yes** eeprom:(mmap) on retained page failed: no retained page found Flash Update: MMAP call failed. : No such device or address

Si cette erreur se reproduit, émettez une commande reboot à l"invite de super-utilisateur et laissez le système revenir à la requête de Mise à niveau de la mémoire flash PROM, SANS L"INTERROMPRE. Réessayez la mise à niveau de la mémoire flash PROM en effectuant les étapes de la section Procédure, Pour mettre à niveau de la mémoire flash PROM , page 77. Si la réinitialisation a été interrompue et que la mise à niveau de la mémoire flash PROM échoue une seconde fois pour la même raison, contactez votre prestataire de services agréé.

# Emplacement des cavaliers de la mémoire flash PROM sur le système Sun Enterprise 450 et la station de travail Ultra 450

La procédure de mise à niveau de la mémoire flash PROM des systèmes Sun Enterprise 450 et Ultra 450 suppose que le cavalier d"interdiction/autorisation d"écriture est mis sur la position par défaut (autorisée). Afin de mettre à niveau la mémoire flash PROM, vous devez déplacer le cavalier d"interdiction/autorisation d"écriture en position d"autorisation d"écriture.

Trois cavaliers sur la carte logique centrale affectent le fonctionnement de la mémoire flash PROM. La Figure 4–8 montre les emplacements des cavaliers, et le Tableau 4–6 décrit leurs fonctions.

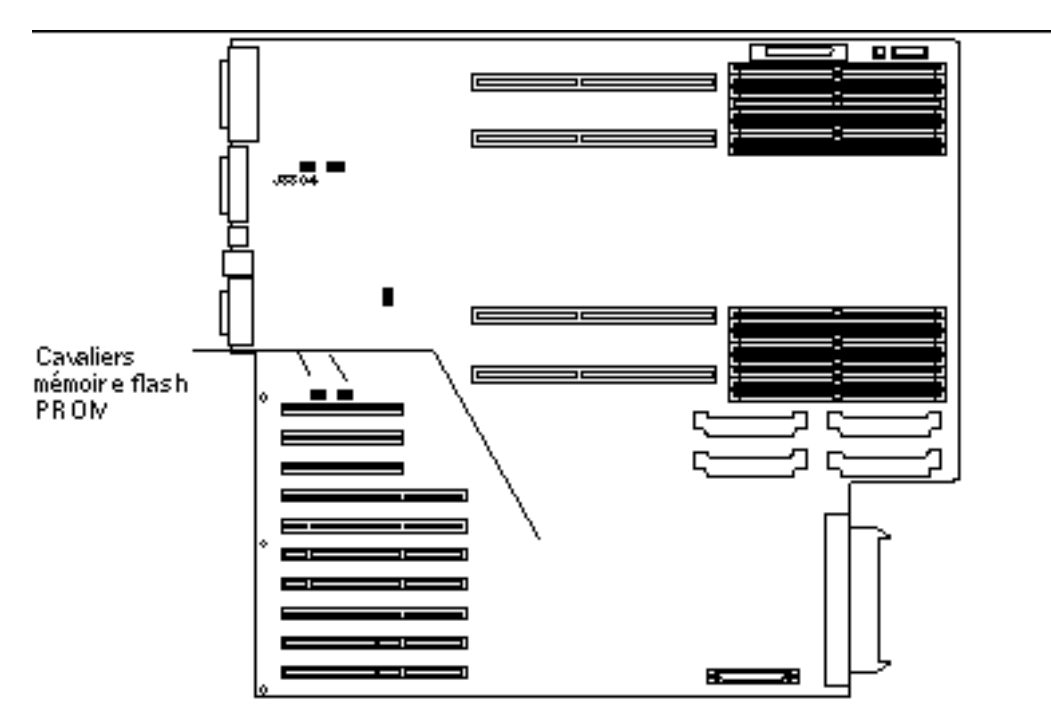

*Figure 4–8* Cavaliers de la mémoire flash PROM sur le système Sun Enterprise 450 et la station de travail Sun Ultra 450

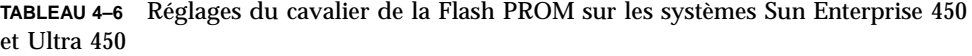

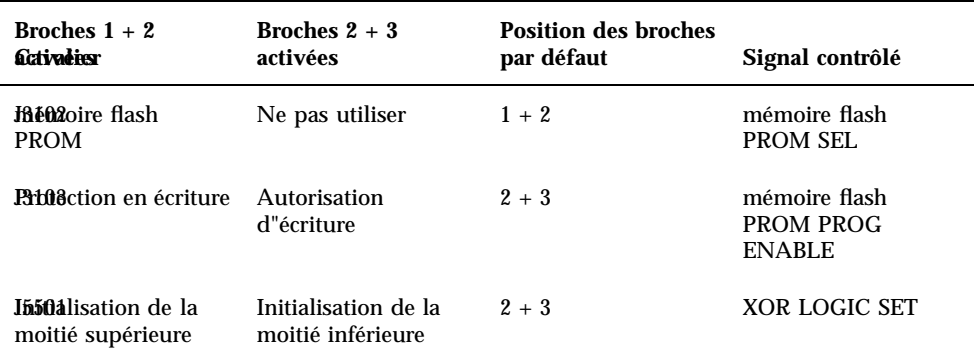

Assurez-vous que le cavalier d"interdiction/autorisation d"écriture est en position d"autorisation d"écriture, avec les broches 2 et 3 activées (voir la Figure 4–9). La broche 1 est signalée par un astérisque (\*).

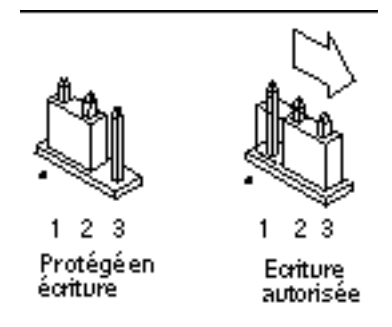

*Figure 4–9* Réglage du cavalier d"interdiction/autorisation d"écriture J3103 sur le Sun Enterprise 450 ou Ultra 450

# Collection multimédia de Mise à niveau de la mémoire flash PROM

Le contenu vidéo de la collection AnswerBook2 est très vaste. Vous voudrez peut-être le voir directement à partir du CD, plutôt que d"installer ce module logiciel sur un système déjà doté d"un serveur AnswerBook2. Vous pouvez également voir les clips vidéo directement, sans utiliser le logiciel AnswerBook ou un utilitaire de consultation.

## Exécution des clips vidéo à partir du CD

Pour exécuter les clips vidéo de la collection AnswerBook directement à partir du CD, conformez-vous aux étapes suivantes :

- **1. Insérez le CD AnswerBook multimédia de Mise à niveau de la mémoire flash PROM dans votre lecteur de CD-ROM.**
- **2. Changez de répertoire (ou demandez le gestionnaire de fichiers) et allez au niveau supérieur du volume du CD-ROM. Votre ligne de commande devrait ressembler à celle-ci :**
- % **cd /***cdrom***/***flash\_answerbook*

où *cdrom* est le point de montage pour le périphérique du CD-ROM et *flash\_answerbook* est le nom du volume du CD-ROM.

**3. Pour exécuter le script de visualisation, tapez :**

%**./watch-videos**

- **4. Sélectionnez le premier clip vidéo que vous voulez voir.**
- **5. Avant de voir un autre clip vidéo, fermez l"afficheur qui a affiché le clip vidéo précédent.**

### Exécution d"un serveur AnswerBook2 à partir du CD

Pour exécuter le serveur AnswerBook2 directement à partir du CD, conformez-vous aux étapes suivantes :

- **1. Insérez le CD AnswerBook multimédia de Mise à niveau de la mémoire flash PROM dans votre lecteur de CD-ROM.**
- **2. Ouvrez une fenêtre de commande et connectez-vous en tant que super-utilisateur en utilisant la commande** su **et le mot de passe de superutilisateur.**

#### **3. Changez de répertoire et accédez au niveau supérieur du volume du CD-ROM.**

Ceci devrait ressembler à :

# **cd /***cdrom***/***flash\_answerbook*

où *cdrom* est le point de montage pour le périphérique du CD-ROM et *flash\_answerbook* est le nom du volume du CD-ROM. Ce répertoire contient notamment le script exécutable ab2cd.

- **4. Exécutez la commande suivante :**
- #**./ab2cd**
- **5. Si des collections de documentation AnswerBook2 existantes sont installées sur votre machine serveur et si vous voulez que le logiciel de serveur actionné par le CD reconnaisse ces collections, utilisez la commande suivante :**
- # **./ab2cd -s**

Ainsi, le logiciel de serveur actionné par le CD cherchera les autres collections installées sur ce système et les ajoutera à sa base de données.

**6. Vous pouvez maintenant accéder au serveur de document en utilisant l"URL suivante :** http://*server*:8888/

où *serveur* est le nom de la machine à laquelle le CD est relié.

**7. Pour voir les clips vidéo contenus dans un document AnswerBook, éditez vos préférences de l"utilitaire de consultation pour spécifier une application vidéo MPEG.**

Par exemple, pour utiliser le logiciel ShowMe $\rm ^{m}$  TV $\rm ^{m}$  fourni sur ce CD dans l"explorateur Netscape Communicator, effectuez ces étapes :

- **a. Dans le menu de la barre supérieure de l"explorateur, sélectionnez Edit –> Préférences.**
- **b. Dans la fenêtre Préférences, sélectionnez la catégorie Navigator et la sous-catégorie Applications.**
- **c. Dans la liste des Applications, spécifiez que la vidéo MPEG est gérée par : showmetv -nowrap %s.**
- **d. Cliquez sur OK pour appliquer cette modification aux Préférences.**
- **8. Dans le document, cliquez sur l"icône du clip vidéo pour lancer l"utilitaire de consultation.**
- **9. Avant de voir un autre clip vidéo, fermez l"afficheur qui a affiché le clip vidéo précédent.**
- **10. Pour arrêter l"exécution du serveur AnswerBook à partir du CD, exécutez la commande suivante :**
- # **/cdrom/flash\_answerbook/ab2cd stop**

## Notes sur l"Exécution d"AnswerBook2 à partir d"un CD

Les paragraphes suivants fournissent des informations importantes sur l"exécution du serveur AnswerBook2 à partir du CD.

#### Port AnswerBook2 par défaut

Le serveur AnswerBook2 exécuté à partir du CD est toujours exécuté sur le port 8888. Si un serveur AnswerBook2 fonctionnant sur votre système utilise déjà ce port par défaut (8888), le script ab2cd affichera le message suivant :

Un serveur de document fonctionne déjà sur ce système en tant que *serveur*:8888.

Arrêtez le serveur courant avant d"exécuter la commande ab2cd. Utilisez la commande suivante pour arrêter le serveur existant :

# **/usr/lib/ab2/bin/ab2admin -o stop**

### Arrêt du serveur AnswerBook2

Utilisez toujours ab2cd stop pour arrêter le serveur exécuté à partir du CD. N"utilisez pas /etc/init.d/ab2mgr stop pour arrêter le serveur basé sur CD.

La commande ab2cd stop arrête le processus du serveur AnswerBook2 et nettoie tous les fichiers dans les répertoires /tmp/.ab2/ et /tmp/ab2cd\_config/. La commande /etc/init.d/ab2mgr stop arrête tous les processus du serveur, mais ne nettoie pas les fichiers dans les répertoires /tmp/.ab2/ et /tmp/ab2cd\_config/.

### Exécution de deux AnswerBooks

Pour exécuter deux serveurs AnswerBook2 (l"un sur votre système, l"autre à partir du CD), gardez ces instructions à l"esprit :

### *Démarrage*

- La commande /etc/init.d/ab2mgr start démarre toujours le serveur sur votre système.
- La commande ab2cd démarre toujours le serveur à partir du CD.

### *Arrêt*

- Utilisez toujours la commande ab2cd stop pour arrêter le serveur fonctionnant à partir du CD.
- Pour arrêter les deux serveurs, utilisez d'abord la commande ab2cd stop pour arrêter le serveur fonctionnant à partir du CD, puis utilisez soit /etc/init.d/ab2mgr stop soit/usr/lib/ab2/bin/ab2admin -o stop pour arrêter le serveur fonctionnant sur votre système.
## Mise à niveau de la mémoire Flash PROM sur les systèmes Sun Enterprise 3*x*00, 4*x*00, 5*x*00, et 6*x*00

Ce chapitre explique par étapes comment mettre à niveau les mémoires Flash PROM de vos systèmes Sun Enterprise 3*x*00, 4*x*00, 5*x*00, ou 6*x*00.

Certains systèmes nécessitent la mise à niveau du microprogramme OpenBoot $\stackrel{\scriptscriptstyle{\text{TM}}}{\phantom{\text{MT}}}$  de la mémoire Flash PROM, avant de pouvoir utiliser toutes les fonctionnalités 64 bits du<br>système d"exploitation Solaris''' 7. Le microprogramme OpenBoot est contenu dans plusieurs mémoires Flash PROM sur plusieurs cartes différentes.

Les périphériques flash PROM, qui contiennent OpenBoot, sont des périphériques effaçables et inscriptibles électriquement, ce qui signifie que la mise à niveau du microprogramme peut s"effectuer sans enlever la mémoire Flash PROM de la carte système. Ce kit Solaris 7 comprend les procédures et instructions dont vous avez besoin pour mettre à niveau la mémoire Flash PROM sur votre système.

## Détermination de la nécessité de mettre à niveau la mémoire Flash PROM

**Remarque -** Si votre système est un Ultra™ Enterprise™ 10000, vous n"avez pas besoin d"effectuer cette mise à niveau parce que ce système n"a pas de mémoire Flash PROM.

Seuls les systèmes sun4upouvant fonctionner en mode 64bits dans l"environnement d"exploitation Solaris 7 nécessitent la mise à niveau de la mémoire Flash PROM. Les

**95**

systèmes qui peuvent seulement fonctionner en mode 32 bits (tels que ceux installés sur les groupes de plates-formes sun4c, sun4d, et sun4m) n"ont pas besoin d'un microprogramme mis à jour pour exécuter le logiciel Solaris 7.

**Remarque -** Si l"environnement d"exploitation Solaris 7 vous a signalé que la mémoire Flash PROM de votre système a besoin d"une mise à niveau, ignorez les étapes de la procédure Procédure, Pour déterminer si votre système nécessite la mise à niveau de la mémoire Flash PROM , page 96 et passez directement à la section "Mise à niveau de la mémoire Flash PROM" , page 98.

### Pour déterminer si votre système nécessite la mise à niveau de la mémoire Flash PROM

**1. Déterminez le type d"architecture de votre système.**

% **uname -m**

**TABLEAU 5–1**

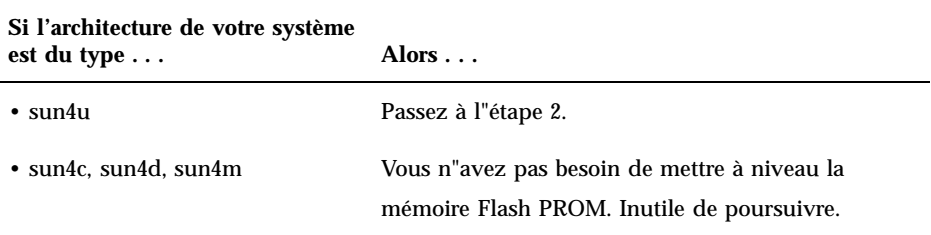

**2. Déterminez le type de votre système.**

% **uname -i**

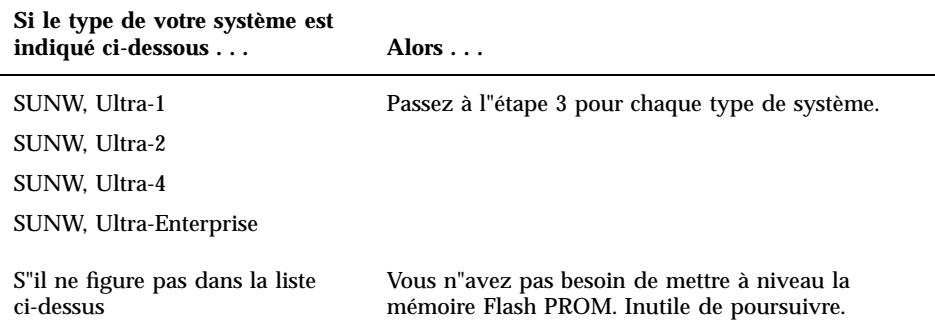

**3. Déterminez le niveau de la version du microprogramme installé sur votre système. Tapez** prtconf -V **(V en majuscules).**

% **prtconf -V**

#### **TABLEAU 5–3**

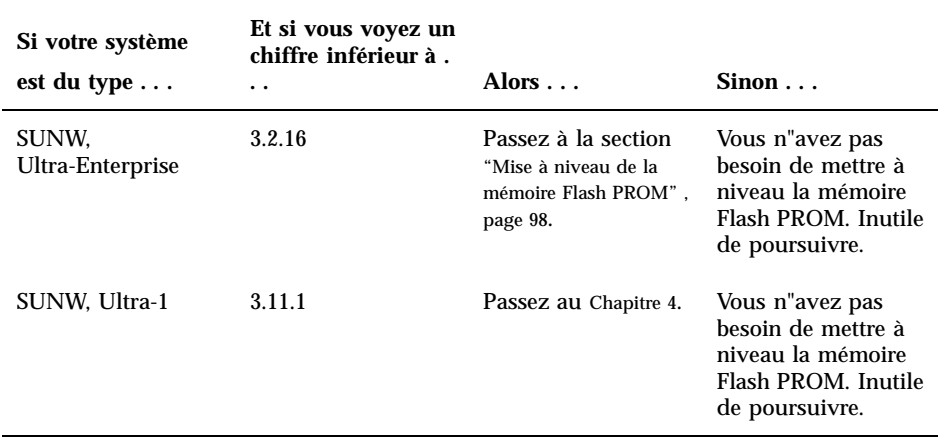

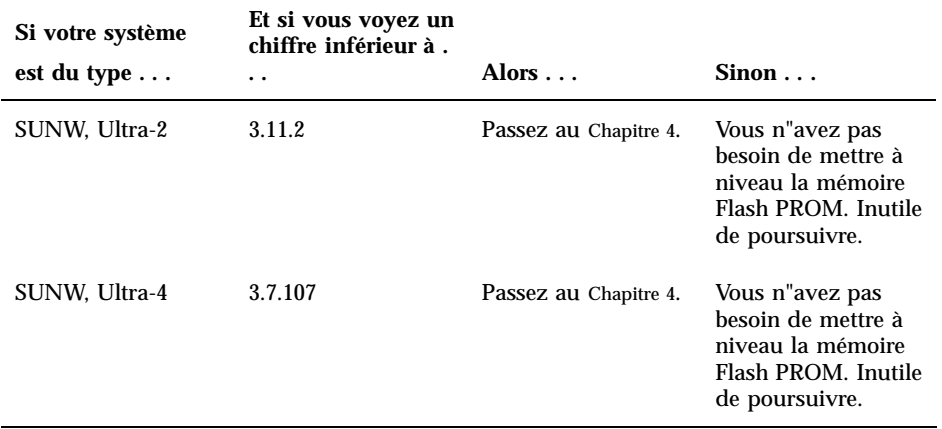

## Mise à niveau de la mémoire Flash PROM

Cette section décrit les procédures suivantes :

- Procédure de mise à niveau de la mémoire Flash PROM
- Capture des paramètres des variables de configuration NVRAM
- Activation de l"autorisation d"écriture de la mémoire Flash PROM
- Etapes à suivre avant de mettre à niveau la mémoire Flash PROM
- Mise à niveau de la mémoire Flash PROM

## Procédure de mise à niveau de la mémoire Flash PROM

**Remarque -** Pour les instructions pas à pas, respectez les procédures commençant par "Capture des paramètres des variables de configuration" , page 99.

Après avoir installé l"environnement d"exploitation Solaris 7, assurez-vous que le commutateur à clé externe de la façade avant est positionné sur Marche ou Diagnostics.

Notez les messages apparaissant à l"écran pendant la mise à niveau de la mémoire Flash PROM, qui font état des variables de configuration susceptibles d"être remises à l"état initial et de retrouver leurs valeurs par défaut. Quand la mise à niveau est terminée et après avoir réinitialisé le système ou l"avoir éteint pour le rallumer ensuite, vérifiez les variables de configuration et éventuellement, restaurez vos préférences.

Reportez-vous à la procédure de restauration évoquée plus loin dans ce chapitre, en cas de coupure de courant pendant la procédure de mise à niveau.

Quand le microprogramme de votre système a été mis au niveau de révision requis, vous pouvez exécuter le logiciel Solaris 7 en mode 64 bits.

## Capture des paramètres des variables de configuration

Pendant que l"environnement d"exploitation Solaris fonctionne, capturez les paramètres des variables de configuration NVRAM *avant* d"installer l"environnement d"exploitation Solaris 7 ou de commencer la procédure de mise à niveau de la mémoire Flash PROM.

Dans le cadre de la mise à niveau de la mémoire Flash PROM, vos variables de configuration NVRAM pourraient être remplacées par les valeurs par défaut. Pour garantir que vous pourrez ramener les valeurs par défaut aux valeurs que vous aviez personnalisées, vous devez sauvegarder l"état actuel des variables de configuration NVRAM en utilisant la commande eeprom.

#### Pour capturer les paramètres des variables de  $\blacktriangledown$ configuration

**1. En utilisant l"utilitaire** eeprom**, capturezles paramètres des variables de configurationdans un fichier. Tapez** eeprom > *nom\_ fichier***. Le** *nom\_fichier* **doit être choisi par vous.**

% **eeprom >** *nom\_fichier*

**Remarque -** Si des valeurs personnalisées sont installées dans oem-logo ou keymap, ces valeurs ne peuvent pas être affichées ou imprimées correctement par l"utilitaire eeprom, car elles contiennent des informations binaires. S"il fallait restaurer ces valeurs après une panne de courant, vous devriez déterminer la méthode qui a servi à l"origine à placer ces valeurs dans la NVRAM et l"utiliser pour restaurer les valeurs.

**2. Imprimez les valeurs capturées par la commande** eeprom**. Procurez-vous une copie imprimée des valeurs de configuration avant d"installer l"environnement d"exploitation Solaris 7 et de commencer la mise à niveau de la mémoire Flash PROM. Tapez la commande suivante :**

**lp** *nom\_ fichier*

## Pour installer l"environnement d"exploitation Solaris 7

#### **1. Installez l"environnement d"exploitation Solaris 7 sur votre système.**

Reportez-vous à la *Bibliothèque d'installation* contenue dans votre kit média Solaris 7. Dès que l"environnement d"exploitation Solaris 7 est installé, vous serez invité ou non à mettre à niveau la mémoire Flash PROM de votre système. L"installation de cette version de Solaris vous permettra d'utiliser le logiciel capable de mettre la mémoire Flash PROM de votre système au niveau requis.

## Activation de l"autorisation d"écriture de la mémoire Flash PROM

Avant de mettre à niveau le microprogramme OpenBoot contenu dans la mémoire Flash PROM, vous devez mettre le commutateur à clé de la façade avant dans la bonne position pour activer l"autorisation d"écriture de la mémoire Flash PROM.

Quand le commutateur est en position Verrouillé (Figure 5–1), la mémoire Flash PROM est protégée en écriture. Quand le commutateur est en positionMarche ou en positionDiagnostics, l"écriture sur la mémoire Flash PROM est autorisée.

La Figure 5–1 montre les positions du commutateur à clé sur un système Sun Enterprise 6000 à 16 baies. Les positions du commutateur à clé sur les systèmes serveurs décrits dans cette section sont les mêmes.

# Pour activer l"autorisation d"écriture de la mémoire Flash PROM

**1. Tournez le commutateur à clé en position Marche ou Diagnostics (**Figure 5–1**) avant de mettre à niveau la mémoire Flash PROM.**

**Remarque -** Désactiver la protection en écriture sur les serveurs suppose que les cavaliers d'interdiction/autorisation d"écriture du système ont été mis dans la position par défaut (écriture autorisée). Si vous avez précédemment retiré le cavalier d"interdiction/autorisation d"écriture, conformez-vous aux étapes à suivre pour permettre l"écriture sur la mémoire Flash PROM, indiquées dans la section "Emplacement des cavaliers de la mémoire Flash PROM sur les systèmes Sun Enterprise Server" , page 110.

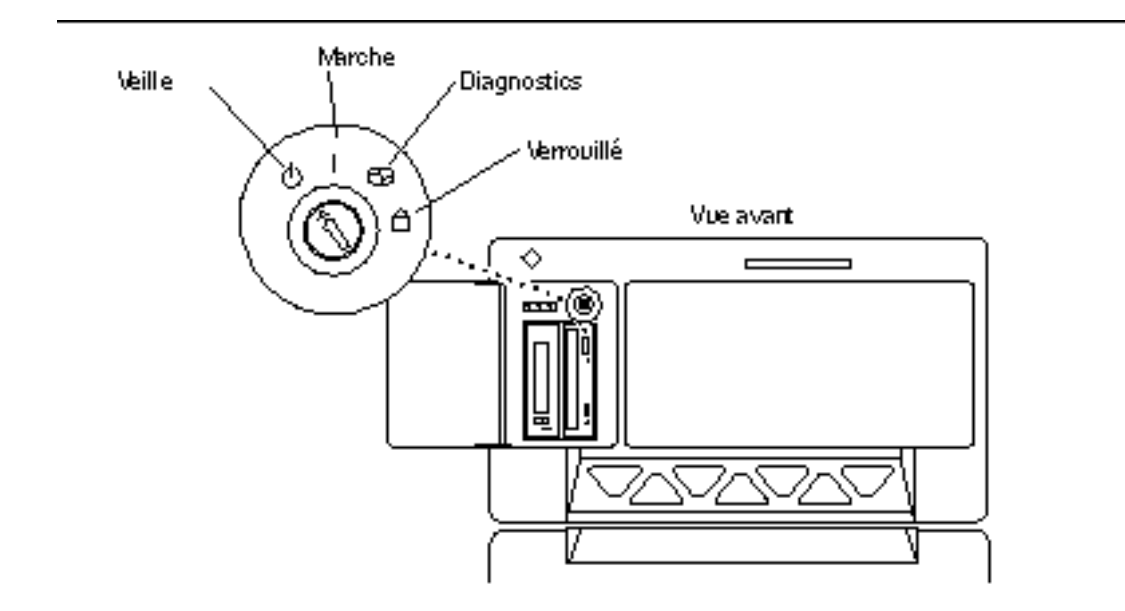

*Figure 5–1* Emplacements du commutateur à clé sur les systèmes Sun Enterprise 6*x*00, 5*x*00, 4*x*00, 3*x*00

### Avant la mise à niveaude la mémoire Flash PROM

Avant de commencer la mise à niveau de la mémoire Flash PROM, veuillez prendre les précautions suivantes.

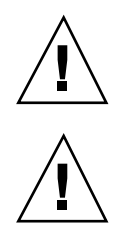

**Attention -** Pendant la procédure de mise à niveau de la mémoire Flash PROM, ne coupez pas le courant et ne retirez ni n"insérez aucune carte système.

**Attention -** La mise à niveau de la mémoire Flash peut entraîner le remplacement des variables NVRAM personnalisées par les valeurs NVRAM par défaut. Assurez-vous d"enregistrer les valeurs personnalisées et par défaut qui s"affichent, afin de pouvoir les restaurer après la mise à niveau de la mémoire Flash PROM.

**Remarque -** En cas d'interruption de courant pendant la mise à niveau de la mémoire Flash PROM, suivez la procédure de reprise adaptée à votre système, décrite plus loin dans ce chapitre.

#### Exécution manuelle du script de mise à niveau de la mémoire Flash PROM

Le script de mise à niveau de la mémoire Flash PROM est généralement exécuté à l"initialisation du système. Vous pouvez également exécuter manuellement le script de mise à niveau de la mémoire Flash PROM en procédant comme suit :

**1. Ramenez le système en mode mono-utilisateur.**

```
% su
   Tapez votre mot de passe de superutilisateur
   # init S
```
**Tapez la commande suivante :**

**2. Exécutez le script de mise à niveau de la mémoire Flash PROM en tapant la commande suivante :**

/bin/sh /usr/platform/sun4u/lib/prom/"/usr/bin/uname -i"

Lors de l"exécution du script, suivez les instructions pas à pas de la section Procédure, Pour mettre à niveau la mémoire Flash PROM , page 102. Commencez par l"étape 2 (n"exécutez pas la commande reboot).

## Pour mettre à niveau la mémoire Flash PROM

**1. Réinitialisez le système. Tapez** reboot **à l"invite super-utilisateur.**

# **reboot**

#### **2. Si votre mémoire Flash PROM a besoin d"une mise à niveau, le script de mise à niveau de la mémoire Flash PROM affiche le message suivant :**

This system has older firmware. Although the current firmware is fully capable of running the 32-bit pack

This system ships with flash PROM write-protect jumpers in the "write enabled" position. Unless the ju The front panel keyswitch on this system must NOT be in the "SECURE" position while the system flash PF See the Hardware Platform Guide for more information. Please answer the next question within 90 seconds, or press the ENTER key to disable the timer. Would you like to run the system flash PROM update now? (By default the system flash PROM update will not be run now.) yes or no? [y,n] **y** Extracting files

Loading flashprom driver

#### **3. Quand la procédure de mise à niveau de la mémoire Flash PROM commence, les révisions courantes et disponibles de la Flash PROM de la carte système s'affichent.**

Current System Board PROM Revisions: -----------------------------------

Board 0: CPU/Memory OBP 3.2.16 1998/06/08 16:58 POST 3.9.4 1998/06/09 16:25 Board 2: CPU/Memory OBP 3.2.16 1998/06/08 16:58 POST 3.9.4 1998/06/09 16:25 Board 4: CPU/Memory OBP 3.2.16 1998/06/08 16:58 POST 3.9.4 1998/06/09 16:25 Board 6: CPU/Memory OBP 3.2.16 1998/06/08 16:58 POST 3.9.4 1998/06/09 16:25 Board 1: I/O Type 2 FCODE 1.8.3 1997/11/14 12:41 iPOST 3.4.6 1998/04/16 14:22 Board 3: I/O Type 5 FCODE 1.8.7 1997/12/08 15:39 iPOST 3.4.6 1998/04/16 14:22 Board 7: I/O Type 5 FCODE 1.8.7 1997/12/08 15:39 iPOST 3.4.6 1998/04/16 14:22

Available 'Update' Revisions:

----------------------------------- CPU/Memory OBP 3.2.16 1998/06/08 16:58 POST 3.9.4 1998/06/09 16:25 I/O Type 1 FCODE 1.8.3 1997/11/14 12:41 iPOST 3.4.6 1998/04/16 14:22 I/O Type 2 FCODE 1.8.3 1997/11/14 12:41 iPOST 3.4.6 1998/04/16 14:22 I/O Type 3 FCODE 1.8.7 1997/05/09 11:18 iPOST 3.0.2 1997/05/01 10:56 I/O Type 4 FCODE 1.8.7 1997/12/08 15:39 iPOST 3.4.6 1998/04/16 14:22 I/O Type 5 FCODE 1.8.7 1997/12/08 15:39 iPOST 3.4.6 1998/04/16 14:22

#### **4. Si l"une ou l'autre des variables de configuration NVRAM a été personnalisée, la valeur par défaut et la valeur personnalisée (courante) s'affichent.**

Verifying Checksums: Okay

```
Do you wish to flash update your firmware? y/[n] : y
**IMPORTANT** As a consequence of the firmware upgrade that is about to take place, it is very possibl
cycle or soft-reset. If this happens, it could have a significant effect on the behavior of the system
Following is a list of the system"s NVRAM configuration variables which have been customized (i.e. they
You may wish to write down the values of the indicated configuration variables so that they may be rest
Name: auto-boot?
Default: true
Current: false
```

```
Name: boot-file
Default: <null>
Current: kadb -d
```
- **5. Notez les variables et les valeurs des paramètres courants. Inscrivez les valeurs courantes ou marquez la sortie** eeprom **que vous avez capturée à la section** Procédure, Pour capturer les paramètres des variables de configuration , page 99 **pour savoir quelles variables de configuration NVRAM devront être modifées par rapport à leurs valeurs par défaut après la mise à niveau de la mémoire Flash PROM.**
- **6. Si la clé du commutateur est en position Verrouillé, vous verrez apparaître le message d"erreur suivant. Pour remédier au problème, activez l"autorisation d"écriture de la mémoire Flash PROM en tournant la clé en position Marche ou Diagnostics, puis tapez** reboot **à l"invite #.**

FPROM Write Protected: Check Write Enable Jumper or Front Panel Key Switch.

**7. Le script de mise à niveau vous demande alors si vous voulez continuer. Assurez-vous que vous avez tourné la clé du commutateur en position Marche ou Diagnostics, puis tapez y. Les mémoirse Flash PROMs sont mises à niveau.**

Are you sure that you wish to continue?  $y/[n] : y$ Updating Board 0: Type 'cpu' (PromID=1a4) 1 Erasing ................................ Done. 1 Verifying Erase ................................ Done. 1 Programming ................................ Done. 1 Verifying Program ................................ Done. Updating Board 1: Type 'upa-sbus' (PromID=1a4) 1 Erasing ................................ Done. 1 Verifying Erase ................................ Done. 1 Programming ................................ Done. 1 Verifying Program ................................ Done. Updating Board 4: Type 'dual-pci' (PromID=1a4) 1 Erasing ................................ Done. 1 Verifying Erase ................................ Done. 1 Programming ................................ Done. 1 Verifying Program ................................ Done. Updating Board 6: Type 'dual-pci' (PromID=1a4) 1 Erasing ................................ Done. 1 Verifying Erase ................................ Done. 1 Programming ................................ Done. 1 Verifying Program ................................ Done.

Unloading flashprom driver

```
104 → Novembre 1998, révision A
```
The new firmware will not take effect until the system is power-cycled.

**8. Après la mise à niveau des mémoires Flash PROM, le système vous demande si vous voulez arrêter le système. Tapez yes.**

Do you wish to halt the system now? yes or no? **yes**

*Les messages d'arrêt du système sont affichés* Program terminated ok

**Remarque -** Si vous avez répondu no à la question relative à l"arrêt du système, l"installation continuera mais le microprogramme mis à jour ne deviendra effectif qu"à la prochaine réinitialisation du système. Les variables de configuration NVRAM retournent à leurs valeurs par défaut après la réinitialisation du système. Si vous avez personnalisé les variables de configuration NVRAM, vous devez remplacer ces valeurs par les paramètres personnalisés.

- **9. Tournez la clé en position Veille.**
- **10. Mettez le système sous tension. Lors de l"initialisation du système, les diagnostics seront exécutés à l"amorçage parce que la variable OpenBoot** diag-switch? **a été réglée sur** true **dans la procédure de mise à niveau de la mémoire Flash PROM. L"exécution des diagnostics peut prendre quelques minutes.**

**Remarque -** Il se peut que les valeurs par défaut d"autres variables NVRAM soient restaurées, ce qui pourrait également affecter le système. Par exemple, si vous avez exécuté la mise à niveau de la mémoire Flash PROM par le port série et que le clavier du système est encore connecté, vous n"obtiendrez plus aucune réponse de la connexion du port série. le microprogramme attendra une entrée à partir du clavier. Le Tableau 5–4, qui suit, décrit les problèmes relatifs aux paramètres NVRAM.

- **11. Tandis que le système s'initialise, accédez à l"invite** ok**en utilisant l"une des méthodes suivantes.**
	- **a. Appuyez sur Stop-a à partir du clavier.**
	- **b. Si vous utilisez un terminal connecté au port série A du système, appuyez sur la touche Break.**

- **c. Si vous êtes connecté au port série A via une connexion telnet, envoyez une séquence d"interruption (Break) en appuyant simultanément sur les touches Control et ]. Ceci vous ramène à la ligne de commande telnet. Tapez** send brk **sur la ligne de commande telnet.**
- **d. Si vous êtes connecté au port série A via une connexion Infobulle (tip connection), envoyez une séquence d"interruption en tapant rapidement les caractères ~#.**
- **12. Remplacez la valeur par défaut des variables de configuration par leur valeur courante (reportez-vous aux valeurs que vous avez capturées avec la commande** eeprom **à la section** Procédure, Pour capturer les paramètres des variables de configuration , page 99 **et aux valeurs que vous avez notées à** Etape 1 , page 102 **de la présente procédure). A l"invite** ok**, tapez l"instruction suivante pour** *chaque* **variable de configuration :**
- ok **setenv** *nom\_variable valeur\_courante*

Par exemple :

ok **setenv auto-boot? false**

La commande setenv restaure la valeur courante de chaque variable de configuration que vous avez entrée.

- **13. Quand vous avez mis à niveau la mémoire Flash PROM, la variable OpenBoot** diag-switch? **a également été réglée sur** true**.** diag-switch? **étant sur true, les diagnostics seront exécutés quand vous réinitialiserez le système. Si vous ne voulez pas que les diagnostics soient exécutés à l"amorçage, réglez** diag-switch? **sur false à l"aide de la commande** setenv diag-switch? false**.**
- **14. Assurez-vous que les autres variables de configuration sont réglées correctement. Le** Tableau 5–4 **décrit ce qui pourrait arriver si vous n"aviez pas réglé les variables de configuration NVRAM par défaut avant la mise à niveau de la mémoire Flash PROM.**
	- **a. Utilisez la commande OpenBoot** printenv **pour afficher les variables de configuration NVRAM et leurs paramètres.**
	- **b. Utilisez la commande OpenBoot** setenv **pour restaurer les valeurs personnalisées des variables de configuration NVRAM, excepté la variable de configuration** nvramrc**.**
	- **c. Pour la variable de configuration** nvramrc**, reportez-vous au** Tableau 5–4 **pour connaître la façon de restaurer les paramètres personnalisés de la variable de configuration. Pour plus d"informations sur les variables de**

#### **configuration NVRAM, reportez-vous au** *OpenBoot 3.x Command Reference Manual***.**

#### **TABLEAU 5–4**

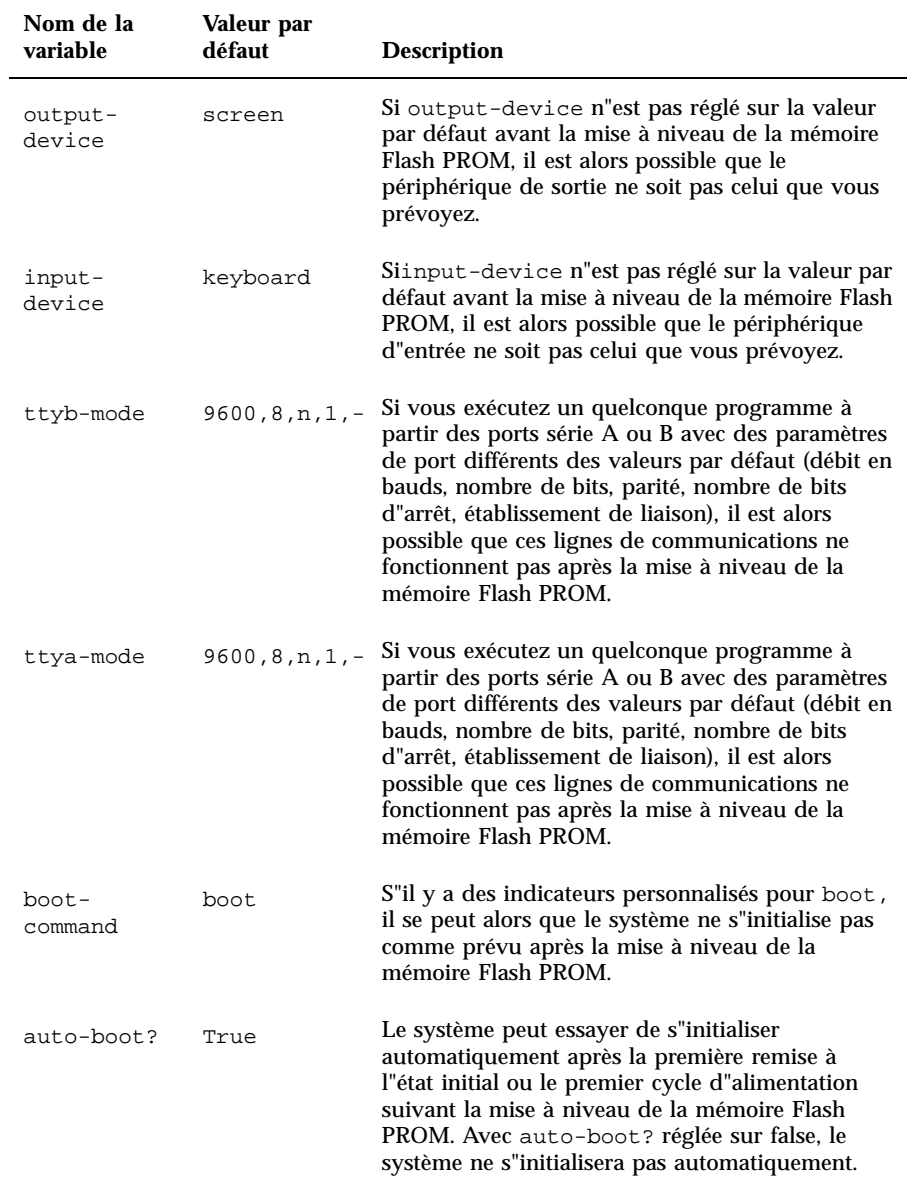

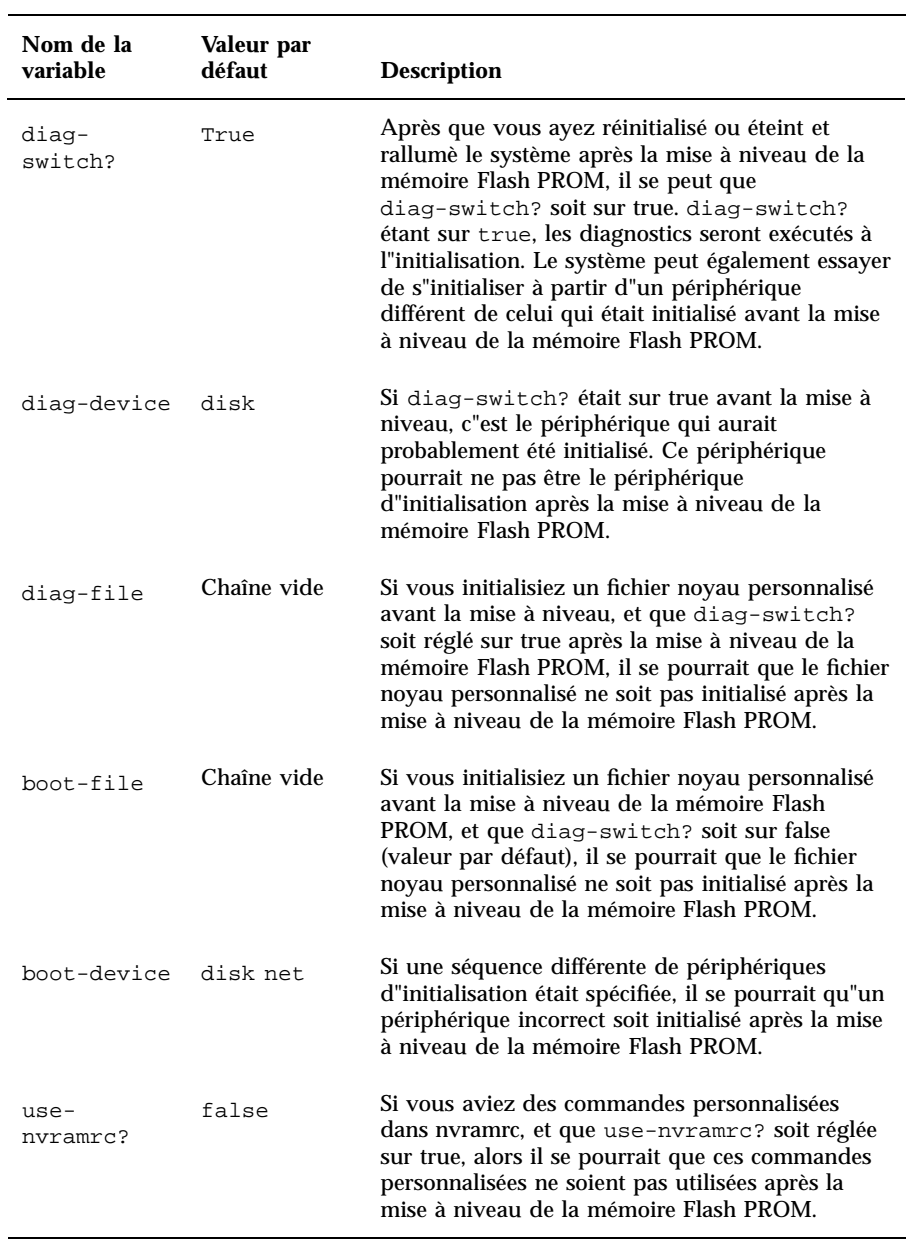

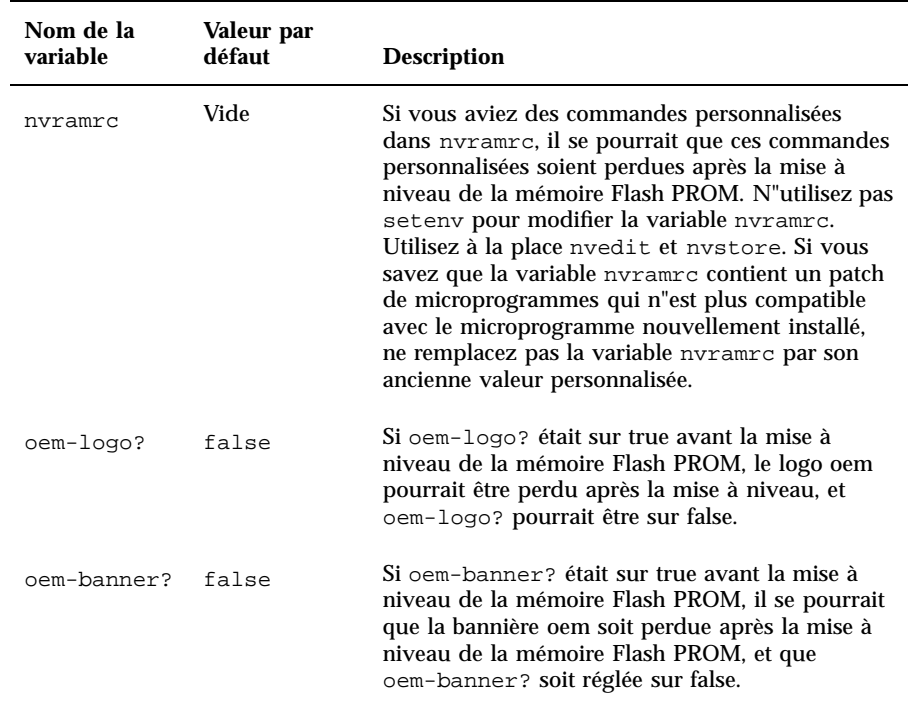

#### **15. Tournez la clé en position Veille, attendez quelques secondes, et puis mettez à nouveau sous tension.**

Ce cycle d"alimentation supprime de la mémoire du système tous les anciens codes du microprogramme.

Si vous avez réglé la variable de configuration NVRAM auto-boot? sur true, et que la variable boot-device contient le périphérique ou l"alias de périphérique sur lequel l"environnement d"exploitation Solaris 7 a été installé, alors le système initialisera l"environnement d"exploitation Solaris 7. Ceci met fin à la procédure de la mise à niveau de la mémoire Flash PROM.

## Emplacement des cavaliers de la mémoire Flash PROM sur les systèmes Sun Enterprise Server

Si vous aviez précédemment retiré le cavalier d"interdiction/autorisation d"écriture, vous devez le réinstaller pour pouvoir réussir la procédure de mise à niveau de la mémoire Flash PROM.

Les systèmes Sun Enterprise 3*x*00, 4*x*00, 5*x*00, et 6*x*000ont un cavalier sur la carte horloge, P0601, qui contrôle si la mémoire Flash PROM peut être mise à niveau ou non.

- Le cavalier P0601 étant *installé*, *toute* la mémoire Flash PROM *peut* être mise à niveau.
- Le cavalier P0601 étant *retiré*, *toute* la mémoire Flash PROM *ne peut pas* être mise à niveau.

Si vous aviez précédemment retiré le cavalier P0601, vous devez le réinstaller pour pouvoir procéder à la mise à niveau de la mémoire Flash PROM.

## Installation du cavalier P0601

Pour installer le cavalier P0601, suivez ces étapes :

**1. Arrêtez le système, puis tournez la clé en position Veille.**

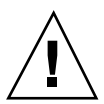

**Attention -** La carte horloge n"est pas enfichable à chaud. Ne retirez pas la carte horloge si le système n"a pas été arrêté et mis hors tension.

**2. Retirez la carte horloge du système (voir la** Figure 5–2**).**

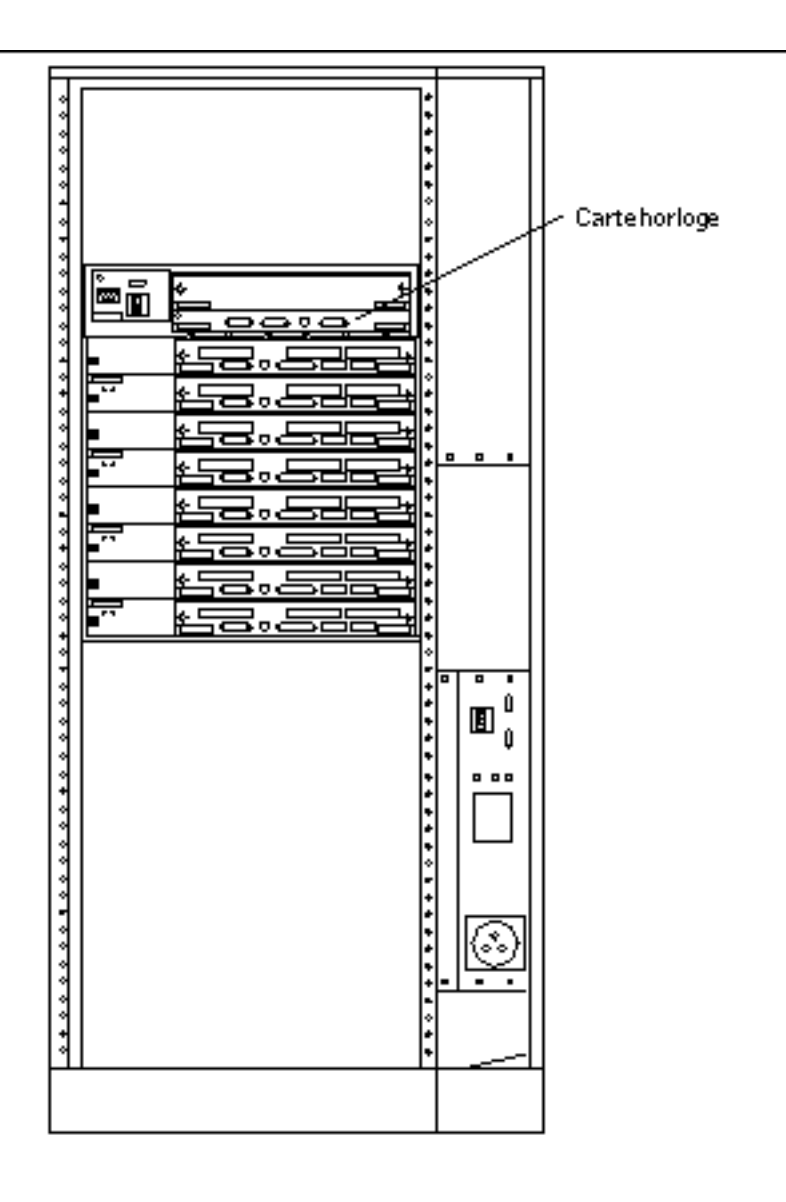

*Figure 5–2* Vue de la façade arrière du système Sun Enterprise 6000

**Remarque -** La Figure 5–2 montre un système à 16 baies. Ces systèmes existent aussi dans des configurations à 4, 5 et 8 baies.

**3. Repérez l"emplacement du cavalier P0601 (**Figure 5–3**) sur la carte horloge.**

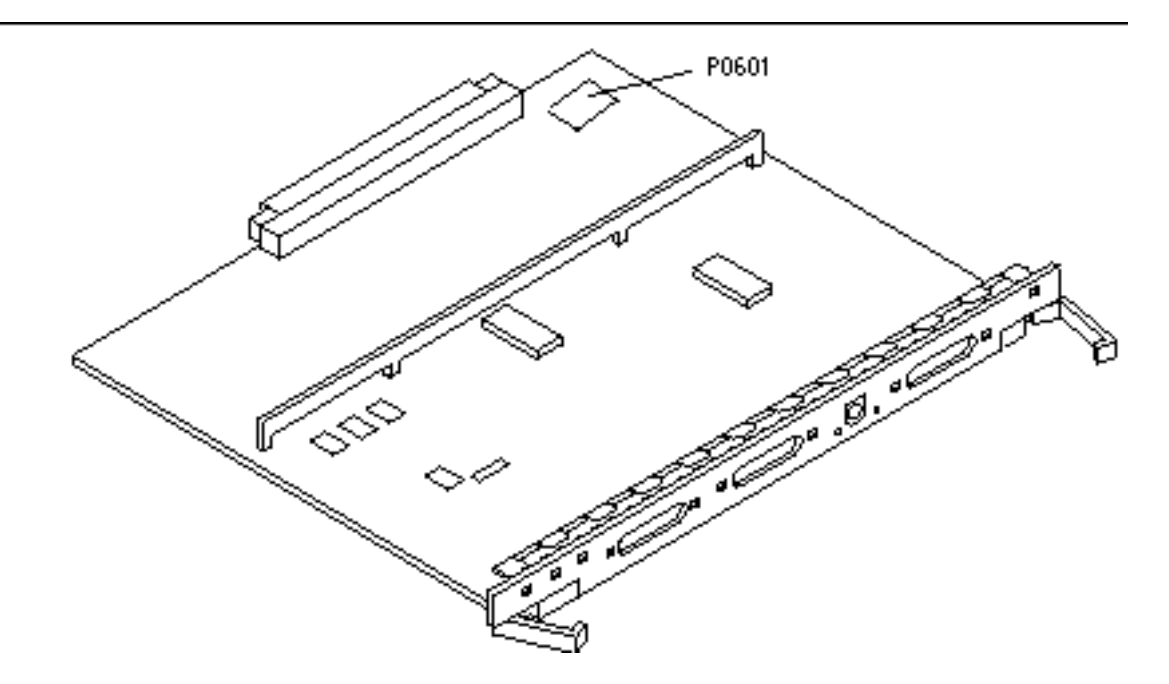

*Figure 5–3* Emplacement du cavalier P0601 sur la carte horloge

- **4. Insérez le cavalier P0601 sur la carte horloge.**
- **5. Replacez la carte horloge dans le système.** Reportez-vous au Chapitre 6 de votre manuel de référence pour connaître la procédure détaillée.
- **6. Mettez la clé en position Marche ou Diagnostics.**

## Reprise après une coupure de courant pendant la mise à niveau de la mémoire Flash PROM

En cas d'interruption de courant pendant la mise à niveau de la mémoire Flash PROM, suivez la procédure de reprise adaptée à votre système.

## Systèmes Sun Enterprise 3*x*00, 4*x*00, 5*x*00, et 6*x*00

Trois scénarios peuvent se produire pour les systèmes Sun Enterprise 3*x*00, 4*x*00, 5*x*00, et 6*x*00 :

- Achèvement de la mise à niveau de la mémoire Flash PROM
- Reprise d"un système mono-carte après une coupure de courant
- Reprise d"un système multi-cartes après une coupure de courant

# Pour terminer la mise à niveau de la mémoire Flash PROM

En cas d'interruption de courant pendant la procédure de mise à niveau de la mémoire Flash PROM, il est possible que la mise à niveau d"une ou plusieurs cartes système ait échoué. Vous devez vous connecter en tant que super-utilisateur et achever la mise à niveau de la mémoire Flash PROM.

**1. A l"invite #, tapez la commande suivante :**

# /**bin/sh /usr/platform/sun4u/lib/prom/'uname -i'**

### Pour qu'un système mono-carte se remette après une coupure de courant

**1. Appelez votre conseiller Sun ou votre prestataire de services local agréé.**

### Pour qu'un système multi-cartes se remette après une coupure de courant

Une seule carte a été mise à niveau à un moment donné au cours de la procédure de mise à niveau de la mémoire Flash PROM. En cas d'interruption de courant pendant la mise à niveau des mémoires Flash PROM, il s'ensuivra que les mémoires Flash PROM de la seule carte mise à niveau seront dans un état incohérent.

**Remarque -** Une coupure de courant pendant la mise à niveau des mémoires Flash PROM interrompt la mise à niveau à un stade précis. Tournez la clé en position Veille (Figure 5–1) pour éviter une surtension du système au moment du rétablissement du courant.

Mise à niveau de la mémoire Flash PROM sur les systèmes Sun Enterprise 3x00, 4x00, 5x00, et 6x00 **113**

La procédure de reprise suivante requiert une autre carte du même type, ayant une image PROM non corrompue (si vous mettez à niveau une carte "E/S Type 1", vous devez utiliser une autre carte "E/S Type 1"). Dans les exemples de codes suivants, la mémoire Flash PROM sur la carte 3 se reprend en copiant l"image mémoire Flash PROM de la carte 0.

- **1. Connectez un câble modem nul au port A et au terminal ou à une station de**  $\boldsymbol{\mathrm{travail\ Sun}^{\mathrm{TM}}\ \mathbf{Workstation}^{\mathrm{TM}}.}$
- **2. Réglez le port série sur 9600 bps, mot de 8 bits, aucune parité et 1 bit d"arrêt.**
- **3. Retirez la carte qui était en cours de programmation au moment de la coupure de courant.**
- **4. Mettez la clé en position Marche (**Figure 5–1**).**

Le système répond par le message suivant : Hardware Power ON

**1. Attendez 15 secondes et tapez** s **sur le clavier ou la fenêtre Infobulle (tip window) connectée au port série.**

Le système répond :

```
0.0>*** Toggle Stop POST Flag = 1 ***
```
Ce message montre que le POST (auto-test de mise sous tension) a enregistré votre demande d"arrêt après la fin du test.

Quand le test POST s"arrêtera, il affichera le menu d"options suivant :

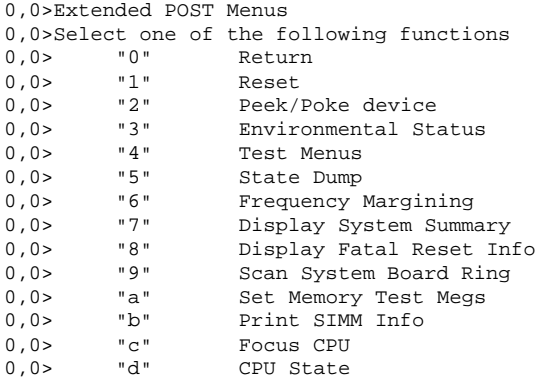

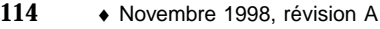

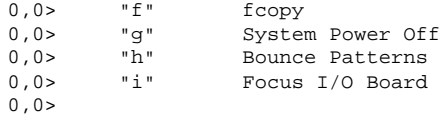

#### **1. Tapez** f **pour sélectionner** fcopy**.**

```
Command ==> f
   0,0>Flash PROM Copy Menu
  0,0>Select one of the following functions<br>0,0> 0 v Return
  0,0> "0" Return<br>0,0> "1" Copy
   0,0> "1" Copy
   0,0> "2" Verify
   0,0> "3" Display Version
   0,0> "4" Activate System Board
  0,0>
```
Command ==>

- **2. Sans mettre le système hors tension, enfichez la carte comportant la mémoire Flash PROM corrompue. Assurez-vous que sa DEL d"alimentation est allumée.**
- **3. Tapez** 4 **pour sélectionner** Activate System Board**.**

Le système vous invite à entrer le numéro de la carte en notation hexadécimale de 0 à 9 et "a" à "f". Dans l"exemple ci-dessous, la carte 3 est entrée en tant que carte à activer.

```
Command == 4
0,0>Input board number in hex ("0" thru "9" and "a" thru "f")
?3
0,0>0,0>Flash PROM Copy Menu
0,0> "0" Return
0,0> "1" Copy
0,0> "2" Verify
0,0> "3" Display Version
0,0> "4" Activate System Board
0,0>Command ==>
```
**4. Tapez** 1 **pour sélectionner** Copy**. Répondez aux invites relatives aux numéros des cartes source (copier à partir d"où) et destination (où copier) en notation hexadécimale.**

Dans l"exemple ci-dessous, la carte 0 est entrée en tant que source et la carte 3 en tant que destination :

```
Command ==> 1
0,0>Input board number in hex ("0" thru "9" and "a" thru "f")
0,0>
```

```
from board? 0
to board? 3
0,0> Mfg code 04, Dev code a4
0,0>Erasing prom at 000001cc.f8000000
0,0>Copy prom at 000001c0.f8000000 to prom at 000001cc.f8000000
0,0>................................
0
```
**5. Tapez** 3 **pour sélectionner** Display Version**.**

Le système répond en montrant toutes les versions PROM du système.

```
Command == 3
0,0>Slot 0 CPU/Memory OBP 3.2.1 1996/3/11 09:57 POST 3.0.1 1996/3/11 18:38
0,0>Slot 1 IO Type 1 FCODE 1.6.0 1996/1/23 13:44 iPOST 1.1.4 1996/3/05 04:06
```
- **6. Tournez la clé du commutateur en position Veille (**Figure 5–1**). Attendez 15 secondes.**
- **7. Terminez la procédure** Procédure, Pour mettre à niveau la mémoire Flash PROM , page 102 **pour réessayer la mise à niveau de la mémoire Flash PROM.**

## Solaris 7 sur un domaine Sun Enterprise 10000

Vous trouverez dans ce chapitre des instructions vous permettant d"effectuer une première installation ou une mise à jour pour l"environnement d"exploitation .<br>Solaris™ 7 sur Sun Enterprise 10000.

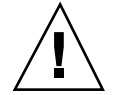

**Attention -** Si vous installez Solaris 7 sur un domaine Enterprise 10000, SSP 3.1 doit être opérationnel sur le System Service Processor (SSP) de votre système. SSP 3.0, en effet, ne prend pas en charge les domaines exécutant Solaris 7. Pour savoir comment installer le logiciel SSP, reportez-vous à votre kit média SSP.

## Première installation

Vous trouverez dans ce chapitre les procédures permettant d"installer pour la première fois Solaris 7 sur un domaine hôte. Si vous disposez d"un nouvel Enterprise 10000 ou si vous voulez créer un nouveau domaine, vous devez effectuer l"ensemble des procédures décrites dans ces pages. Si vous installez Solaris 7 sur un domaine existant, ou sur un domaine endommagé, passez à "Configuration du SSP en tant que serveur d"initialisation" , page 121.

## Création de domaines supplémentaires

Pour les domaines autres que celui créé en usine, les logiciels doivent être chargés sur un disque initialisable. On suppose dans les instructions suivantes que vous avez ouvert une fenêtre SSP.

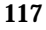

#### Création du fichier eeprom.image

Vous devez effectuer cette procédure *après* avoir obtenu la clé d"identification système et l"ID de la machine. Vous pouvez obtenir la clé et l"ID auprès de votre prestataire de services. Cette clé sert à générer un fichier eeprom.image.

- **1. Connectez-vous à SSP en tant qu'utilisateur de nom ssp.**
- **2. Lorsque le système vous demande d"entrer la variable** SUNW\_HOSTNAME**, utilisez soit le nom de la plate-forme, soit le nom d"un domaine existant.**
- **3. Créez le fichier** eeprom.image **:**

```
ssp% sys_id -h hostid -k key \
   -f $SSPVAR/.ssp_private/eeprom_save/eeprom.image.nom_domaine
```
Où *id\_machine* est le numéro de forme 0X80A66*xxx* fourni avec la clé*, clé* étant le numéro de clé EEPROM et *nom\_domaine*, le nom de machine du domaine.

**Remarque -** Il faut faire la distinction entre les majuscules et les minuscules pour les numéros de *clé* et d"*id\_machine* qui doivent être entrés exactement tels qu"ils sont reçus.

**4. Contrôlez les résultats en exécutant la commande** sys\_id **suivante :**

ssp% sys\_id -d -f **\$SSPVAR/.ssp\_private/eeprom\_save/eeprom.image.***nom\_domaine*

Dans l"exemple suivant, 49933C54C64C858CD4CF est la *clé* et **0x80a66e05** est *l'id\_machine* :

```
ssp% sys_id -h 0x80a66e05 -k 49933C54C64C858CD4CF \
-f $SSPVAR/.ssp_private/eeprom_save/eeprom.image.nom_domaine
ssp% sys_id -d -f $SSPVAR/.ssp_private/eeprom_save/eeprom.image.nom_domaine
 IDPROM in eeprom.image.nom_domaine
                      Format = 0x01TMachin type de = 0x80
           Adresse Ethernet = 0:0:be:a6:6e:5
          Date de fabrication = Mer. 31 déc. 1997, 16:00:00
Numéro de série (ID machine) = 0xa66e05
            Total de contrôle = 0x3f
```
**1. Sauvegardez les fichiers SSP** eeprom.image **sur bande ou sur disque, pour pouvoir y accéder en cas de défaillance du disque d"initialisation SSP.**

#### Création d"un nouveau domaine

Cette section contient les instructions pour la création d"un nouveau domaine.

#### **1. Connectez-vous à SSP en tant qu'utilisateur ssp.**

Le mot de passe par défaut est ssp.

**2. Lorsque le système vous demande d"indiquer la variable** SUNW\_HOSTNAME**, spécifiez le nom du domaine que vous voulez créer.**

Assurez-vous que ce nom correspond au domaine dans lequel le système d"exploitation doit être installé. Les noms de domaine ne peuvent pas dépasser 14 caractères.

**3. Utilisez la commande** domain\_create(1M) **pour créer le domaine :**

ssp% **domain\_create -d** *nom\_domaine* **-b** *numéros\_cartes* **-o** *version\_OS* **-p** *nom\_plate-forme*

Où *nom\_domaine* est le nom du domaine spécifié à l"étape 2, numéros\_cartes est une liste des cartes système à inclure dans le domaine, *version\_OS* est la version du système d"exploitation du domaine, et nom\_plate-forme est le nom de la plate-forme définie durant la configuration du module SSP.

Pour de plus amples informations, consultez le *Sun Enterprise 10000 SSP 3.1 User's Guide*.

#### **4. Contrôlez l"alimentation du domaine :**

ssp% **power**

#### **5. Si le domaine est hors tension, mettez-le sous tension :**

ssp% **power -on**

## Préparation du SSP pour une première installation

Cette section contient des instructions pour préparer le SSP en vue d"une première installation. Vous devez configurer le SSP en tant que serveur d"installation en définissant les informations relatives au réseau du domaine et en tant que serveur d"initialisation en ajoutant le domaine en tant que client d"installation. Cependant, avant de configurer le SSP en tant que serveur d"initialisation, vous devez installer un patch permettant d"installer l"environnement d"exploitation Solaris 7 sur un domaine.

Solaris 7 sur un domaine Sun Enterprise 10000 **119**

### Configuration des informations relatives au réseau du domaine

- **1. Connectez-vous à SSP en tant que super-utilisateur.**
- **2. Editez manuellement le fichier** /etc/hosts **pour inclure l"adresse IP du nouveau domaine.**

Vos entrées devraient ressembler à celles de l"exemple /etc/hosts suivant :

129.153.49.185 tacos 127.0.0.1 localhost 129.153.49.179 snax-ssp vegetables loghost 129.153.49.181 snax-cb0 129.153.49.182 snax-cb1 129.153.49.180 pizza 129.153.49.183 chips 129.153.49.1 marvin-49 110.0.0.1 vegetables-priv 110.0.0.5 chips-priv

Le fichier /etc/hosts est en fait un lien vers ./inet/hosts.

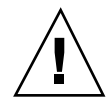

**Attention -** Si l"entrée relative au nouveau domaine suit une autre entrée machine ou SSP, la commande add\_install\_client risque de ne pas fonctionner à Etape 1 , page 118 de la section "Préparation du SSP pour une première installation" , page 119.

#### **3. Editez manuellement le fichier** /etc/ethers **pour inclure l"adresse Ethernet du nouveau domaine.**

Vos entrées devraient ressembler à celles de l"exemple /etc/ethers suivant :

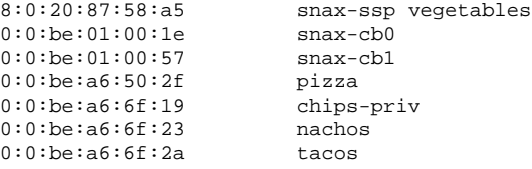

## Mise à jour de OpenBoot $\overline{\phantom{a}}^{\scriptscriptstyle\mathrm{TM}}$  PROM

Pour pouvoir installer Solaris 7 sur un domaine, vous devez mettre à jour l"OBP sur le SSP en effectuant les étapes suivantes :

**1. Insérez le CD Supplement Sun Computer Systems dans le lecteur de CD-ROM.**

<sup>120 →</sup> Novembre 1998, révision A

Après avoir inséré le CD, attendez une minute environ que le système de gestion des volumes (Volume Manager) installe le contenu du CD-ROM.

- **2. Connectez-vous au SSP en tant que super-utilisateur si vous avez passé outre la section précédente.**
- **3. Placez-vous dans le répertoire du patch 105684-04 sur le CD :**

ssp# **cd /cdrom/cdrom0/Patches/105684-04**

#### **4. Installez le patch :**

ssp# **./installpatch .**

#### **5. Retirez le CD :**

ssp# **cd /** ssp# **eject cdrom**

#### Configuration du SSP en tant que serveur d"initialisation

Effectuez ces instructions pour chacun des domaines sur lesquels l"environnement d"exploitation Solaris sera installé.

#### **1. Insérez le CD Solaris dans le lecteur de CD-ROM.**

Après avoir inséré le CD, attendez une minute environ que le système de gestion des volumes (Volume Manager) installe le contenu du CD-ROM.

#### **2. Passez au répertoire** /Tools **sur le CD :**

ssp# **cd** /cdrom/cdrom0/s0/Solaris\_2.7/Tools

#### **3. Configurez le domaine hôte en tant que client d"installation :**

ssp# **./add\_install\_client** *nom\_domaine* **sun4u**

La commande add\_install\_client doit partager le CD en réseau. Si vous recevez l"avertissement suivant, effectuez la commande share(1M) à l"étape 3a.

prom\_panic: Impossible de monter le système de fichiers

**a. Partagez le CD en réseau :**

ssp# **share -F nfs -o ro,anon=0 /cdrom/cdrom0/s0**

Solaris 7 sur un domaine Sun Enterprise 10000 **121**

## Installation de Solaris 7

Si le disque d"initialisation d"un domaine a été endommagé et qu"il n"existe pas de fichiers de sauvegarde adaptés ou si vous devez changer la partition du disque, vous devez procéder comme indiqué ci-après. L"on suppose dans les instructions suivantes que vous avez ouvert une fenêtre SSP.

Ces procédures peuvent être utilisées pour mettre à jour Solaris sans sauvegarder aucun des fichiers précédents. Si vous souhaitez effectuer une mise à jour qui préserve les fichiers et les partitions de disque existants, consultez la section "Mise à jour" , page 138.

Pendant l"installation, vous utiliserez l"utilitaire suninstall, qui possède ses propres instructions. Les instructions suivantes sont propres à Enterprise 10000. Pour de plus amples informations sur l"utilitaire suninstall, reportez-vous au document *Bibliothèque d'installation de Solaris 7 (Edition pour plate-forme SPARC)*.

**1. Assurez-vous que le nom de domaine défini dans** SUNW\_HOSTNAME **est correct.**

Si la variable SUNW\_HOSTNAME ne contient pas le nom de domaine correct, utilisez la commande domain\_switch(1M), comme dans l"exemple suivant.

ssp% **domain\_switch** *nom\_domaine*

**Remarque -** La commande domain\_switch(1M) doit être exécutée à partir d"un C Shell.

#### **2. Contrôlez qu"aucun composant ne figure sur la liste noire.**

Si des cartes SBus ont été ajoutées à une carte système, confirmez que les processeurs sur ces cartes systèmes ne figurent pas sur la liste noire. Les processeurs sont mis sur la liste noire en usine, lorsqu"une carte système n"a aucune carte SBus d"installée.

Pendant le processus d"activation, observez la liste noire des composants. Ou, pour récupérer le fichier de la liste noire, consultez la page de manuel blacklist(1M).

Les processeurs mis sur la liste noire devront en être éliminés avant la création d"un domaine les incluant.

Imaginez par exemple, que vous voulez créer un domaine en utilisant les cartes systèmes 14 et 15. Toutefois, lorsque vous contrôlerez la liste noire dans \$SSPVAR/etc/starfire1/blacklist, vous découvrirez que les cartes systèmes 14 et 15 ont des processeurs sur la liste noire, tel qu'illustré dans l"exemple suivant.

ssp% **more \$SSPVAR/etc/starfire1/blacklist** pc 2.2 3.2 5.2 6.2 7.2 10.2 11.2 12.2 13.2 14.2 15.2

Pour retirer de la liste noire les processeurs sur les cartes systèmes 14 et 15, éditez le fichier \$SSPVAR/etc/starfire1/blacklist et retirez 14.2 et 15.2 de la ligne pc.

#### **3. Activez le domaine :**

ssp% **bringup -A off**

S"il s"agit du premier domaine à être activé, vous serez invité à configurer le plan central. Tapez y pour confirmer.

Cette mise en fonction configurera le plan central. Voulez-vous confirmer (y/n) ? **y**

Après quelques minutes, l"invite SSP s"affiche.

**4. Dans la fenêtre SSP, ouvrez une session** netcon(1M) **:**

ssp% **netcon**

Après quelques minutes, l"invite ok s"affiche.

**5. Contrôlez qu"il n"y ait pas d"entrées** devaliases **en double dans OBP.**

L"utilitaire suninstall risque de ne pas fonctionner correctement si vous avez défini des devaliases en double dans OBP. Utilisez la commande devalias pour contrôler les alias. Le résultat ressemblera sans doute à l"exemple suivant.

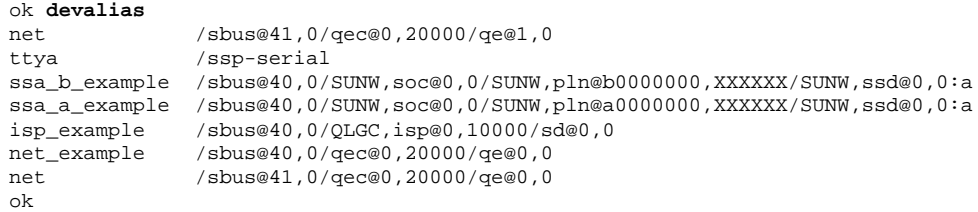

**Remarque -** Si un devalias quelconque a été défini deux fois (net est défini deux fois dans l"exemple ci-dessus), vous devez supprimer les entrées devalias supplémentaires.

**6. S"il y a des entrées en double dans le fichier** devalias**, supprimez-les.** Dans l"exemple suivant, le dernier devalias net créé est supprimé. Vous

devrez peut-être indiquer une seconde commande nvunalias si c"est le second

Solaris 7 sur un domaine Sun Enterprise 10000 **123**

alias net qui est incorrect. Utilisez ensuite une commande nvalias pour créer l"alias de périphérique net correct.

ok **nvunalias net**

- **7. Supprimez les entrées de périphériques d"initialisation en double.**
	- **a. Si vous en êtes à l"invite** ok**, utilisez la commande** setenv **pour mettre l"alias de périphérique d"initialisation par défaut sur le bon périphérique.**

ok **setenv boot-device** *boot\_device\_alias*

où *boot\_device\_alias* correspond à l"alias de périphérique par défaut correct.

**b. Si** diag-switch? **est sur true, utilisez la commande OBP** setenv **pour définir le bon périphérique pour la variable** diag-device **sur le périphérique approprié.**

ok **setenv diag-device** *boot\_device\_alias*

**Remarque -** Si diag-switch? est sur true, OBP utilise diag-device et diag-file en tant que paramètres d"initialisation par défaut. Si diag-switch? est sur false, OBP utilise boot-device et boot-file en tant que paramètres d"initialisation par défaut.

**c. Si vous en êtes au prompt du domaine, connectez-vous en tant que super-utilisateur sur le domaine, utilisez ensuite la commande** eeprom(1M) **pour définir la variable du périphérique d"initialisation :**

*nom\_domaine*# **eeprom boot-device=***boot\_device\_alias*

S"il n"y a pas d"alias pour l"interface réseau qui est sur le même sous-réseau que le SSP, vous pouvez en créer un en tapant une commande similaire à celle qui suit :

ok **nvalias net /sbus@41,0/SUNW,hme@0,8c00000**

où /sbus@41,0 fait référence à la carte système 0 et à SBus 1. La partie /SUNW,hme@0 du nom du périphérique définit une interface réseau 100Base-T installée dans l"emplacement 0. Votre configuration peut varier.

Le tableau suivant fournit les numéros des SBus qui sont utilisés dans le fichier devalias

**TABLEAU 6–1** Numéros des SBus utilisés dans le fichier devalias.

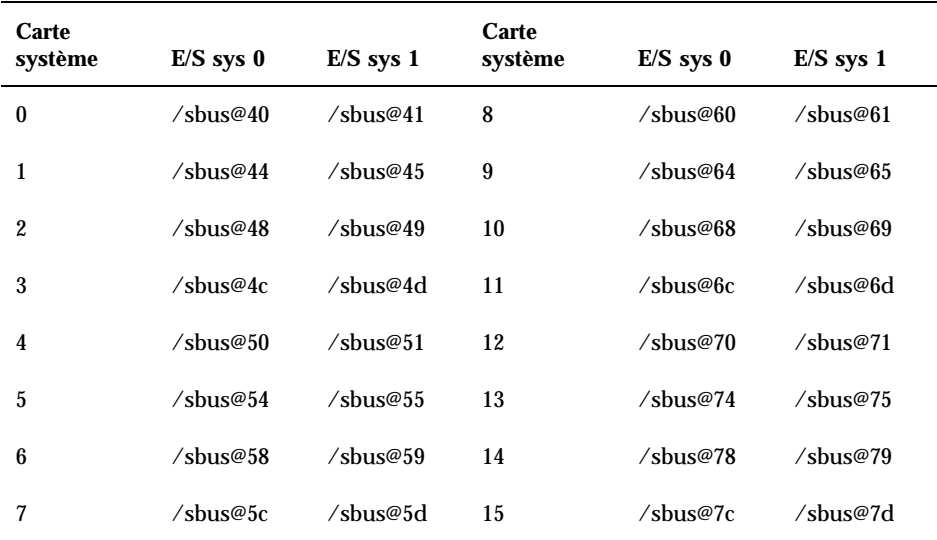

La commande OBP watch-net-all affiche les interfaces de réseau opérationnelles.

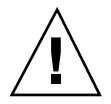

**Attention -** L"utilitaire suninstall est démarré à l'étape suivante. Pendant l"installation, vous serez invité à spécifier le nom de périphérique du disque d"initialisation. Ne commencez pas l"installation sans connaître ce nom de périphérique.

**8. Dans la fenêtre** netcon(1M)**, initialisez le système depuis le réseau :**

ok **boot net**

**Remarque -** Vous devez avoir un alias (en général net) dans OBP pour l"interface réseau appropriée. Utilisez cet alias avec la commande boot(1M), selon l"exemple ci-dessus. Sinon, vous devrez taper un chemin d"accès extrêmement long. Si vous spécifiez un alias (ou un chemin d"accès) qui ne décrit pas la bonne interface réseau, la commande boot(1M) échouera.

Solaris 7 sur un domaine Sun Enterprise 10000 **125**

Si vous installez le système d"exploitation sur une unité autre que celle désignée en tant que bootdrive, l"utilitaire suninstall affichera un message d"avertissement semblable à celui-ci :

Avertissement Votre configuration de disque n"est pas valide, en raison de la(des) condition(s) affichée(s) dans la fen dessous. Vous devez réparer les erreurs afin d"assurer le succès de l"installation. Vous pouvez ne pas te > Pour revenir en arrière et réparer les erreurs ou les messages d"avertissement, sélectionnez Annuler > Pour accepter les conditions d"erreur ou les messages d"avertissement et poursuivre l"installation, sél AVERTISSEMENT : le disque d"initialisation n"est pas sélectionné ou n"a pas de point de montage "/" (c0t3

Vous pouvez tranquillement ignorer ce message et appuyez sur F2 pour continuer.

La commande boot net démarre l"utilitaire suninstall. Ce dernier vous invite à fournir des informations propres au site et à la plate-forme. Vous trouverez dans le tableau ci-dessous des informations propres à la plate-forme qui pourront vous être demandées. Pour toute question sur l"utilitaire suninstall, reportez-vous à la *Bibliothèque d'installation de Solaris 7 (Edition pour plate-forme SPARC)* contenue dans votre kit média.

**TABLEAU 6–2** Informations propres aux plates-formes pour l"utilitaire suninstall

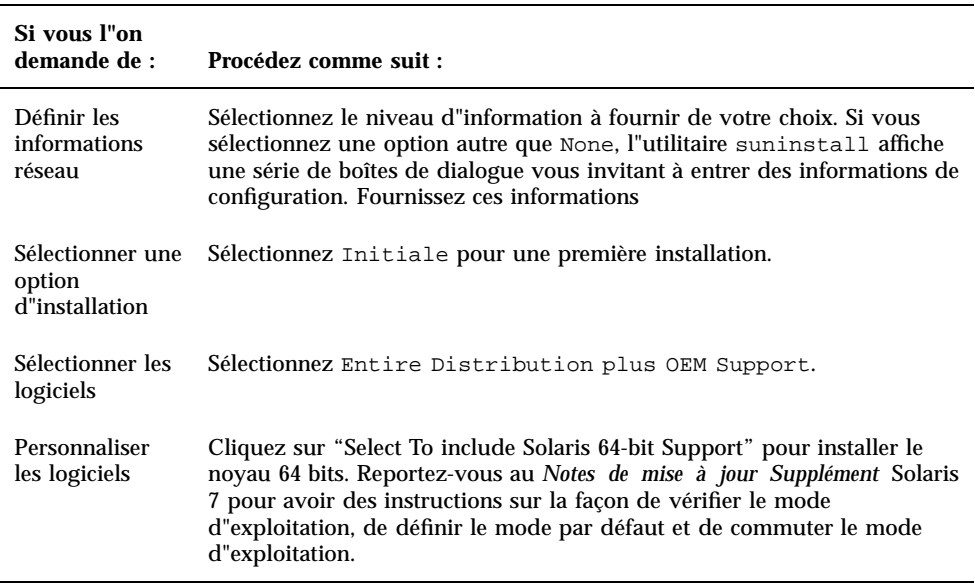

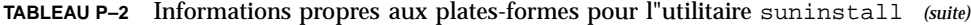

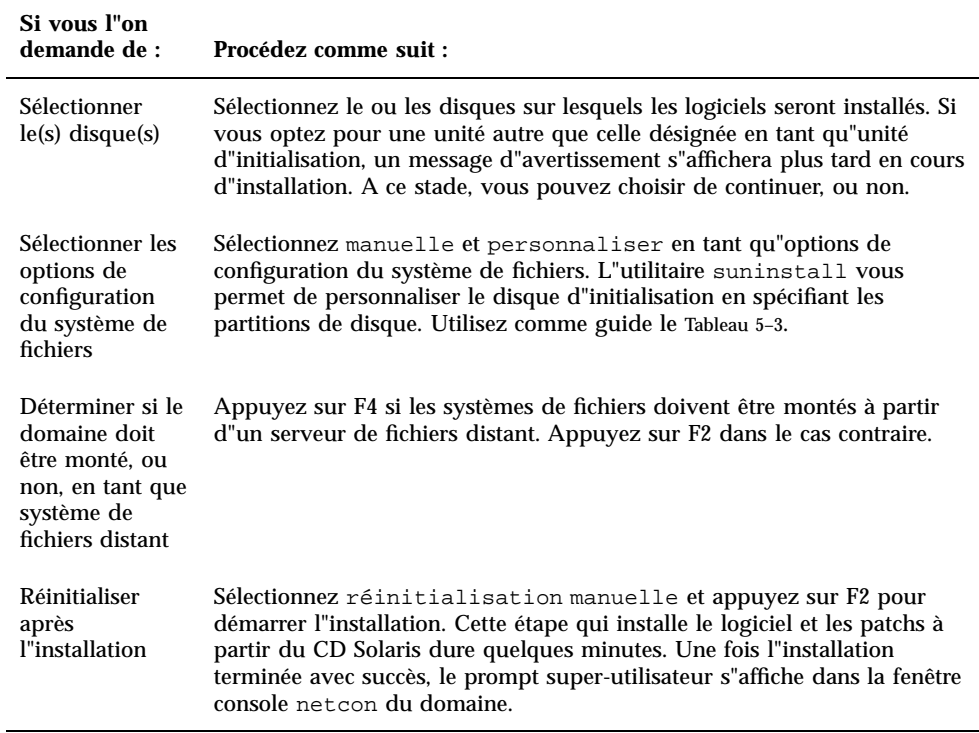

### Personnalisation du système de fichiers

Quand vous effectuez une installation complète de l"environnement d"exploitation Solaris 7 sur un domaine, l"utilitaire suninstall vous permet d"entrer manuellement les tailles des partitions du disque pour vos systèmes de fichiers. N"utilisez pas de partition de disque inférieure à la taille minimale indiquée dans le Tableau 6–3.

Si vous utilisez deux disques, racine (/) et /usr doivent être sur le périphérique spécifié spécifié dans l"alias d"initialisation OBP.

Solaris 7 sur un domaine Sun Enterprise 10000 **127**

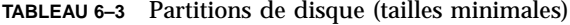

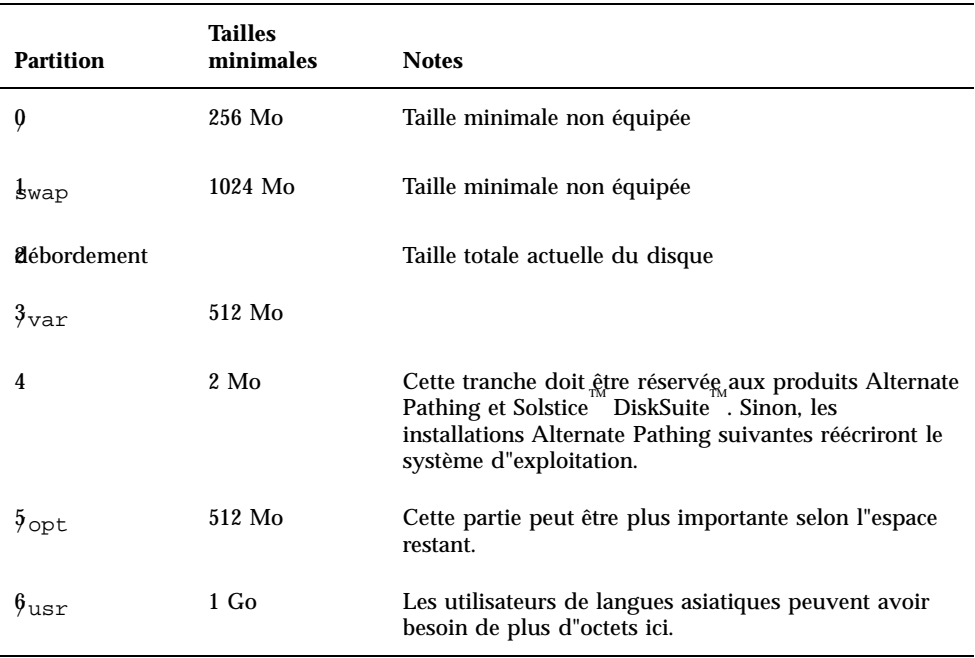

Utilisez la touche Tab pour déplacer le curseur et le clavier afin de taper la taille de chaque partition. Appuyez sur F2 une fois que vous avez terminé.

Utilisez le tableau suivant pour enregistrer les partitions de disques courantes.

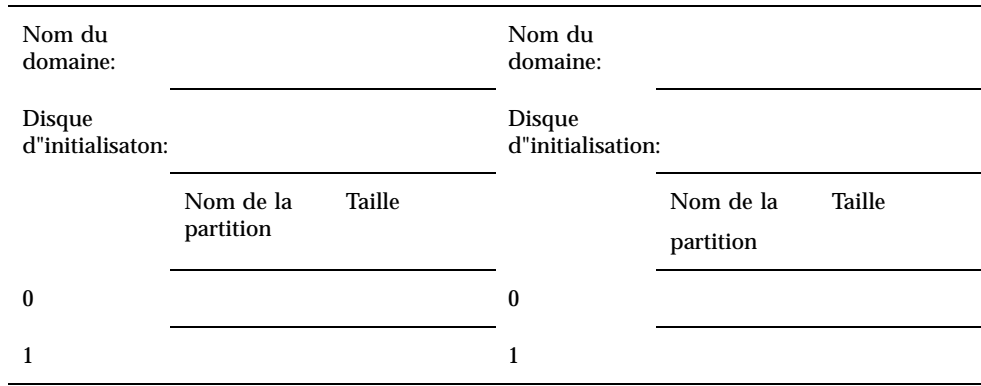

#### **TABLEAU 6–4** Modèles de partition de disque

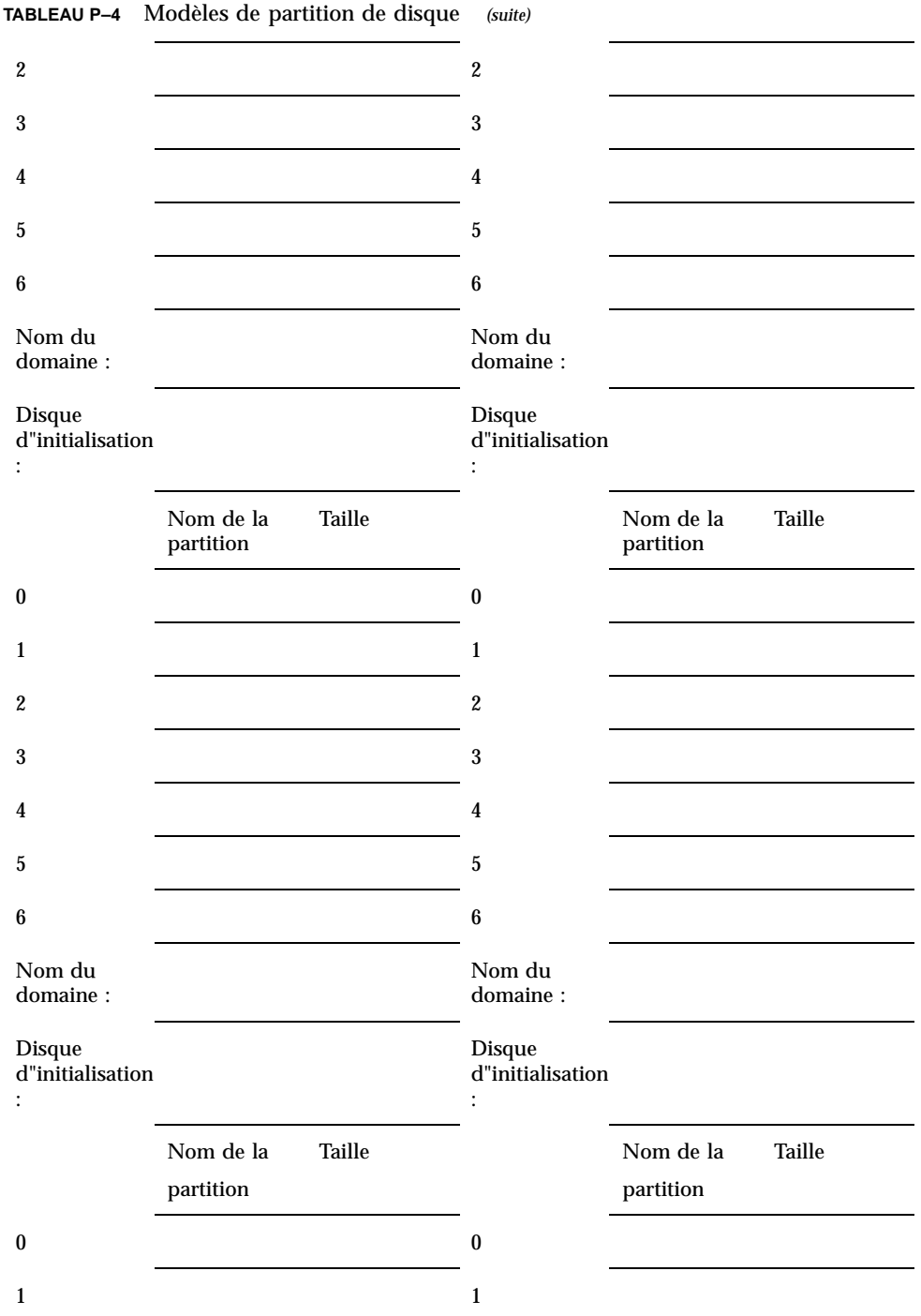

Solaris 7 sur un domaine Sun Enterprise 10000 **129**

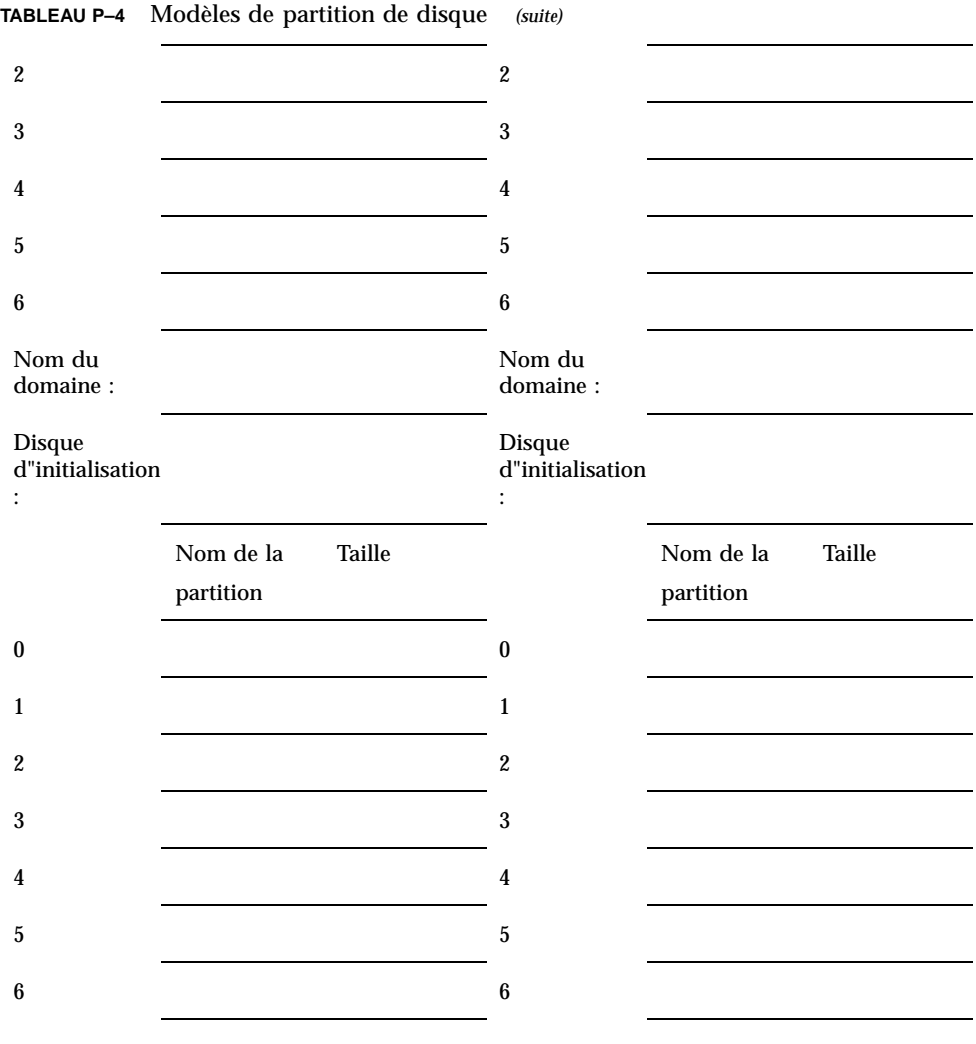

**Remarque -** Revenez au Tableau 5–2 pour continuer avec les informations d"installation suninstall.

## Configuration de l"environnement d"exploitation Solaris

**1. Une fois le système d"exploitation chargé et le prompt super-utilisateur affiché, répertoriez les entrées** devices **pour votre disque d"initialisation :**
où *périphérique\_partition\_racine* est de la forme cxtxdxsx.

**2. Copiez la partie de la chaîne qui commence par** /sbus **ou** /pci**.** Exemple :

```
/sbus@65,0/SUNW,fas@1,8800000/sd@3,0:a.
Notez votre chaîne ici :
```
**3. Fermez le domaine depuis la fenêtre** netcon(1M) **:**

*nom\_domaine*# init 0

/

#### **4. Dans la fenêtre** netcon(1M)**, attribuez la chaîne à un alias :**

ok nvalias *nom\_disque\_initialisation /sbus@48,0/SUNW,soc@0,0/SUNW,pln@a0000000,78ca3b/ssd@0,0:a*

où */sbus@48,0/SUNW,soc@0,0/SUNW,pln@a0000000,78ca3b/ssd@0,0:a* est la chaîne de l"étape 2. Dans cet exemple, la commande nvalias doit être entrée sur une seule ligne.

- **5. Configurez l"alias du périphérique d"initialisation.**
	- **a. Si vous en êtes à l"invite** ok**, utilisez la commande OBP** setenv **pour mettre l"alias de périphérique d"initialisation par défaut sur le périphérique approprié.**

ok **setenv boot-device** *boot\_device\_alias*

où *boot\_device\_alias* correspond à l"alias de périphérique correct par défaut.

**b. Si** diag-switch? **est sur true, utilisez la commande OBP** setenv **pour définir le périphérique approprié pour la variable** diag-device**.**

ok **setenv diag-device** *boot\_device\_alias*

**Remarque -** Si diag-switch? est sur true, OBP utilise diag-device et diag-file en tant que paramètres d"initialisation par défaut. Si diag-switch? est sur false, OBP utilise boot-device et boot-file en tant que paramètres d"initialisation par défaut.

**c. Si vous en êtes à l"invite du domaine, connectez-vous en tant que super-utilisateur sur le domaine, utilisez ensuite la commande** eeprom(1M) **pour définir la variable du périphérique d"initialisation :**

*nom\_domaine*# **eeprom boot-device=***boot\_device\_alias*

**6. Dans une fenêtre SSP, vérifiez que le nom de domaine défini dans la variable** SUNW\_HOSTNAME **est correct.**

Si la variable SUNW\_HOSTNAME ne contient pas le bon nom de domaine, utilisez la commande domain\_switch(1M) pour modifier cette valeur.

#### **7. Activez le domaine :**

ssp% **bringup -A on**

S"il s"agit du premier domaine à être activé, vous serez invité à configurer le plan central. Tapez y pour confirmer.

Cette mise en fonction configurera le plan central. Voulez-vous confirmer (y/n) ? **y**

#### **8. Passez au répertoire** /Tools **:**

ssp# **cd** /cdrom/cdrom0/s0/Solaris\_2.7/Tools

#### **9. Supprimez le domaine hôte comme un client d"installation :**

ssp# ./rm\_install\_client *nom\_domaine*

#### **10. Retirez le CD Solaris du lecteur de CD-ROM :**

```
ssp# cd /
  ssp# unshare /cdrom/cdrom0/s0
  ssp# eject cdrom
```
**11. Après la réinitialisation du système, tapez le mot de passe super-utilisateur puis entrez-le à nouveau dans la fenêtre** netcon(1M)**, lorsque vous y êtes invité :**

Mot de passe de super-utilisateur : *motdepasse\_super-utilisateur* Veuillez saisir votre mot de passe de super-utilisateur une nouvelle fois : *motdepasse\_super-utilisateur*

Votre entrée deviendra le nouveau mot de passe de super-utilisateur (root) pour le domaine.

#### **12. Répondez aux invites relatives aux informations sur la configuration de Solaris.**

Les éléments suivants peuvent vous être demandés :

- Nom de la machine (tel que none, NIS, NIS+)
- Nom du domaine Net (répondez **yes** à la question relative au sous-réseau)
- Masque du domaine Net
- Sélection du serveur (normalement automatic)
- **Fuseau horaire**
- **Heure**

#### **13. Entrez le nom de machine et l"adresse IP du SSP.**

La commande ssp\_config(1M) essaye automatiquement de déterminer le nom de machine par défaut du SSP. Si ce nom est correct, appuyez sur Entrée. Sinon, tapez le nom de machine correct du SSP.

#### **14. Vérifiez ou tapez l"adresse IP du SSP :**

```
Nom de machine SSP : nom_machine_ssp
   Adresse IP SSP : nnn.nnn.nn.nn
   Ces informations sont-elles correctes ? (y ou n) y
```
**15. Activez** savecore **en éditant le fichier** /etc/init.d/sysetup **pour supprimer le commentaire de la configuration** savecore**.**

### Installation des modules à partir du CD Supplement Sun Computer Systems

Vous devez installer comme requis les modules supplémentaires à partir du CD Supplement Sun Computer Systems.

#### **1. Insérez le CD Supplement Sun Computer Systems.**

**2. Connectez-vous en tant que super-utilisateur sur le SSP et partagez le CD-ROM :**

ssp# **share -F nfs -o ro,anon=0** /cdrom/cdrom0

- **3. Connectez-vous en tant que super-utilisateur dans la fenêtre** netcon(1M)**.**
- **4. Créez et montez le répertoire** /cdrom **et ajoutez le module** SUNWabhdw **:**

```
nom_domaine# mkdir /cdrom
   nom_domaine# mount ssp_name:/cdrom/cdrom0 /cdrom
   nom_domaine# cd /cdrom/Product
```
**Remarque -** N"effectuez cette étape que pour les domaines dans lesquels vous voulez utiliser les fichiers AnswerBook. Dans l'environnement d"exploitation Solaris 2.6, les modules SUNWxntp ont été remplacés par les modules SUNWntp, qui sont installés par l"utilitaire suninstall.

La commande pkgadd(1M) peut afficher plusieurs messages et poser pour chaque module plusieurs questions relatives à l"installation, certaines portant sur l"espace, d"autres vous demandant de continuer ou non. Après avoir répondu à ces questions, lorsque l"on vous demandera si vous voulez continuer : répondez Yes

La commande pkgadd(1M) installe le module suivant :

**TABLEAU 6–5** Modules supplémentaires Sun Computer Systems

| Comprend le cluster/module | <b>Description</b>                               |
|----------------------------|--------------------------------------------------|
| SUNWabhdw                  | Solaris 7 on Sun Hardware Collection AnswerBook. |

#### **5. Installez le patch SSP 3.1** Y2000 sys\_id **:**

```
ssp# cd cdrom/Patches/106281-01
  ssp# ./installpatch .
```
#### **6. Installez le patch SSP 3.1** Y2000 **:**

```
ssp# cd ../106282-01
  ssp# ./installpatch .
```
 $7.$  Si nécessaire, ajoutez le logiciel SunVTS™ (Validation Test Suite Software) en **ligne en tapant :**

```
ssp# cd ../../Product
  ssp# pkgadd -d . SUNWvts SUNWvtsmn SUNWvtsx
```
Le cluster SUNWCvts comprend les modules suivants.

```
134 ♦ Novembre 1998, révision A
```
**TABLEAU 6–6** Cluster et modules du logiciel SunVTS

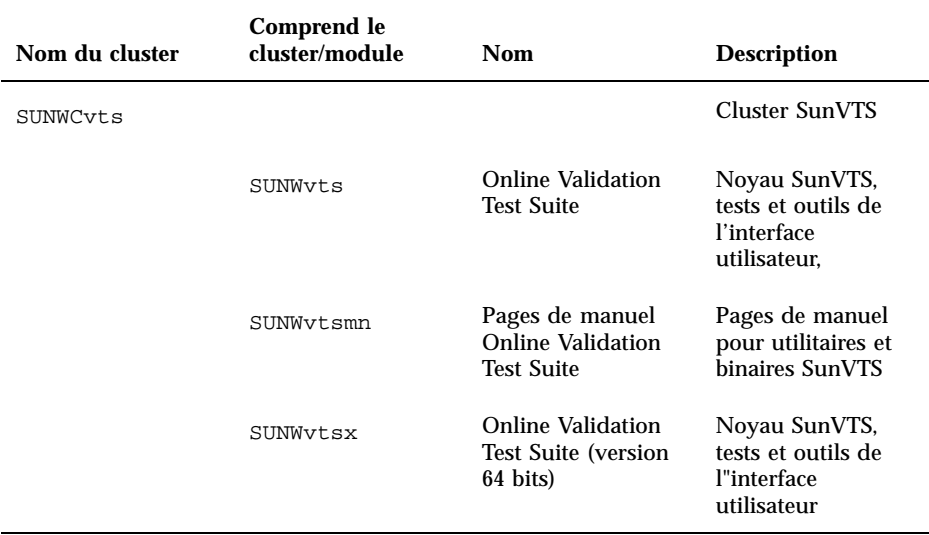

Pour de plus amples informations sur le logiciel SunVTSare, reportez-vous au *SunVTS 3.0 User's Guide*.

### $\mathbf 8. \ \ \mathbf S$ i nécess<u>a</u>ire, installez et configurez le logiciel Sun $\ ^\mathbb {T}\ \ }$ Enterprise Volume  $\mathbf{M}$ anager  $\overline{\mathbf{M}}$

Pour de plus amples informations sur le système de gestion des volumes (Sun Enterprise Volume Manager), consultez-le AnswerBook *Solaris 7 on Sun Hardware Collection*.

### **9. Si nécessaire, installez et configurez le logiciel préchargé SunTM Enterprise**  $\mathbf{NetBackup}^{\tiny \textsf{TM}^{\prime}}$  .

Votre système comprend le produit Enterprise NetBackup. Pour configurer et personnaliser ce logiciel en fonction de vos exigences, reportez-vous au Sun Enterprise NetBackup and Media Manager Installation Guide.

#### **10. Configurez les modules NTP.**

Effectuez les opérations décrites dans les étapes ci-après pour configurer le fichier ntp.conf, qui se trouve dans /etc/inet/ntp.conf.

- **a. Connectez-vous au domaine en tant que super-utilisateur.**
- **b. Ouvrez le fichier** ntp.conf **dans votre éditeur de texte.**
- **c. Editez le fichier de sorte qu"il ressemble à l"exemple suivant :**

```
# example Starfire domain /etc/inet/ntp.conf
# configuration file ntp.conf
# for Solaris 7
# substitute actual ssp name for <ssp-name>
server <ssp-name> prefer
# we can always fall back to the local clock.
server 127.127.1.0
fudge 127.127.1.0 stratum 9
# Other ntp files
driftfile /etc/inet/ntp.drift
# Encryption:
disable auth
controlkey 1
requestkey 1
authdelay 0.000793
# precision declaration
precision -18 # clock reading precision (1 usec)
```
Tous les domaines devraient utiliser le SSP en tant que source pour l"heure, tandis que ce dernier devrait utiliser au moins deux autres sources en plus de son horloge interne pour éviter toute panne en cas de défaut de son horloge interne. Pour de plus amples informations sur les commandes NTP, consultez *les pages de manuel (1M) : Commandes Network Time Protocol*.

#### **11. Dans la fenêtre** netcon(1M)**, démontez le CD :**

```
nom_domaine# cd /
   nom_domaine# umount /cdrom
```
#### **12. Connectez-vous au SSP en tant que super-utilisateur et retirez du lecteur de CD-ROM le CD Supplement Sun Computer Systems :**

```
ssp# cd /
  ssp# unshare /cdrom/cdrom0
  ssp# eject cdrom
```
#### **13. Installez et configurez tout autre logiciel figurant dans les modules achetés.**

#### **14. Contrôlez le mode d"exploitation :**

*nom\_domaine*# **isalist**

Si votre système fonctionne en mode 64 bits, vous devriez avoir le résultat suivant :

sparcv9+vis sparcv9 sparcv8plus+vis sparcv8plus sparcv8 sparcv8-fsmuld sparcv7 sparc

**15. Réinitialisez le domaine avec le mode d"exploitation correct.**

Pour l"environnement d"exploitation Solaris 7, vous pouvez utilliser le mode 32 bits ou le mode 64 bits. Le mode 64 bits est le mode par défaut pour la plupart des plates-formes sun4u.

**a. Pour le mode 32 bits, tapez la commande suivante :**

*nom\_domaine*# **boot** *boot\_alias* **kernel/unix**

**b. Pour le mode 64 bits, tapez l"une des commandes suivantes.** Si vous n"êtes pas déjà en mode 32 bits, utilisez la commande suivante :

*nom\_domaine*# **boot** *boot\_alias*

Si vous commutez du mode 32 bits au mode 64 bits, utilisez la commande suivante :

*nom\_domaine*# **boot** *boot\_alias* **kernel/sparcv9/unix**

## Octroi des licences logicielles

La fonctionnalité d'un domaine Sun Enterprise 10000 requiert une approche différente en matière d"octroi de licences logicielles de celle adoptée pour les systèmes ne pouvant pas être découpés en partitions de manière logique.

### Octroi de licence selon FLEXlm

La gestion des licences (le serveur de licences) est normalement liée à une ID machine. Sur un système Enterprise 10000, le serveur de licences est lié à l"ID machine du domaine. Chaque domaine reçoit sa propre ID machine de domaine.

Par conséquent, si l"octroi de licences est installé sur un système Enterprise 10000, il doit être installé dans un domaine qui ne sera pas supprimé. Ajouter ou supprimer des processeurs du domaine n"affectera pas l"octroi de licences, du moment que le domaine a toujours au moins un processeur actif.

Si le logiciel d"octroi de licences doit être déplacé d"un domaine à un autre, les licences devront être régénérées en utilisant l"ID machine du nouveau domaine. La situation est la même que lorsque le serveur de licences est déplacé d"une machine à

une autre. Ce processus s"appelle un *déplacement\_de\_serveur* ; contactez le Sun License Center pour demander un *déplacement\_de\_serveur*.

Pour de plus amples informations sur l"octroi de licences, utilisez l"URL Sun License Center suivante :

http://www.sun.com/licensing

Pour obtenir l"ID machine du domaine d"un système Enterprise 10000, tapez hostid dans une fenêtre de Shell.

### Questions relatives à l"octroi de licences

Il est possible que les vendeurs de logiciels aient des polices d"octroi de licences spécifiques au système Enterprise 10000. Pour de plus amples informations, contactez votre prestataire de services

# Mise à jour

Les instructions contenues dans cette section vous permettront de réaliser une mise à jour vers l"environnement d"exploitation Solaris 7 sur un domaine hôte. Elles ne concernent que le serveur Sun Enterprise 10000. Nous vous recommandons de lire cette section dans sa totalité avant de tenter une mise à jour du domaine.

**Attention -** Pour la mise à jour d"un domaine vers Solaris 7, la partition /usr sur votre disque d"initialisation doit être supérieure à 653 Mo. Si la partition est inférieure à 653 Mo, vous devez repartitionner l"unité avant d"essayer de mettre le domaine à jour. Sun Microsystems vous recommande d"utiliser les tailles des partitions du disque indiquées au Tableau 6–10. Grâce à l"introduction du noyau 64 bits dans l"environnement d"exploitation Solaris, la taille de l"environnement s"est accrue de façon significative ; ainsi, si vous utilisez encore un seul disque de 2.1 Go comme disque d"initialisation, vous devriez migrer d"un disque de 2.1 Go à deux disques de 2.1 Go ou à un disque de 4.2 Go dans un proche avenir.

Ces procédures vous permettront de mettre à jour l"environnement d"exploitation sans toucher aux structures de fichiers et aux données existantes. Pour installer Solaris sans préserver les fichiers et les partitions de disque existants, reportez-vous à la section "Première installation" , page 117.

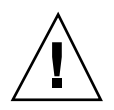

**Attention -** Si vous installez Solaris 7 sur un domaine Enterprise 10000, votre système doit être doté de SSP 3.1. SSP 3.0, en effet, ne prend pas en charge les domaines exécutant Solaris 7. Pour savoir comment installer le logiciel SSP, reportez-vous à votre kit média SSP.

# Sauvegarde du domaine

Effectuez toujours une copie de sauvegarde du domaine existant avant d"utiliser l"option de Mise à jour de l"utilitaire suninstall. La sauvegarde la plus sûre consiste à effectuer un vidage de niveau 0 de tous les systèmes de fichiers connectés au domaine mis à jour. Si vous n"avez pas de procédure de sauvegarde établie, consultez le *System Administration Guide*.

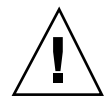

**Attention -** Pour Solaris 2.5 et les versions compatibles, le noyau se trouve dans /platform/*arch*/kernel/unix, pas dans /kernel/unix. Si vous changez l"emplacement du fichier d"initialisation en le mettant explicitement sur / kernel/unix, vous pourrez installer le logiciel Solaris sans problème, mais vous ne pourrez pas initialiser le domaine.

## Utilisation de l"option de Mise à jour

L"option de mise à jour de l"utilitaire suninstall détermine la façon dont le logiciel Solaris est copié sur le disque. Elle fusionne la nouvelle version du logiciel Solaris avec les fichiers existant sur le disque du domaine, en sauvegardant autant de modifications locales que possible.

**Remarque -** L"option de Mise à jour peut nécessiter la suppression de modules logiciels si le disque est plein ; ceci requiert la connaissance des modules et dépendances.

## Mise à jour des patchs installés

Vous n"avez pas besoin de supprimer les patchs installés avant de procéder à une mise à jour.

## Contrôle de la documentation des autres logiciels

Contrôlez la documentation des autres logiciels utilisés tels que les systèmes de gestion de volumes, avant d"utiliser l"option de Mise à jour. Il se peut que vous deviez respecter d"autres instructions pour préserver les configurations existantes.

## Mise à jour de fichiers importants

Les fichiers suivants doivent être présents sur les systèmes autonomes, les serveurs et tous les clients sans disque qui sont mis à jour.

- /var/sadm/softinfo/INST\_RELEASE
- /var/sadm/install/contents
- /var/sadm/system/admin/.clustertoc
- /var/sadm/system/admin/CLUSTER

## Préservation des modifications locales

Lors d"une mise à jour, l"utilitaire suninstall essaye dans la mesure du possible de conserver les modifications locales apportées au serveur ; il peut cependant arriver que ces modifications locales causent l"échec de la mise à jour ou fassent que cette dernière ne fonctionne pas comme prévu.

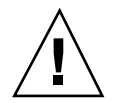

**Attention -** AP 2.0 et 2.1 ne sont pas pris en charge par Solaris 7. Si vous avez l'une ou l'autre version d"AP sur le domaine, vous devez déconfigurer le logiciel et supprimer les modules avant d"effectuer la mise à jour.

Le tableau suivant indique les tâches que vous devez effectuer avant de mettre à jour le domaine.

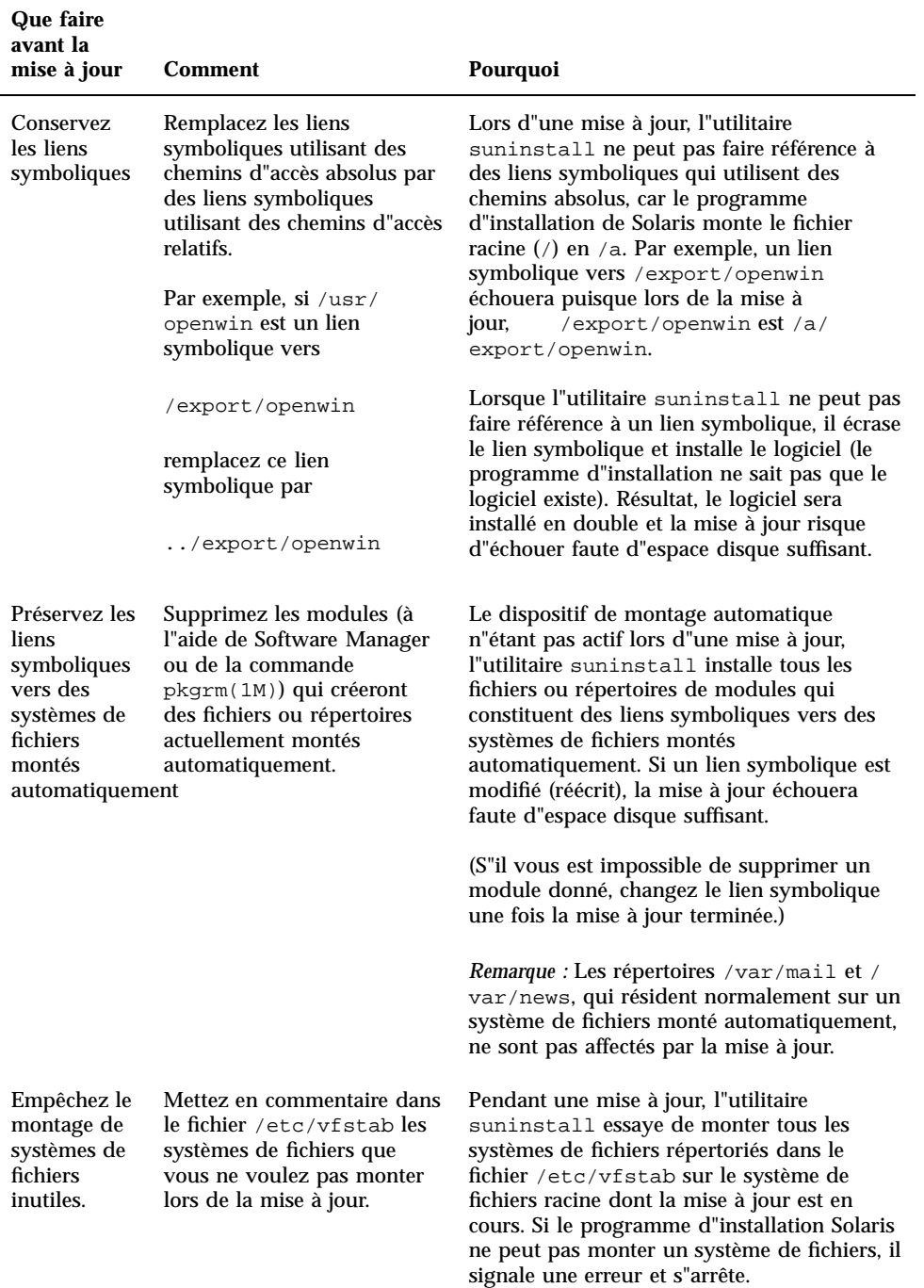

# Préparation du SSP pour la mise à jour

Vous trouverez dans cette section des instructions qui vous permettront de préparer le SSP en vue d"une mise à jour. Pour les systèmes existants, le SSP devrait déjà être configuré en tant que serveur d"installation ; par conséquent, vous n"aurez qu"à vous assurer que les informations sont correctes. Vous devez installer un patch pour mettre à jour l"OBP sur le SSP, et vous devez configurer le SSP en tant que serveur d"initialisation pour tous les domaines Enterprise 10000.

### Contrôle des informations relatives au réseau du domaine

Pour les machines existantes, le SSP devrait déjà être configuré en tant que serveur d"installation ; toutefois pour vous assurer de l"exactitude des informations, effectuez les opérations décrites dans les étapes suivantes :

- **1. Connectez-vous à SSP en tant que super-utilisateur.**
- **2. Assurez-vous que le nom de machine Enterprise 10000 et l"adresse IP du nom de machine figurant dans le fichier** /etc/hosts **sont corrects.**
- **3. Assurez-vous que le nom de machine Enterprise 10000 et l"adresse Ethernet figurant dans le fichier** /etc/ethers **sont corrects.**

### Mise à jour de l"OBP sur le SSP

Avant d"installer Solaris 7 sur un domaine, vous devez mettre à jour l"OBP sur le SSP en effectuant les étapes suivantes :

**Remarque -** Supprimez PatchID 105848-02 si vous l"avez installé au cours de la période Solaris 7 Beta-Refresh.

**1. Insérez le CD Supplement Sun Computer Systems dans le lecteur de CD-ROM.**

#### **2. Passez au répertoire du patch 105684-03 sur le CD :**

ssp# **cd /cdrom/cdrom0/Patches/105684-03**

#### **3. Installez le patch :**

ssp# **./installpatch .**

**4. Retirez le CD :**

ssp# **cd /** ssp# **eject cdrom**

## Configuration du SSP en tant que serveur d"initialisation

Effectuez cette procédure pour chacun des domaines sur lesquels Solaris 7 sera chargé.

#### **1. Insérez le CD Solaris.**

Attendez une minute environ que le système de gestion des volumes (Volume Manager) installe le contenu du CD-ROM.

#### **2. Passez au répertoire** /Tools **:**

ssp# **cd** /cdrom/cdrom0/s0/Solaris\_2.7/Tools

#### **3. Configurez le domaine hôte en tant que client d"installation :**

ssp# ./add\_install\_client *nom\_domaine* sun4u

La commande add\_install\_client doit partager le CD en réseau. Si vous recevez l"avertissement suivant, effectuez la commande share(1M) à l"étape 3a.

prom\_panic: Impossible de monter le système de fichiers

**a. Partagez le CD en réseau :**

ssp# **share -F nfs -o ro,anon=0 /cdrom/cdrom0/s0**

#### **4. Quittez le niveau super-utilisateur.**

## Préparation du domaine

Cette section contient des instructions pour la préparation du domaine à mettre à jour vers l"environnement d"exploitation Solaris 7. Vous devez exécuter les instructions suivantes avant d"essayer de procéder à la mise à jour.

**1. Connectez-vous à chaque domaine en tant que super-utilisateur et effectuez une sauvegarde de chaque domaine.**

A l"aide de ufsdump(1M), effectuez une sauvegarde de tous les systèmes de fichiers opérationnels.

- **2. Mettez en commentaire tous les systèmes de fichiers dans le fichier** /etc/vfstab**, à l"exception de root (**/**),** /usr**,** /export,/var**,** /opt**,** /proc**,** /dev/fd**,** /tmp**, et** swap**.**
- **3. Mettez en commentaire toutes les mémoires virtuelles qui ne se trouvent pas sur le même contrôleur que le disque racine.**

Lors d"une mise à jour, l"utilitaire suninstall essaye de monter tous les systèmes de fichiers répertoriés dans le fichier /etc/vfstab sur le système de fichiers racine en cours de mise à jour. Si l"utilitaire suninstall ne peut pas monter un système de fichiers, il signale une erreur et s"arrête.

**4. Si un ou plusieurs systèmes de fichiers figurant dans le fichier** /etc/vfstab **sont des méta-périphériques (par exemple, copiés, éliminés, concaténés) pour Solstice DiskSuite, Veritas ou Alternate Pathing et qu"ils n"ont pas été mis en commentaire, reconfigurez-les en tant que périphériques non-méta pour la mise à jour.**

Cette opération est nécessaire car suninstall ne peut pas gérer de méta-périphérique. Pour de plus amples informations sur ces produits, reportez-vous à leurs manuels respectifs.

**Attention -** Assurez-vous que tous les méta-périphériques sont mis en commentaire. Si ce n"est pas le cas, la mise à jour échouera.

**5. Sauvegardez toutes les informations relatives aux groupes de chemins (par exemple,** apconfig -S **et** apconfig -N**), afin de pouvoir les récupérer par la suite.**

**Remarque -** AP 2.0 et 2.1 ne sont pas pris en charge par Solaris 7 ; par conséquent, si l'une ou l'autre version d"AP est installée, vous devez convertir l"ensemble des méta-périphériques AP en périphériques physiques. Reportez-vous au *Sun Enterprise Server Alternate Pathing User's Guide* pour avoir un complément d"information sur la façon de convertir les méta-périphériques.

**6. Si vous ne prévoyez** *pas* **de mettre à jour le logiciel AP vers AP 2.2 Beta, convertissez les méta-réseaux vers leur périphérique de réseau physique respectif.**

<sup>144 →</sup> Novembre 1998, révision A

- **7. Si vous ne prévoyez** *pas* **de mettre à jour le logiciel AP vers AP 2.2 Beta, convertissez les méta-périphériques vers leurs périphériques physiques respectifs.**
- **8. Si le périphérique d"initialisation est sous contrôle AP, utilisez la commande** apboot(1M) **pour convertir le périphérique d"initialisation en périphérique physique.**
- **9. Réinitialisez le domaine :**

*nom\_domaine*# init 6

#### **10. Supprimez toutes les bases de données AP.**

- **11. Supprimez le processus** ap\_daemon**.**
- **12. Supprimez l"ensemble des modules AP du domaine en utilisant la commande** *pkgrm(1M)***.**

Vous devriez supprimer les modules suivants du domaine :

- SUNWapu
- **B** SUNWapr
- SUNWapdoc
- **13. Si vous effectuez une mise à jour à partir de Solaris 2.5.1, supprimez les modules** SUNWxntp **en utilisant la commande** pkgrm(1M)**.**
- **14. Supprimez les entrées de périphériques d"initialisation en double.**
	- **a. Si vous en êtes à l"invite** ok**, utilisez la commande OBP** setenv **pour mettre l"alias de périphérique d"initialisation par défaut sur le bon périphérique.**

ok **setenv boot-device** *alias\_périphérique\_initialisation*

où *alias\_périphérique\_initialisation* correspond à l"alias de périphérique par défaut correct.

**b. Si** diag-switch? **est sur true, utilisez la commande OBP** setenv **pour définir le bon périphérique pour la variable** diag-device**.**

ok **setenv diag-device** *alias\_périphérique\_initialisation*

**Remarque -** Si diag-switch? est sur true, OBP utilise diag-device et diag-file en tant que paramètres d"initialisation par défaut. Si diag-switch? est sur false, OBP utilise boot-device et boot-file en tant que paramètres d"initialisation par défaut.

**c. Si vous en êtes à l"invite du domaine, connectez-vous en tant que super-utilisateur sur le domaine, puis utilisez la commande** eeprom(1M) **pour définir la variable du périphérique d"initialisation :**

*nom\_domaine*# **eeprom boot-device=***alias\_périphérique\_initialisation*

**15. Fermez le domaine avant de commencer la mise à jour :**

```
nom_domaine# cd /
  nom_domaine# lockfs -fa
  nom_domaine# shutdown -i0 -g60 -y
```
**Remarque -** La commande lockfs -fa est inutile lors de l"exécution de la mise à jour du noyau 2.5.1 103640-12 ou supérieur.

# Mise à jour de l"environnement d"exploitation Solaris

Les étapes qui suivent modifient les procédures de suninstall. Pour de plus amples informations, reportez-vous au document *Bibliothèque d'installation de Solaris 7 (Edition pour plate-forme SPARC)* .

**1. Dans une fenêtre SSP, assurez-vous que le nom de domaine défini dans la variable** SUNW\_HOSTNAME **est correct.**

Si la valeur de la variable n"est pas correcte, utilisez la commande domain\_switch(1M) pour la changer. La commande domain\_switch(1M) doit être exécutée à partir du C Shell.

#### **2. Supprimez le domaine existant :**

```
ssp% domain_remove -d nom_domaine
```
Répondez y lorsque le système vous demande si vous voulez sauvegarder les répertoires.

#### **3. Recréez le domaine avec le numéro de la nouvelle version du SE :**

```
ssp% domain_create -d nom_domaine -o 2.7
```
#### **4. Activez le domaine :**

ssp% **bringup -A off**

S"il s"agit du premier domaine à être activé, vous serez invité à configurer le centerplane. Tapez y pour confirmer :

Cette mise en fonction configurera le plan central. Voulez-vous confirmer (y/n) ? **y**

Après quelques minutes, l"invite SSP s"affiche.

#### **5. A l"invite** ssp**, ouvrez une session** netcon(1M) **:**

ssp% **netcon**

Après quelques minutes, l"invite ok s"affiche.

#### **6. Contrôlez qu"il n"y ait pas d"entrées devaliases en double dans OBP.**

L"utilitaire suninstall risque de ne pas fonctionner correctement si vous avez défini des devaliases en double dans OBP. Utilisez la commande devalias pour contrôler les alias. Le résultat ressemblera sans doute à l"exemple suivant.

```
ok devalias
             /sbus@41,0/qec@0,20000/qe@1,0
ttya /ssp-serial
ssa_b_example /sbus@40,0/SUNW,soc@0,0/SUNW,pln@b0000000,XXXXXX/SUNW,ssd@0,0:a
ssa_a_example /sbus@40,0/SUNW,soc@0,0/SUNW,pln@a0000000,XXXXXX/SUNW,ssd@0,0:a
isp_example /sbus@40,0/QLGC,isp@0,10000/sd@0,0
net_example /sbus@40,0/qec@0,20000/qe@0,0
net /sbus@41,0/qec@0,20000/qe@0,0
ok
```
**Remarque -** Si un devalias quelconque a été défini deux fois (par ex. net est défini deux fois dans l"exemple ci-dessus), vous devez supprimer les entrées devalias supplémentaires.

#### **7. S"il y a des entrées en double dans le fichier** devalias**, supprimez-les.**

Dans l"exemple suivant, le dernier net devalias créé est supprimé. Vous devrez peut-être donner une seconde commande nvunalias si c"est le second

alias net qui est incorrect. Utilisez ensuite une commande nvalias pour créer l"alias de périphérique net correct.

ok **nvunalias net**

**8. S"il n"y a pas d"alias pour l"interface réseau qui est sur le même sous-réseau que le SSP, vous pouvez en créer un en tapant une commande similaire à celle qui suit :**

ok **nvalias net /sbus@41,0/SUNW,hme@0,8c00000**

où /sbus@41,0 fait référence à la carte système 0 et à SBus 1. La partie /SUNW, hme@0 du nom du périphérique définit une interface réseau 100Base-T installée dans l"emplacement 0. Votre configuration changera. Le tableau suivant contient les numéros des SBus qui sont utilisés dans le fichier devalias.

**TABLEAU 6–8** Numéros des SBus utilisés dans le fichier devalias

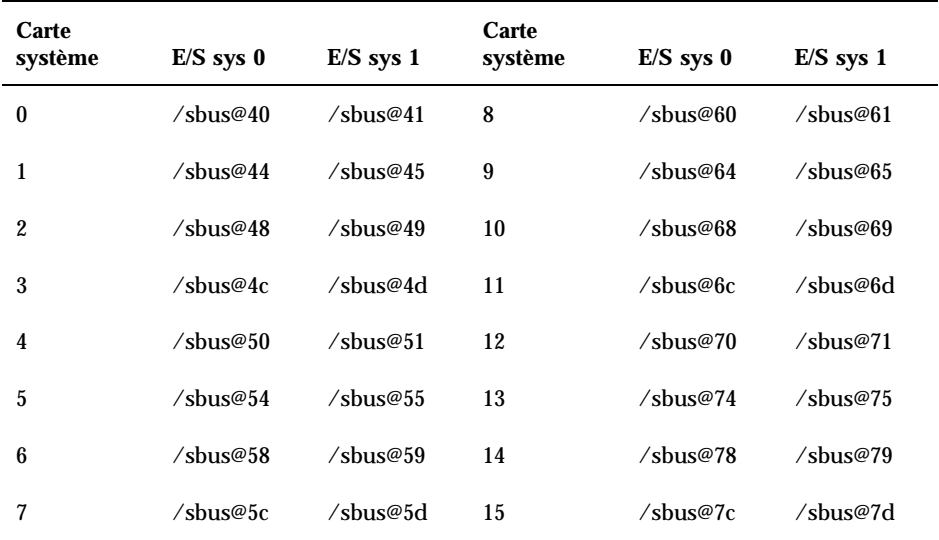

La commande OBP watch-net-all affiche les interfaces de réseau opérationnelles.

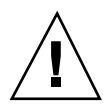

**Attention -** L"utilitaire suninstall est démarré à l'étape suivante. Pendant l"installation, vous serez invité à spécifier le nom de périphérique du disque d"initialisation. Ne vous lancez pas dans l"installation sans avoir ce nom de périphérique.

**9. Dans la fenêtre** netcon(1M)**, initialisez le système depuis le réseau :**

ok **boot net**

**Remarque -** Vous devez avoir un alias (en général net) dans l"OBP pour l"interface réseau appropriée. Utilisez cet alias avec la commande boot(1M), selon l"exemple ci-dessus. Sinon, vous devrez taper un chemin d"accès extrêmement long. Si vous spécifiez un alias (ou un chemin d"accès) qui ne décrit pas l'interface réseau correcte, la commande boot(1M) échouera.

La commande boot net démarre l"utilitaire suninstall. Ce dernier vous invite à fournir des informations propres au site et à la plate-forme. Vous trouverez dans le tableau ci-dessous des informations propres à la plate-forme qui pourront vous être demandées. Pour toute question sur l"utilitaire suninstall, reportez-vous à la *Bibliothèque d'installation de Solaris 7 (Edition pour plate-forme SPARC)* du kit média.

**TABLEAU 6–9** Informations propres aux plates-formes pour l"utilitaire suninstall

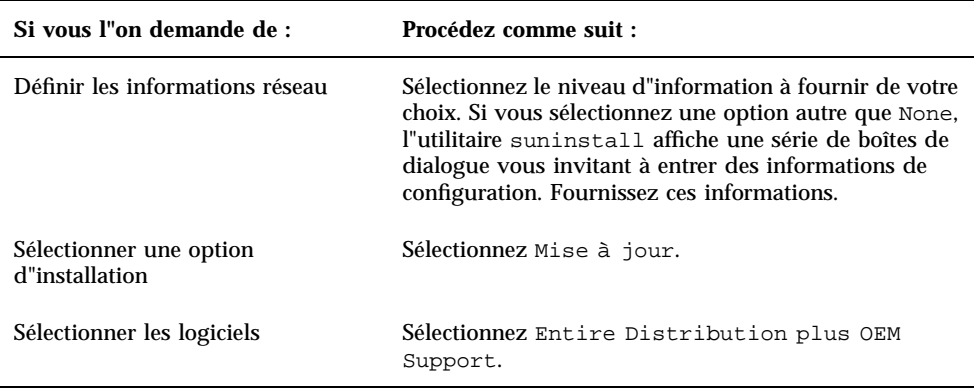

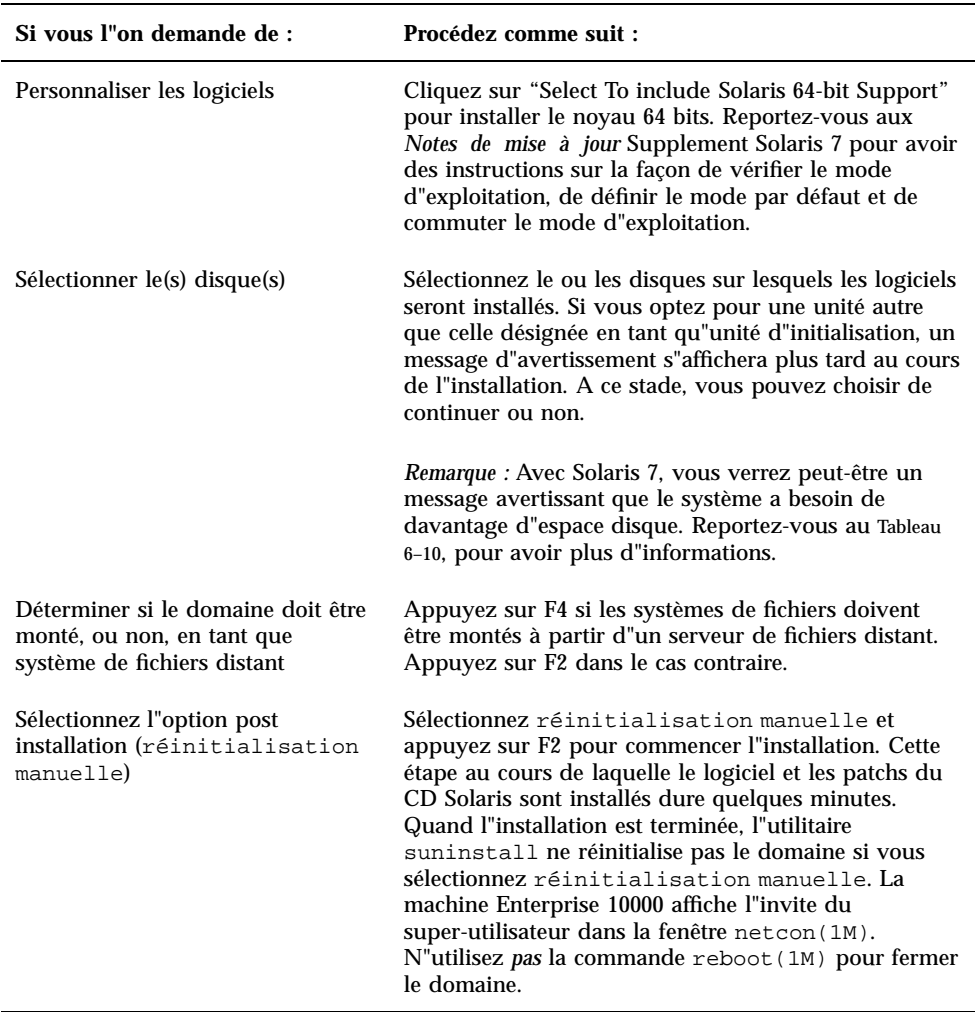

**TABLEAU P–9** Informations propres aux plates-formes pour l"utilitaire suninstall *(suite)*

## Personnalisation du système de fichiers

Quand vous effectuez une installation complète de l"environnement d"exploitation Solaris 7 sur un domaine, l"utilitaire suninstall vous permet d"entrer manuellement les tailles des partitions du disque pour vos systèmes de fichiers. Sun Microsystems vous recommande de ne pas utiliser de partition de disque inférieure aux tailles minimales indiquées au Tableau 6–10.

| <b>Partition</b>              | <b>Tailles</b><br>minimales | <b>Notes</b>                                                                                                    |
|-------------------------------|-----------------------------|----------------------------------------------------------------------------------------------------|
| 9                             | 256 Mo                      | Taille minimale non équipée                                                                                                    |
| $\frac{1}{2}$ wap             | $1024$ Mo                   | Taille minimale non équipée                                                                                                    |
| <b>A</b> ébordement           |                             | Taille totale actuelle du disque                                                                                                    |
| $\mathfrak{z}_{\text{var}}$   | 512 Mo                      |                                                                                                    |
| 4                             | 2 Mo                        | Cette tranche doit être réservée aux produits Alternate<br>Pathing et Solstice DiskSuite. Sinon, les installations<br>Alternate Pathing suivantes réécriront le système<br>d"exploitation. |
| $9$ opt                       | 512 Mo                      | Cette partie peut être plus importante selon l'espace<br>restant.                                                                                                    |
| $\mathfrak{h}_{\mathrm{usr}}$ | $1$ Go                      | Les utilisateurs de langues asiatiques peuvent avoir<br>besoin de plus d"octets ici.                                                                                                    |

**TABLEAU 6–10** Partitions de disque (tailles minimales)

Utilisez la touche Tab pour déplacer le curseur et le clavier afin de taper les tailles des différentes partitions. Appuyez sur F2 une fois que vous avez terminé.

Lors de la mise à jour, il est possible que l"utilitaire suninstall vous signale que les tailles des partitions du disque ne sont pas assez grandes pour Solaris 7, comme dans l"exemple suivant :

- More Space Needed --------------

Si vous voyez ce message pendant la mise à jour, vous devez contrôler la /usr. Si cette partition est inférieure à 653 Mo, vous devez repartitionner le disque d"initialisation en effectuant les étapes suivantes :

1. Appuyez sur F2 pour sélectionner Orientation automatique.

L"écran Modification du système de fichiers apparaît.

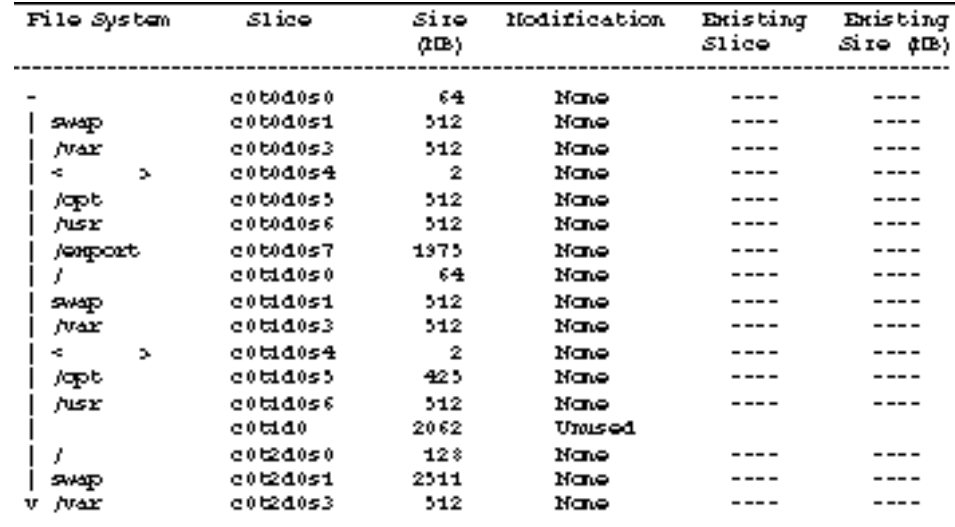

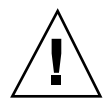

**Attention -** Assurez-vous que les tailles des partitions pour les systèmes de fichiers root (/), /swap, /usr, et /var ne sont pas réduites en deçà des tailles minimales indiquées au Tableau 6–10.

2. Si les modifications proposées sont acceptables, appuyez sur F2 pour continuer.

Sinon, appuyez sur F4 pour modifier les contraintes utilisées par l"utilitaire suninstall pour reconfigurer les partitions de disque. Vos données seront temporairement sauvegardées durant la reconfiguration de la partition ; elles seront ensuite restaurées. Pour plus d"informations, reportez-vous au *Solaris Advanced Installation Guide*.

- **Remarque -** Pour les systèmes ayant une configuration Volume Manager importante (100 disques ou plus), il faut augmenter la taille du système de fichiers racine (/). Sun Microsystems vous recommande d"utiliser des tailles d"environ 256 Mo à 512 Mo, offrant un espace additionnel qui sera requis pour entrer les noms des périphériques.
- **1. Fermez le domaine à l"invite super-utilisateur :**

*nom\_domaine*# **init 0**

**2. Activez le domaine :**

ssp% **bringup -A on**

**Remarque -** L"on suppose dans cette étape que vous effectuez la mise à jour à partir du disque d"initialisation défini dans la variable OBP boot-device. Si vous effectuez la mise à jour à partir d"un autre disque d"initialisation, vous devrez indiquer l"alias du périphérique à titre d"argument de la commande.

#### **3. Passez au répertoire** /Tools **:**

ssp# **cd** /cdrom/cdrom0/s0/Solaris\_2.7/Tools

#### **4. Supprimez le domaine hôte en tant que client d"installation :**

ssp# ./rm\_install\_client *nom\_domaine*

#### **5. Si vous avez terminé la mise à jour, retirez le CD Solaris 7 :**

```
ssp# cd /
   ssp# unshare /cdrom/cdrom0/s0
  ssp# eject cdrom
```
## Mise à jour à partir des modules supplémentaires Sun Computer Systems

A ce stade du processus de mise à jour, vous devez mettre à jour tous les modules supplémentaires dont votre système a besoin, à partir du CD Supplement Sun Computer Systems.

#### **1. Insérez le CD Supplement Sun Computer Systems.**

**2. Connectez-vous au SSP en tant que super-utilisateur et partagez le CD-ROM :**

ssp# **share -F nfs -o ro,anon=0** /cdrom/cdrom0

#### **3. Créez et montez le répertoire** /cdrom **et ajoutez les modules supplémentaires Sun Computer Systems :**

*nom\_domaine*# mkdir /cdrom *[if it does not already exist] nom\_domaine*# mount *ssp\_name*:/cdrom/cdrom0 /cdrom *nom\_domaine*# **cd /cdrom/Product** *nom\_domaine*# **pkgadd -d . SUNWabhdw**

**Remarque -** N"effectuez cette étape que pour les domaines dans lesquels vous voulez utiliser les fichiers AnswerBook.

La commande pkgadd(1M) peut afficher plusieurs messages et poser pour chaque module plusieurs questions relatives à l"installation, certaines portant sur l"espace, d"autres vous demandant de continuer ou non. Après avoir répondu à ces questions et lorsque l"on vous demandera si vous voulez continuer ou non, répondez Yes.

La commande pkgadd(1M) installera le module suivant.

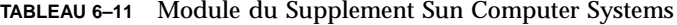

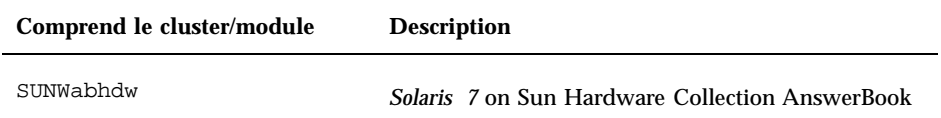

#### **4. Installez le patch SSP 3.1** Y2000 sys\_id **:**

```
ssp# cd cdrom/Patches/106281-01
  ssp# ./installpatch .
```
#### **5. Installez le patch SSP 3.1** Y2000 **:**

```
ssp# cd ../106282-01
  ssp# ./installpatch .
```
 $\mathbf 6.~$  Si nécessaire, ajoutez le logiciel SunVTS $^{\text{\tiny TM}}$  (Validation Test Suite) en ligne :

ssp# cd **../../Product** ssp# **pkgadd -d . SUNWvts SUNWvtsmn SUNWvtsx**

Le cluster SUNWCvts comprend les modules suivants.

**TABLEAU 6–12** Cluster et modules du logiciel SunVTS

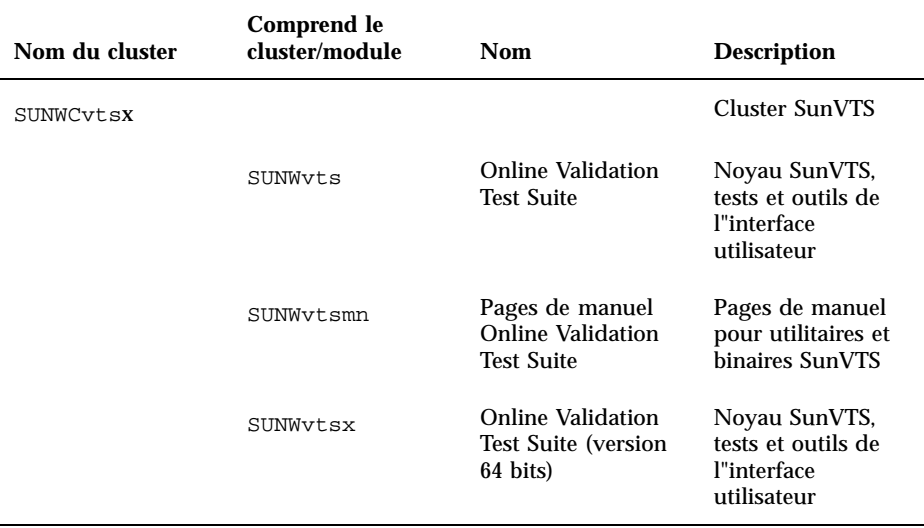

Pour de plus amples informations sur le logiciel SunVTS, consultez le *SunVTS 2.1 User's Guide*.

#### **7. Si nécessaire, installez et configurez le logiciel Sun Enterprise Volume ManagerTM .**

Pour de plus amples informations sur le système de gestion des volumes (Sun Enterprise Volume Manager), consultez l'AnswerBook Collection Solaris 7 on Sun Hardware.

#### **8. Si nécessaire, installez et configurez le logiciel préchargé Sun Enterprise NetBackup.**

Votre système comporte le produit Enterprise NetBackup. Pour configurer et personnaliser ce logiciel en fonction de vos exigences, reportez-vous au Sun Enterprise NetBackup and Media Manager Installation Guide.

#### **9. Configurez les modules NTP.**

Effectuez les opérations décrites dans les étapes ci-après pour configurer le fichier ntp.conf, qui se trouve dans /etc/inet/ntp.conf.

- **a. Connectez-vous au domaine en tant que super-utilisateur.**
- **b. Ouvrez le fichier** ntp.conf **dans votre éditeur de texte.**
- **c. Editez le fichier de sorte qu"il ressemble à l"exemple suivant :**

```
# example Starfire domain /etc/inet/ntp.conf
# configuration file ntp.conf
# for Solaris 7
# substitute actual ssp name for <ssp-name>
server <ssp-name> prefer
# we can always fall back to the local clock.
server 127.127.1.0
fudge 127.127.1.0 stratum 9
# Other ntp files
driftfile /etc/inet/ntp.drift
# Encryption:
disable auth
controlkey 1
requestkey 1
authdelay 0.000793
# precision declaration
precision -18 # clock reading precision (1 usec)
```
Tous les domaines devraient utiliser le SSP en tant que source pour l"heure, tandis que ce dernier devrait utiliser au moins deux autres sources en plus de son horloge interne pour éviter toute panne en cas de défaillance de son horloge interne. Pour de plus amples informations sur les commandes NTP, consultez les *pages de manuel (1M) : Commandes Network Time Protocol*.

**10. Dans la fenêtre** netcon(1M)**, démontez le CD :**

```
nom_domaine# cd /
   nom_domaine# umount /cdrom
```
**11. Connectez-vous au SSP en tant que super-utilisateur et retirez le CD :**

```
ssp# cd /
  ssp# unshare /cdrom/cdrom0
  ssp# eject cdrom
```
- **12. Installez et configurez tout autre logiciel figurant dans les modules achetés.** Si vous prévoyez de mettre à jour le logiciel AP, consultez les *Sun Enterprise Server AP 2.2 Installation and Release Notes* pour avoir un complément d"information sur la mise à jour.
- **13. Annulez la mise en commentaire des systèmes de fichiers effectuée dans le fichier** /etc/vfstab **lors de la préparation du domaine pour la mise à jour.**

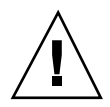

**Attention -** N"annulez pas le commentaire des systèmes de fichiers liés à AP si vous n"avez pas mis à jour le logiciel AP.

- **14. Annulez le commentaire de toutes les mémoires virtuelles (partitions) qui ne sont pas sur le même contrôleur que le disque racine.**
- **15. Configurez l"alias de périphérique d"initialisation.**
	- **a. Si vous en êtes à l"invite** ok**, utilisez la commande OBP** setenv **pour mettre l"alias de périphérique d"initialisation par défaut sur le bon périphérique.**
		- ok **setenv boot-device** *alias\_périphérique\_initialisation*

où *alias\_périphérique\_initialisation* correspond à l"alias de périphérique par défaut correct.

**b. Si** diag-switch? **est sur true, utilisez la commande OBP** setenv **pour définir le périphérique approprié pour la variable** diag-device**.**

ok **setenv diag-device** *périphérique\_partition\_racine*

**Remarque -** Si diag-switch? est sur true, OBP utilise diag-device et diag-file en tant que paramètres d"initialisation par défaut. Si diag-switch? est sur false, OBP utilise boot-device et boot-file en tant que paramètres d"initialisation par défaut.

**c. Si vous en êtes à l"invite du domaine, connectez-vous en tant que super-utilisateur sur le domaine, utilisez ensuite la commande** eeprom(1M) **pour définir la variable du périphérique d"initialisation :**

*nom\_domaine*# **eeprom boot-device=***périphérique\_partition\_racine*

#### **16. Contrôlez le mode d"exploitation :**

*nom\_domaine*# **isalist**

Si votre système fonctionne en mode 64 bits, vous devriez obtenir le résultat suivant :

sparcv9+vis sparcv9 sparcv8plus+vis sparcv8plus sparcv8 sparcv8-fsmuld sparcv7 sparc

#### **17. Réinitialisez le domaine avec le mode d"exploitation adéquat.**

Pour l"environnement d"exploitation Solaris 7, vous pouvez utiliser le mode 32 bits ou le mode 64 bits. Le mode 64 bits est le mode par défaut de la plupart des plates-formes sun4u.

#### **a. Pour le mode 32 bits, tapez la commande suivante :**

*nom\_domaine*# **boot** *boot\_alias* **kernel/unix**

**b. Pour le mode 64 bits, tapez l"une des commandes suivantes.**

Si vous n"êtes pas déjà en mode 32 bits, utilisez la commande suivante :

*nom\_domaine*# **boot** *boot\_alias*

Si vous passez du mode 32 bits au mode 64 bits, utilisez la commande suivante :

*nom\_domaine*# **boot** *alias\_initialisation* **kernel/sparcv9/unix**

# Installation de Solaris à l"aide d"un SPARCstorage Array

Ce chapitre décrit comment installer Solaris 7 le logiciel dans le cadre d"une nouvelle installation ou d"une mise à niveau, sur des systèmes pouvant utiliser SPARCstorage Array comme périphérique d"initialisation.

**Remarque -** La procédure d"installation décrite dans ce chapitre est propre aux systèmes configurés à l"aide d"un ou plusieurs SPARCstorage Array.

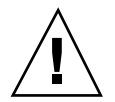

**Attention -** Les instructions d"installation suivantes doivent être mises en uvre par un administrateur système expérimenté. Le non-respect de cette condition est susceptible d"occasionner une perte des données stockées sur vos disques.

# Logiciel Disk Management

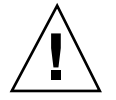

**Attention -** Si le logiciel Disk Management est déjà installé sur votre système, reportez-vous à votre documentation Disk Management avant de suivre ces instructions car vous pourriez perdre certaines données stockées sur vos disques.

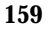

# Micro-programmes SPARCstorage Array

Dans les procédures d"installation et de mise à niveau qui suivent, il vous sera demandé de vérifier et, le cas échéant, de mettre à niveau les micro-programmes de votre ou vos SPARCstorage Array.

Le logiciel Solaris 7 contient les micro-programmes SPARCstorage Array niveau de révision 3.12, soit la version la plus récente pour les modèles SPARCstorage Array (séries 100 et 200).

Si la version des micro-programmes de votre SPARCstorage Array est antérieure à 3.12, vous devez le mettre au niveau de révision 3.12 en suivant les instructions.

Si vous disposez de la version 3.12 ou ultérieure, aucune mise à niveau n"est nécessaire.

# Procédures d"installation et de mise à niveau

Ce chapitre décrit différentes procédures d"installation et de mise à niveau. Reportez-vous aux tableaux ci-dessous pour sélectionner la méthode d"installation ou de mise à niveau qui s"applique à votre situation courante.

**Remarque -** Lisez intégralement les procédures avant de procéder à une installation ou une mise à niveau. La connaissance approfondie du matériel est nécessaire à la réussite de toute installation.

**TABLEAU 7–1** Nouvelles installations

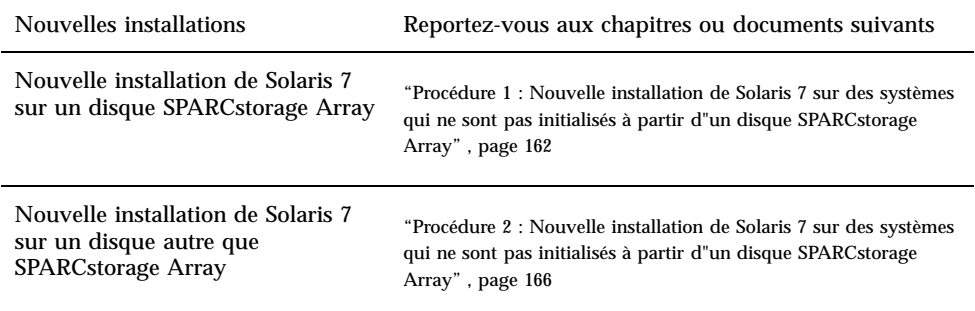

#### **TABLEAU 7–2** Mise à niveau

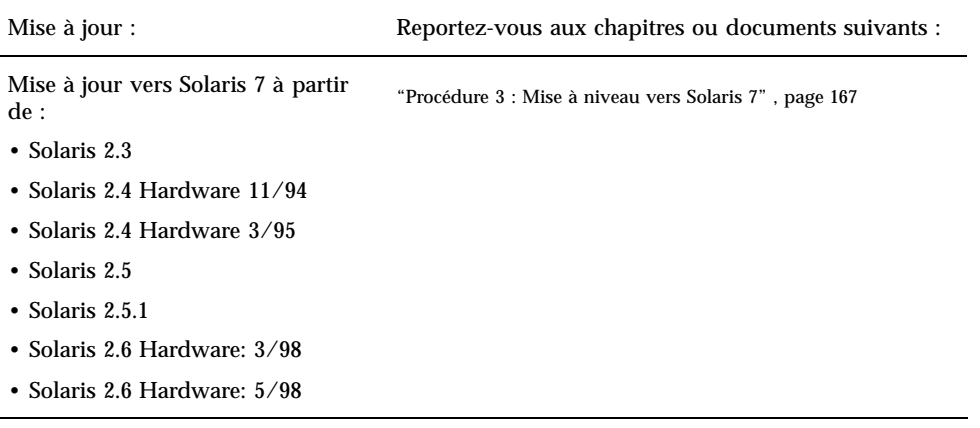

Installation de Solaris à l"aide d"un SPARCstorage Array **161**

# Procédure 1 : Nouvelle installation de Solaris 7 sur des systèmes qui ne sont pas initialisés à partir d"un disque SPARCstorage Array

## Utilisation de la carte FC/S SBus

Si le disque que vous avez l"intention d"utiliser comme périphérique d"initialisation se trouve sur un SPARCstorage Array connecté au système via une carte FC/S SBus, notez que le niveau de révision du FCode de la carte FC/S doit être supérieur ou égal à 1.33 pour que l"initialisation soit possible.

Les cartes FC/S SBus suivantes sont configurées en usine avec un FCode dont le niveau de révision est supérieur ou égal à 1.33 :

- 501-2069-07 ou supérieur
- $\Box$  501-2553-03 ou supérieur

Pour vérifier le niveau du révision du FCode de votre carte FC/S SBus, reportez-vous à la section Procédure, Vérification du niveau FCode de votre carte FC/S SBus , page 164.

# Utilisation de ports FC internes

Si le SPARCstorage Array est connecté au système via un port FC embarqué, il n"est pas nécessaire de vérifier le niveau de révision du FCode ; ces systèmes sont configurés en usine avec le niveau de révision du FCode minimum pour permettre l"initialisation.

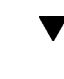

## Installation de Solaris 7 sur un disque SPARCstorage Array

**1. Installez l"environnement logiciel Solaris avec l"option no reboot.** Pour plus d'informations, reportez-vous au Chapitre 1 et au manuel *SPARC : Installation du logiciel Solaris*.

**Remarque -** Notez quel disque vous utilisez comme périphérique d"initialisation car vous aurez besoin de cette information au moment de configurer votre chemin d"initialisation.

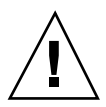

**Attention -** Ne sélectionnez pas l"option de réinitialisation du système à la fin de la procédure de configuration de Solaris.

#### **2. Déterminez le niveau de révision des micro-programmes de chaque SPARCstorage Array. Tapez :**

# **ssaadm display contrôleur**

où *contrôleur* est le nom du contrôleur logique du SPARCstorage Array (par exemple, c1). Examinez le contenu de la ligne qui indique le niveau de révision des micro-programmes :

Firmware rev. : 3.12

**3. Si le niveau de révision des micro-programmes est inférieur à 3.12, téléchargez les nouveaux micro-programmes. Tapez :**

# **ssaadm download -f /usr/lib/firmware/ssa/ssafirmware contrôleur**

#### **4. Définissez votre périphérique d"initialisation. Tapez :**

**# ssaadm set\_boot\_dev** *<chemin\_périphérique\_initialisation>*

Où *<chemin\_périphérique\_initialisation>* est le chemin d"accès au périphérique que vous avez sélectionné en tant que périphérique d"initialisation à l"étape 1. Cette commande est interactive et nécessite confirmation de la part de l"utilisateur. Elle attribue à la variable d"environnement OBP *périphérique d'initialisation* le chemin d'accès au périphérique que vous avez sélectionné en tant que périphérique d"initialisation. Nous vous recommandons de créer une valeur *devalias* OBP pour garder une trace du chemin en cas de perte accidentelle.

**5. Si vous devez mettre à niveau votre FCode, tapez la commande** ssaadm **:**

# **ssaadm fc\_download**

**6. Arrêtez le système. Tapez :**

Installation de Solaris à l"aide d"un SPARCstorage Array **163**

**7. Si vous téléchargez les nouveaux micro-programmes, appuyez sur le bouton** SYS OK **situé à l'arrière du ou des SPARCstorage Array pour réinitialiser ces derniers.**

**Remarque -** Avant d"initialiser votre système, attendez que chaque SPARCstorage Array ait exécuté les auto-tests à la mise sous tension (POST).

#### **8. Initialisez votre système.**

```
ok reset
   ok boot
```
**Remarque -** L'installation de Solaris 7 est maintenant terminée. Si vous voulez installer le logiciel Disk Management, reportez-vous à la documentation utilisateur fournie avec le logiciel.

## Des problèmes d"initialisation ?

Si votre système ne s"initialise pas, vérifiez les points suivants :

- La variable d"environnement boot-device correspond-elle à votre périphérique d"initialisation ?
- Le niveau de révision du FCode est-il 1.33 ou supérieur si vous tentez d"initialiser via une carte FC/S SBus ? Pour vérifier le niveau de révision du FCode, reportez-vous à la section Procédure, Vérification du niveau FCode de votre carte FC/S SBus , page 164.

## Vérification du niveau FCode de votre carte FC/S **SBus**

- **1. Déterminez votre niveau de FCode. Tapez la commande suivante à l"invite** ok **:**
- ok **setenv fcode-debug? true** ok **reset**
	- ok **show-devs**

Lorsque vous tapez la commande show-devs, un résultat semblable à celui-ci apparaît :

. . . /iommu@0,10000000/sbus@0,10001000/le@1,c00000 /iommu@0,10000000/sbus@0,10001000/SUNW,soc@0,0 /iommu@0,10000000/sbus@0,10001000/ledma@4,8400010 /iommu@0,10000000/sbus@0,10001000/SUNW,bpp@4,c800000 /iommu@0,10000000/sbus@0,10001000/espdma@4,8400000 /iommu@0,10000000/sbus@0,10001000/SUNW,DBRIe@2,10000/mmcodec /iommu@0,10000000/sbus@0,10001000/SUNW,soc@0,0/SUNW,pln@a0000800,201cac11 /iommu@0,10000000/sbus@0,10001000/SUNW,soc@0,0/SUNW,pln@a0000800,201cac11/SUNW,ssd

#### **2. Examinez le résultat de la commande** show-devs **et identifiez les lignes correspondant aux cartes FC/S connectées au SPARCstorage Array d"initialisation.**

Pour une carte FC/S, les lignes obtenues, composées de soc@*x,x* sont similaires à :

```
/iommu@0,10000000/sbus@0,10001000/SUNW,
soc@0,0
/iommu@0,10000000/sbus@0,10001000/SUNW,soc@0,0/SUNW,pln@a0000800,201cac11
/iommu@0,10000000/sbus@0,10001000/SUNW,soc@0,0/SUNW,pln@a0000800,201cac11 SUNW,ssd
```
#### **3. Pour identifier la version du FCode de la carte FC/S, tapez :**

ok **cd** short path ok **sccsid type** 1.33 95/04/19

ok **device-end**

où *short\_path (chemin\_abrégé) est la ligne la plus courte* du résultat contenant *soc@x,x* . Si l"on prend comme exemple le résultat ci-dessus, vous devez entrer :

```
ok cd /iommu@0,10000000/sbus@0,10001000/SUNW,soc@0,0
ok sccsid type
1.33 95/04/19
ok device-end
```
Si la version du FCode est antérieure à 1.33, vous devez installer le niveau de FCode minimal.

**Remarque -** Vous pouvez mettre à niveau votre FCode après avoir installé le logiciel Solaris 7.

Installation de Solaris à l"aide d"un SPARCstorage Array **165**

Les numéros de référence de cartes FC/S SBus suivants contiennent le niveau de révision de FCode nécessaire à l"initialisation :

- 501-2069-07 ou supérieur
- 501-2553-03 ou supérieur
- **1. Voulez-vous réinitialiser votre variable d"environnement OBP** fcode-debug ?

```
ok setenv
  fcode-debug? false
  ok reset
```
# Procédure 2 : Nouvelle installation de Solaris 7 sur des systèmes qui ne sont pas initialisés à partir d"un disque SPARCstorage Array

**1. Installez l"environnement logiciel Solaris avec l"option no reboot.** Pour plus d"informations, reportez-vous au Chapitre 1 et au *manuel SPARC : Installation du logiciel Solaris.*

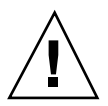

**Attention -** Ne sélectionnez pas l"option de réinitialisation du système à la fin de la procédure de configuration de Solaris.

**2. Déterminez le niveau de révision des micro-programmes de chaque SPARCstorage Array. Tapez :**

# **ssaadm display** *contrôleur*

où *contrôleur* est le nom du contrôleur logique de SPARCstorage Array (par exemple, c1). Examinez le contenu de la ligne qui indique le niveau de révision des micro-programmes. Cette ligne se présente comme suit :

Firmware Rev: 3.12
**3. Si le niveau de révision des micro-programmes est inférieur à 3.12, téléchargez les nouveaux micro-programmes. Tapez :**

# **ssaadm download -f /usr/lib/firmware/ssa/ssafirmware** *contrôleur*

#### **4. Arrêtez le système. Tapez :**

# **/usr/sbin/init 0**

**5. Si vous téléchargez les nouveaux micro-programmes, appuyez sur le bouton** SYS OK **situé à l'arrière du ou des SPARCstorage Array pour réinitialiser ces derniers.**

**Remarque -** Avant d"initialiser votre système, attendez que chaque SPARCstorage Array ait exécuté les auto-tests à la mise sous tension (POST).

**6. Initialisez votre système. Tapez :**

ok **boot**

**Remarque -** L'installation de Solaris 7 est terminée. Si vous voulez installer le logiciel Disk Management, reportez-vous à la documentation utilisateur fournie avec le logiciel.

### Procédure 3 : Mise à niveau vers Solaris 7

Si vous utilisez actuellement l"une des versions Solaris ci-dessous et si vous voulez effectuer la mise à niveau vers Solaris 7, suivez les instructions de ce chapitre.

- Solaris 2.3
- Solaris 2.4 Hardware 11/94
- Solaris 2.4 Hardware 3/95
- Solaris 2.5

Installation de Solaris à l"aide d"un SPARCstorage Array **167**

- Solaris  $2.5.1$
- Solaris 2.5.1 Hardware 8/97
- Solaris 2.5.1 Hardware  $11/97$
- Solaris 2.6
- Solaris 2.6 Hardware:  $3/98$
- Solaris 2.6 Hardware:  $5/98$

**Attention -** Si le logiciel Disk Management est déjà installé sur votre système, ne suivez *pas* les instructions décrites dans ce chapitre, car vous risqueriez de perdre les données stockées sur vos disques. Pour plus d"informations, reportez-vous à la documentation utilisateur fournie avec le logiciel.

- **1. Tapez** su **pour vous connecter en tant que super-utilisateur (superuser).**
- **2. Sauvegardez les données stockées sur votre système.**

Pour plus d"informations, reportez-vous au *System Administration Guide, Volume I*.

- **3. Arrêtez tous les processus (de base de données ou d"autres applications) qui ont accès aux disques SPARCstorage Array, à l"exception de** /**,** swap**,** /usr**, et** /opt**.**
- **4. Insérez le CD Solaris 7 dans le lecteur de CD-ROM et procédez à la mise à niveau de votre système vers Solaris 7.**

Pour plus d"informations, reportez-vous au Chapitre 1 et au manuel SPARC : Installation du logiciel Solaris.

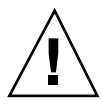

**Attention -** Ne sélectionnez pas l"option de réinitialisation du système à la fin de la procédure de configuration de Solaris.

- **5. Déterminez le niveau de révision des micro-programmes du ou des SPARCstorage Array en tapant la commande suivante à l"invite pour chaque SPARCstorage Array :**
- # **ssaadm display** *contrôleur*

où *contrôleur* est le nom du contrôleur logique du SPARCstorage Array (par exemple, c1). Examinez le contenu de la ligne qui indique le niveau de révision des micro-programmes :

Firmware rev. 3.12

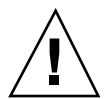

**6. Si le niveau de révision des micro-programmes est inférieur à 3.12, téléchargez les nouveaux micro-programmes pour chaque SPARCstorage Array :**

# **ssaadm download -f /usr/lib/firmware/ssa/ssafirmware** *contrôleur*

**7. Arrêtez le système. Tapez :**

# **/usr/sbin/init 0**

**8. Si vous avez téléchargé les nouveaux micro-programmes, appuyez sur le bouton** SYS OK **au dos du (des) SPARCstorage Array pour réinitialiser.**

**Remarque -** Avant d"initialiser votre système, attendez que chaque SPARCstorage Array ait exécuté les auto-tests à la mise sous tension (POST).

**9. Initialisez votre système.**

ok **boot**

Installation de Solaris à l"aide d"un SPARCstorage Array **169**

### Power Management on Sun Hardware

L"agence américaine de protection de l"environnement (EPA) a lancé le programme Energy Star Computers afin d"encourager la mise sur le marché et l"utilisation de systèmes informatiques économiques du point de vue de la consommation d"énergie et réduire la pollution atmosphérique liée à la génération d"énergie.

En réponse à cette politique, Sun met sur le marché le logiciel Power Management $^{\mathbb{M}}.$ Afin de réduire la quantité d"énergie utilisée par votre station de travail Sun, celle-ci est désormais capable d"entrer en phase de faible consommation d"énergie quand l"affichage est inactif pendant un temps donné.

Cette section complète le manuel *Utilisation de Power Management* dans la collection Solaris 7 User Collection.

## Plates-formes prises en charge

Le logiciel Power Management supporte les groupes de plates-formes sun4m et sun4u. Les caractéristiques et les valeurs par défaut de Power Management peuvent cependant varier d"un groupe à l"autre. Reportez-vous au document *Utilisation de Power Management* de l'AnswerBook utilisateur de Solaris 7 pour plus d'informations lorsque vous identifiez le groupe de plates-formes qui s"applique à votre système.

**Remarque -** Power Management ne prend pas en charge les groupes de plates-formes sun4c et sun4d

**171**

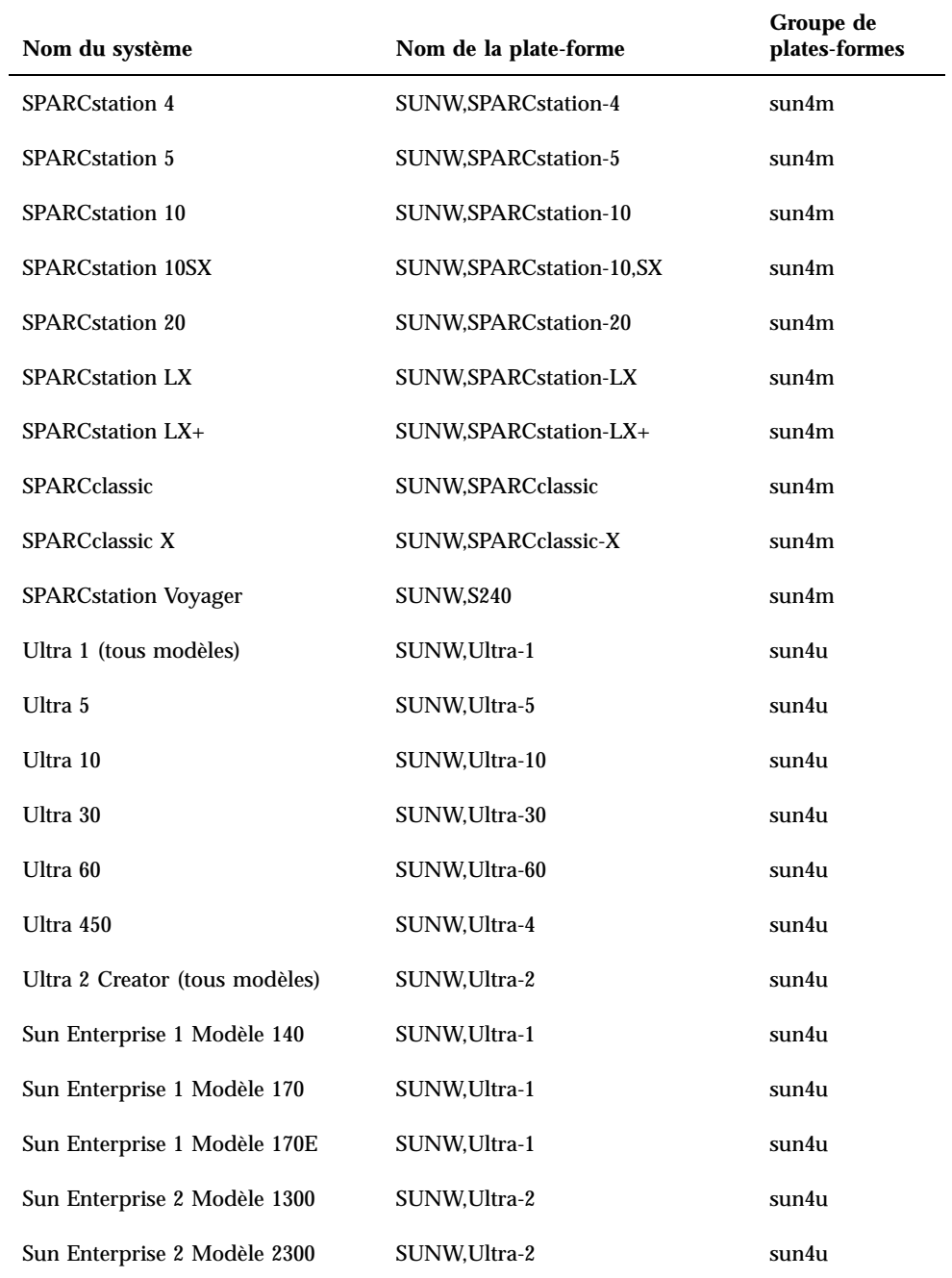

**TABLEAU P–1** Noms et groupes de plates-formes pris en charge par Power Management *(suite)*

#### Options matérielles et logicielles requises

Le logiciel Power Management sous Solaris 7 requiert les options matérielles et logicielles suivantes :

- **Options matérielles** 
	- Clavier Type 5 ou Compact 1
	- Ecrans couleur 17", 20" ou 24"
- Options logicielles
	- Solaris 7 (pré-installé)

# Périphériques pris en charge

Le Tableau 8–2 répertorie les périphériques pris en charge par le logiciel Power Management.

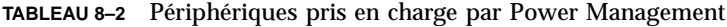

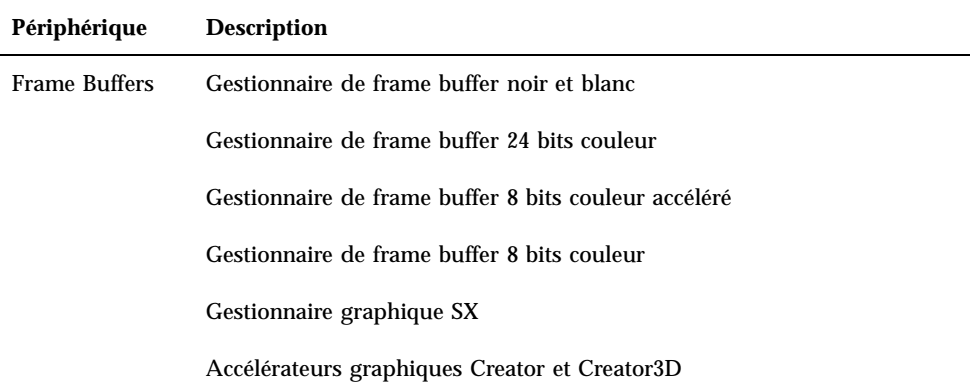

Power Management on Sun Hardware **173**

| Périphérique | <b>Description</b>                                         |
|--------------|------------------------------------------------------------|
|              | Graphiques FFB2                                            |
|              | Frame buffer graphique PGX                                 |
|              | Carte graphique ATI (m64)                                  |
| <b>SBus</b>  | <b>Gestionnaire SBus</b>                                   |
|              | Gestionnaire de mémoire SBus                               |
|              | Gestionnaire de circuits DMA prédiffusés SBus              |
|              | Gestionnaire SBus Sysio                                    |
| <b>SCSI</b>  | Gestionnaire de processeur SCSI intelligent Emulex         |
|              | Gestionnaire de carte contrôleur de processeur SCSI Emulex |
|              | Gestionnaire de disque SCSI                                |
|              | Gestionnaire de bande SCSI                                 |
|              | Carte de contrôleur SCSI Symbios                           |

**TABLEAU P–2** Périphériques pris en charge par Power Management *(suite)*

| Périphérique  | <b>Description</b>                                                                        |
|---------------|-------------------------------------------------------------------------------------------|
| <b>Divers</b> | Gestionnaire de disquette Intel 82072/82077                                               |
|               | Gestionnaire Ethernet LANCE (Am7990)                                                      |
|               | Gestionnaire de communication série Zilog 8530 SCC                                        |
|               | Gestionnaire d'E/S série pour puce multi-interface (MIC)                                  |
|               | Gestionnaire d"interface audio et RNIS à double vitesse de base (Dual<br>Basic Rate ISDN) |
|               | Gestionnaire de puce audio CS 4231                                                        |
|               | Gestionnaire de puce audio AMD AM79C30A                                                   |
|               | Gestionnaire de port parallèle bidirectionnel                                             |
|               | Gestionnaire de profils                                                                   |
|               | Gestionnaire de cartes SunSwift SBus                                                      |
|               | Gestionnaire de cartes SunSwift PCI                                                       |
|               | Adaptateur PCI SunFDDI Single-Attach                                                      |
|               | Adaptateur PCI SunFDDI Dual-Attach                                                        |
|               | Adaptateur PCI SUNTRI Token Ring Interface                                                |
|               | Adaptateur PCI UltraSCSI simple extrémité double                                          |
|               | Adaptateur UltraSCSI PCI différentiel double                                              |

**TABLEAU P–2** Périphériques pris en charge par Power Management *(suite)*

# Problèmes liés à la SPARCstation 4

Cette section décrit une solution pour contourner les limites d"utilisation de la SPARCstation 4 rencontrées avec Power Management.

La prise accessoire CA de l"unité système SPARCstation 4 est une prise non commutée. L"interrupteur d"alimentation secteur (CA) ne contrôle pas l"alimentation

Power Management on Sun Hardware **175**

de la prise accessoire. Si vous connectez un écran à la prise, vous ne pourrez pas l"éteindre avec l"interrupteur de l"unité système. De même, si vous utilisez le logiciel Power Management, celui-ci ne peut pas éteindre l"écran automatiquement. A des fins d"économie d"énergie, pensez à utiliser un écran compatible avec Energy Star. Sun offre toute une gamme d"écrans de ce type dans les configurations standard de son système SPARCstation 4. Ces informations ne s"appliquent pas aux configurations SPARCserver 4. Le SPARCserver 4 est équipé d"une prise accessoire commutée.